CentreCOM™ LM33-PCM-T **ユーザーズマニュアル 2**

Windows NT<sup>®</sup> 4.0

*for PC-AT*

Copyright 1997 ( )

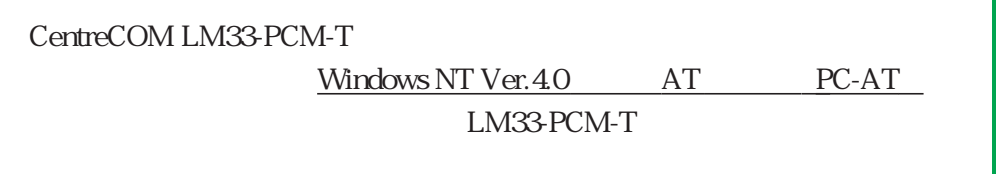

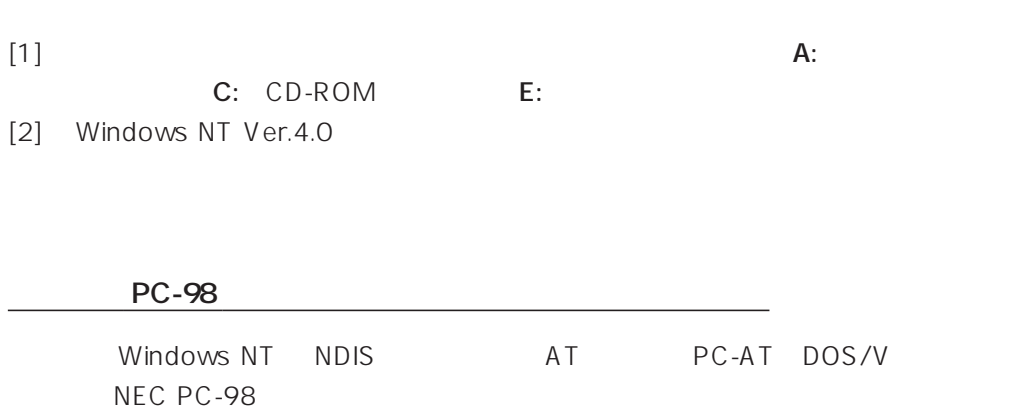

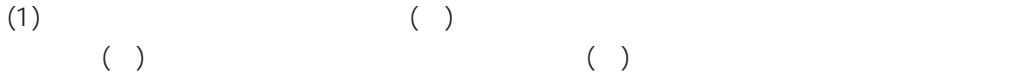

 $(2)$  ( $\overline{z}$ )

(3)  $(3)$ 

(4)  $\overline{a}$ 

(C) 1997

CentreCOM Microsoft Windows Windows NT MS-DOS Microsoft Corporation MNP Microcom, Inc.

NIFTY-Serve BEKKOAME/INTERNET

1997 08 Ver.1.0 pl 0 1st release

iii

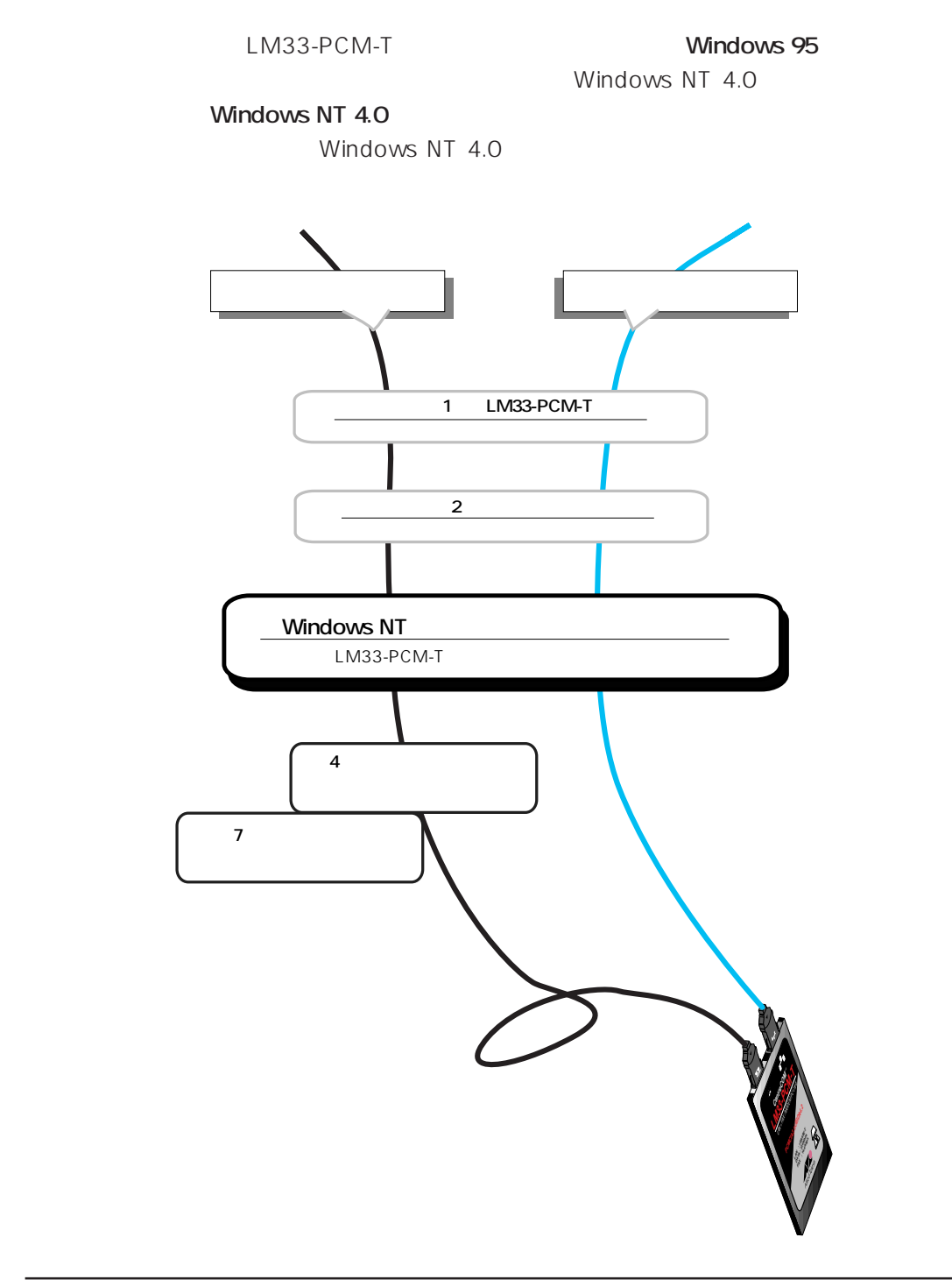

5 8 Windows95

iv

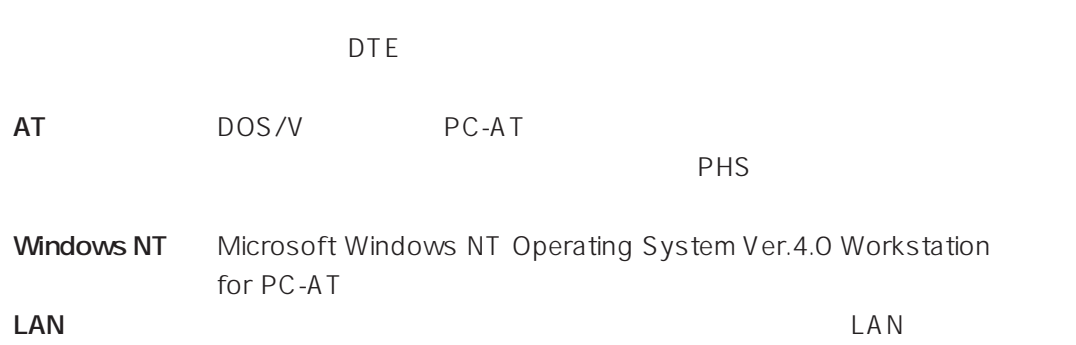

v

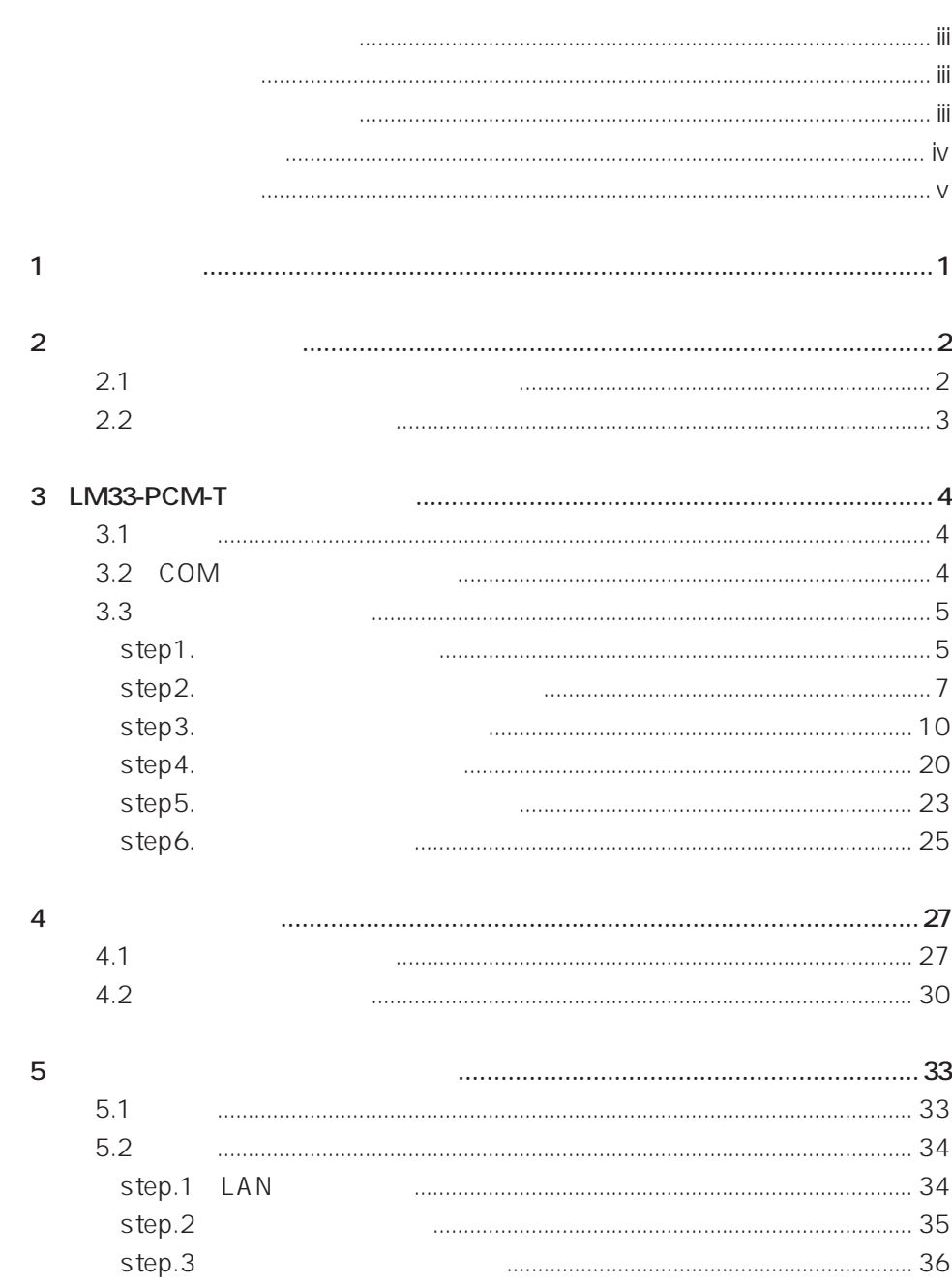

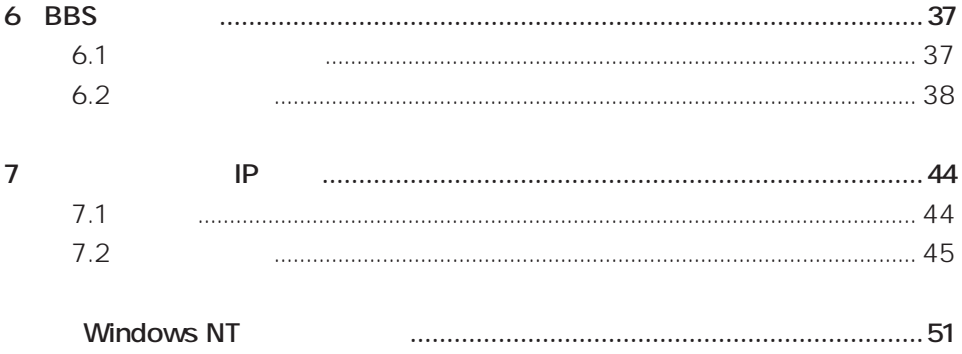

viii

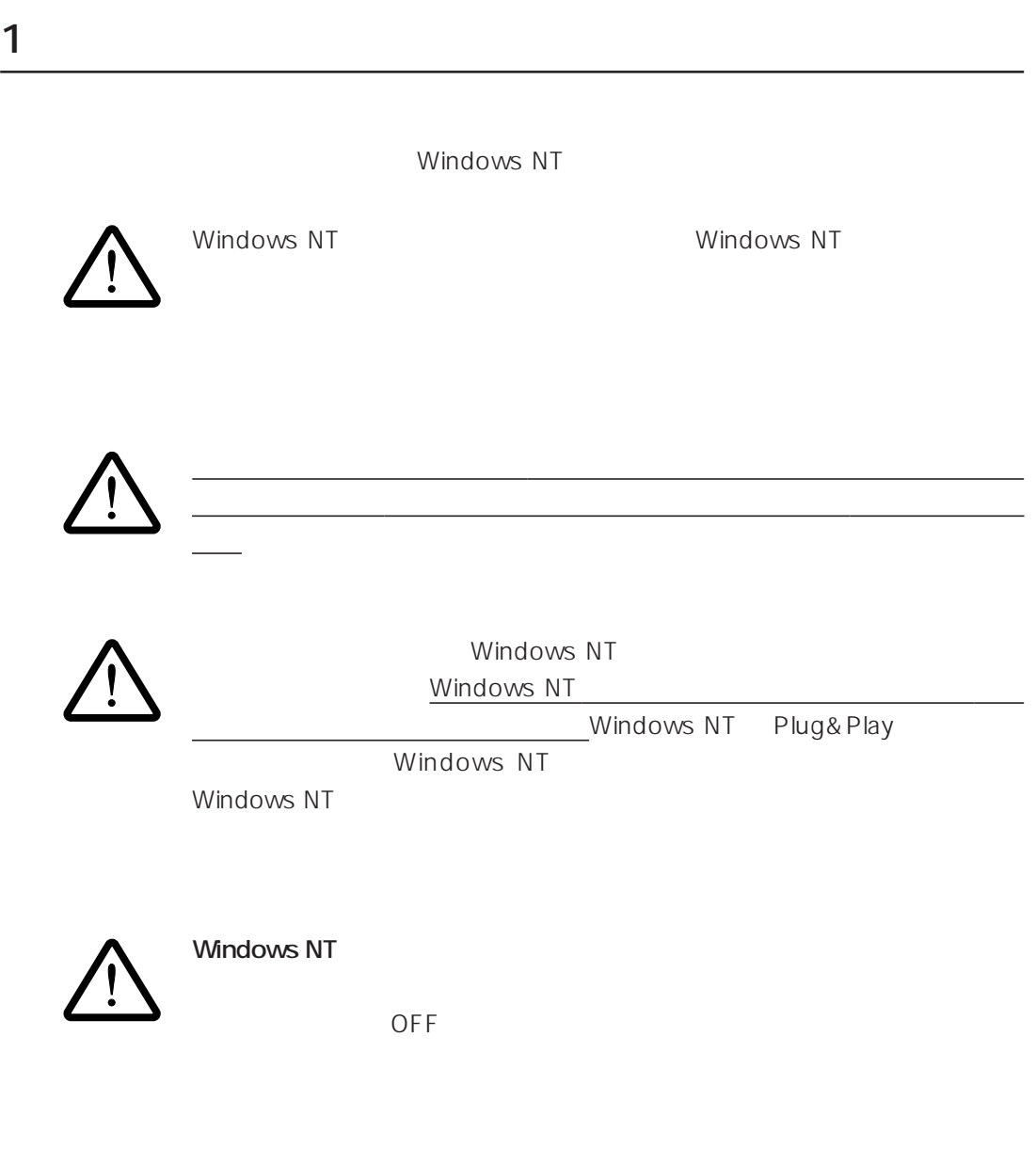

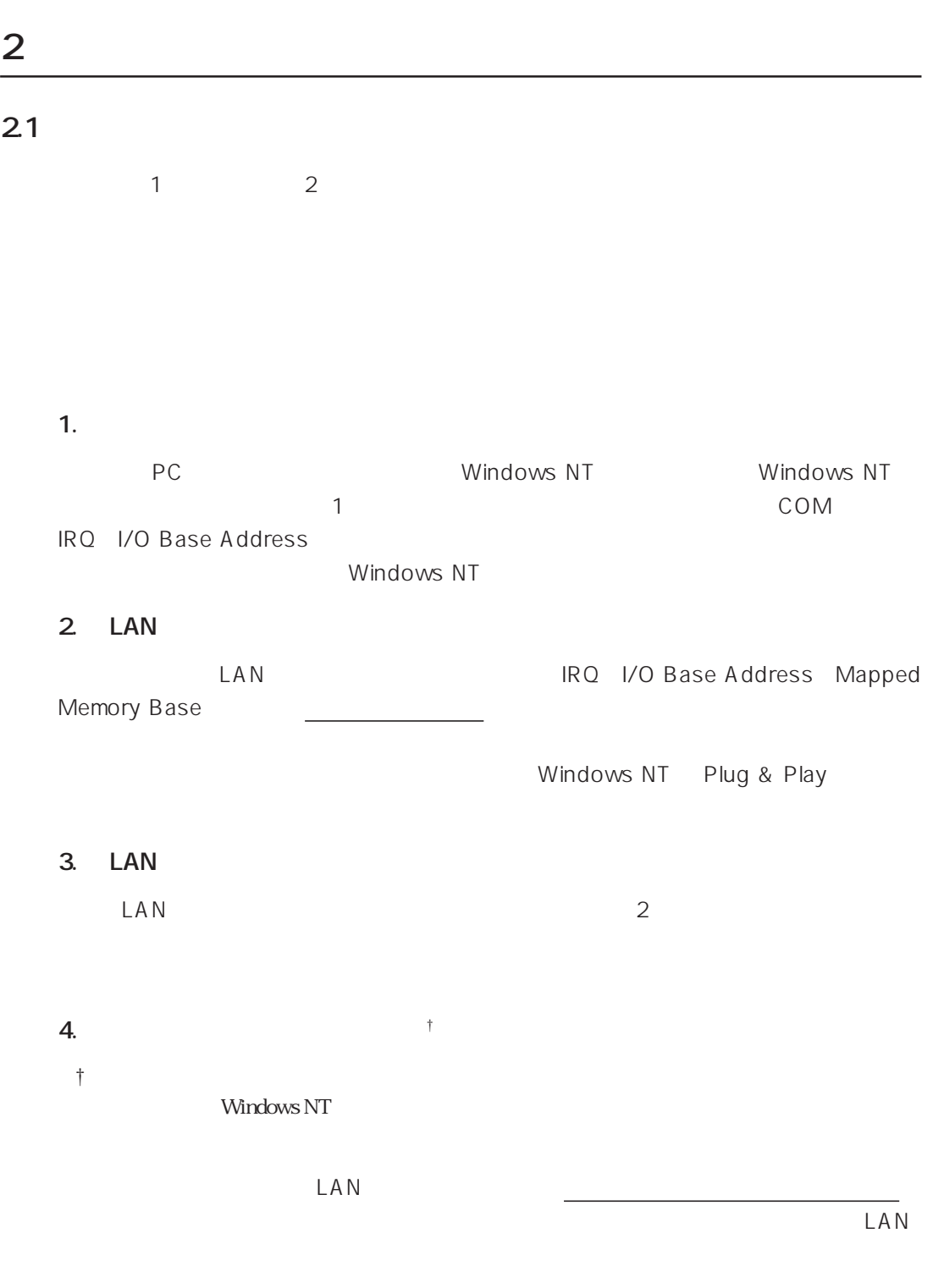

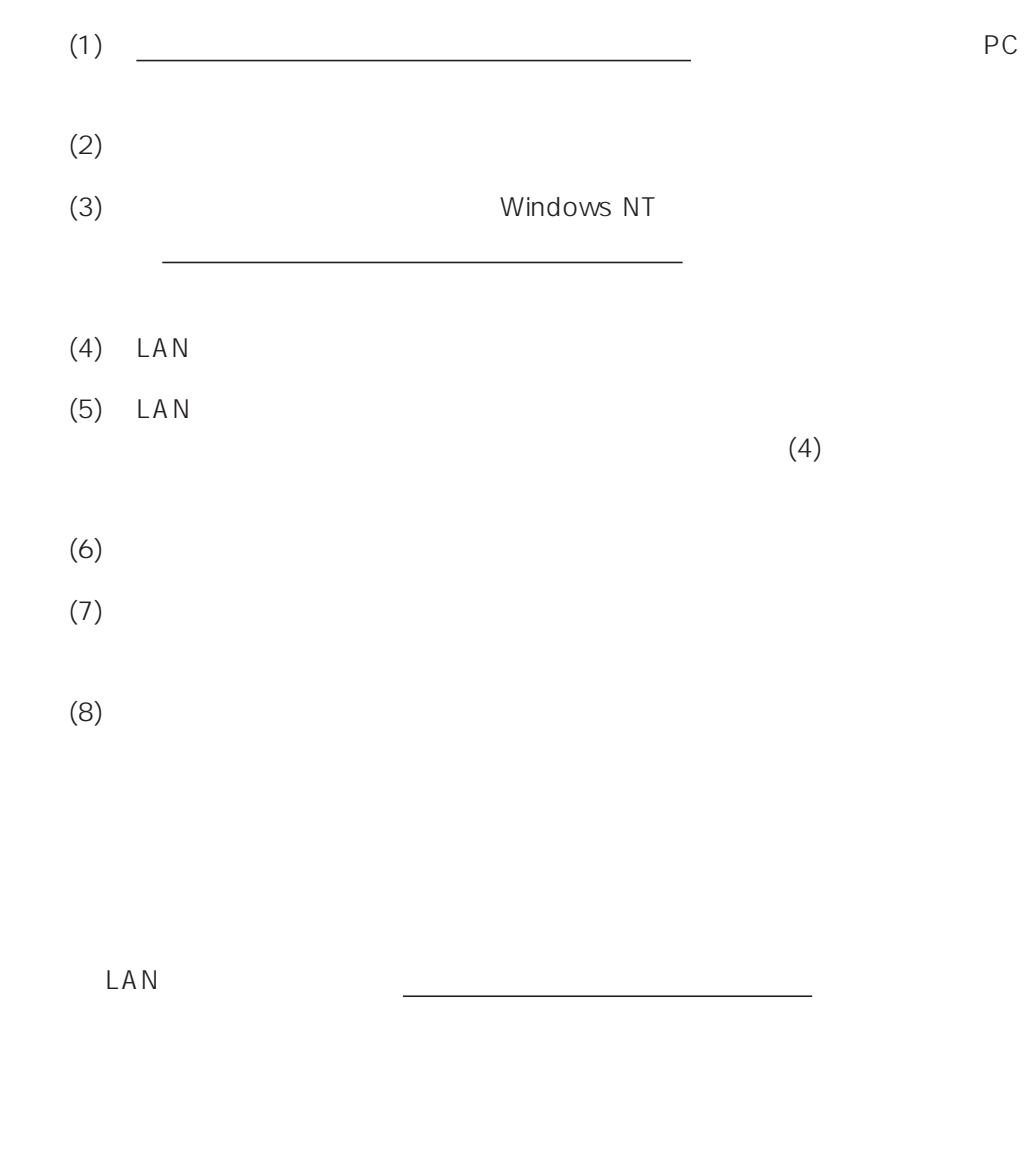

# **3 LM33-PCM-T**

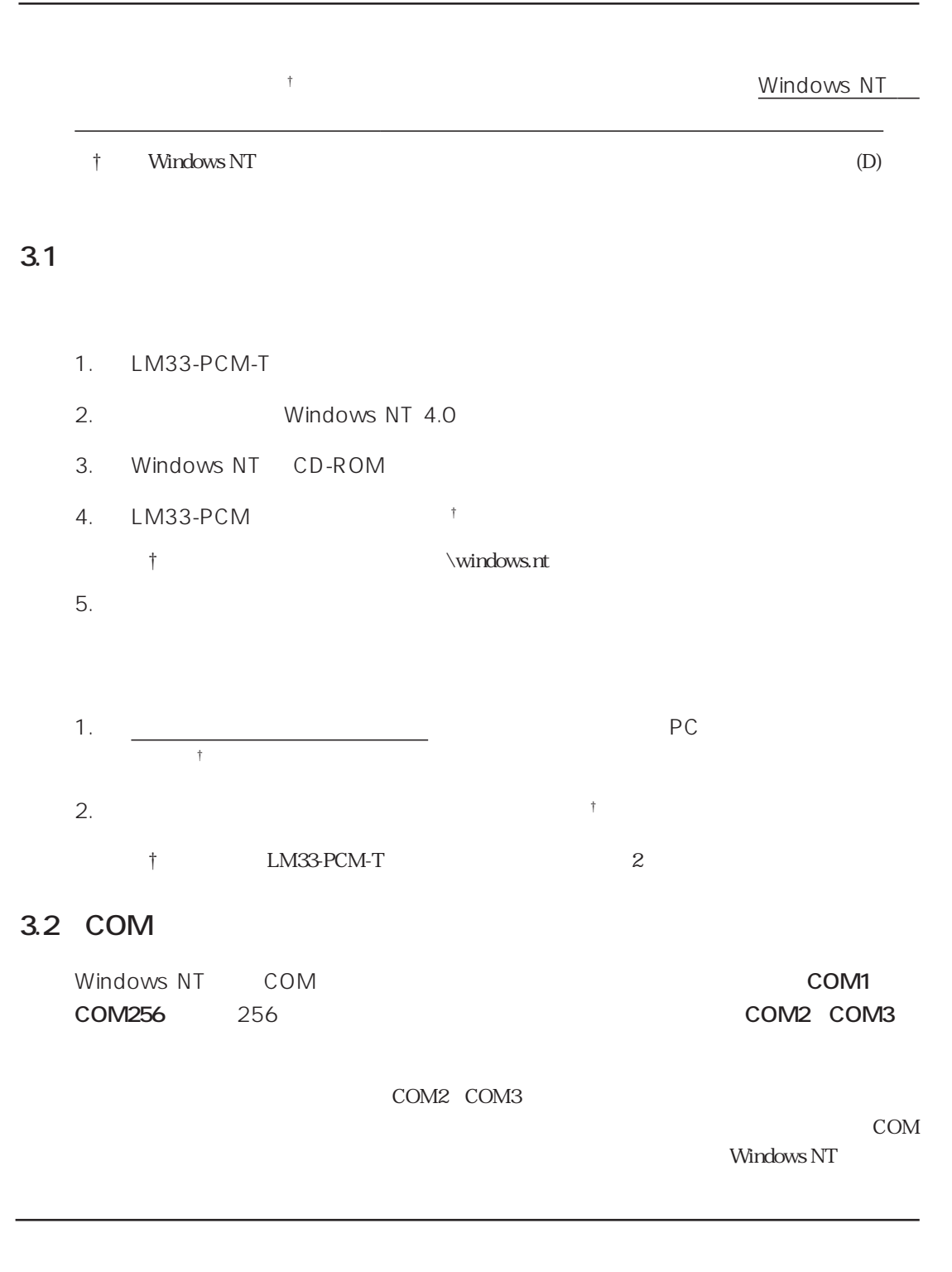

## **3.3 インストール手順**

## step1.

1. Windows NT

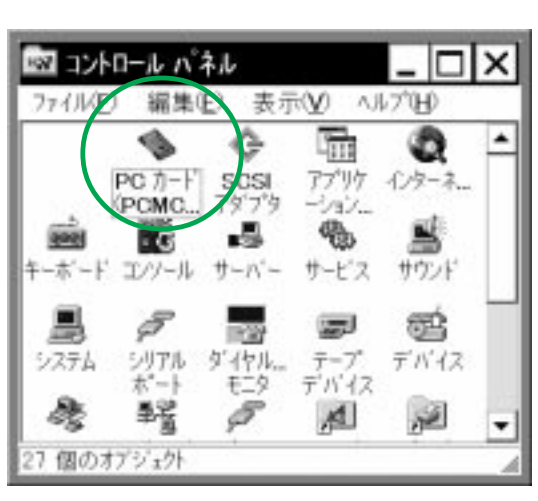

PC PCMCIA

- **画面 1.1**
- 2. PC PCMCIA

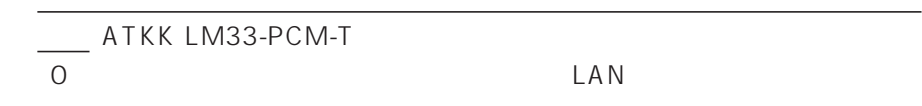

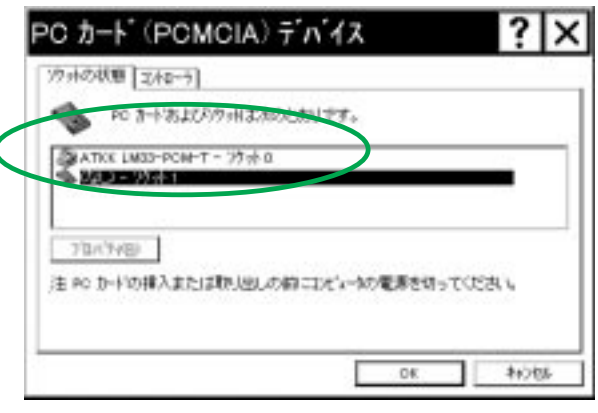

**画面 1.2**

3. 1.2 ATKK LM33-PCM-T

 $IRQ$ 

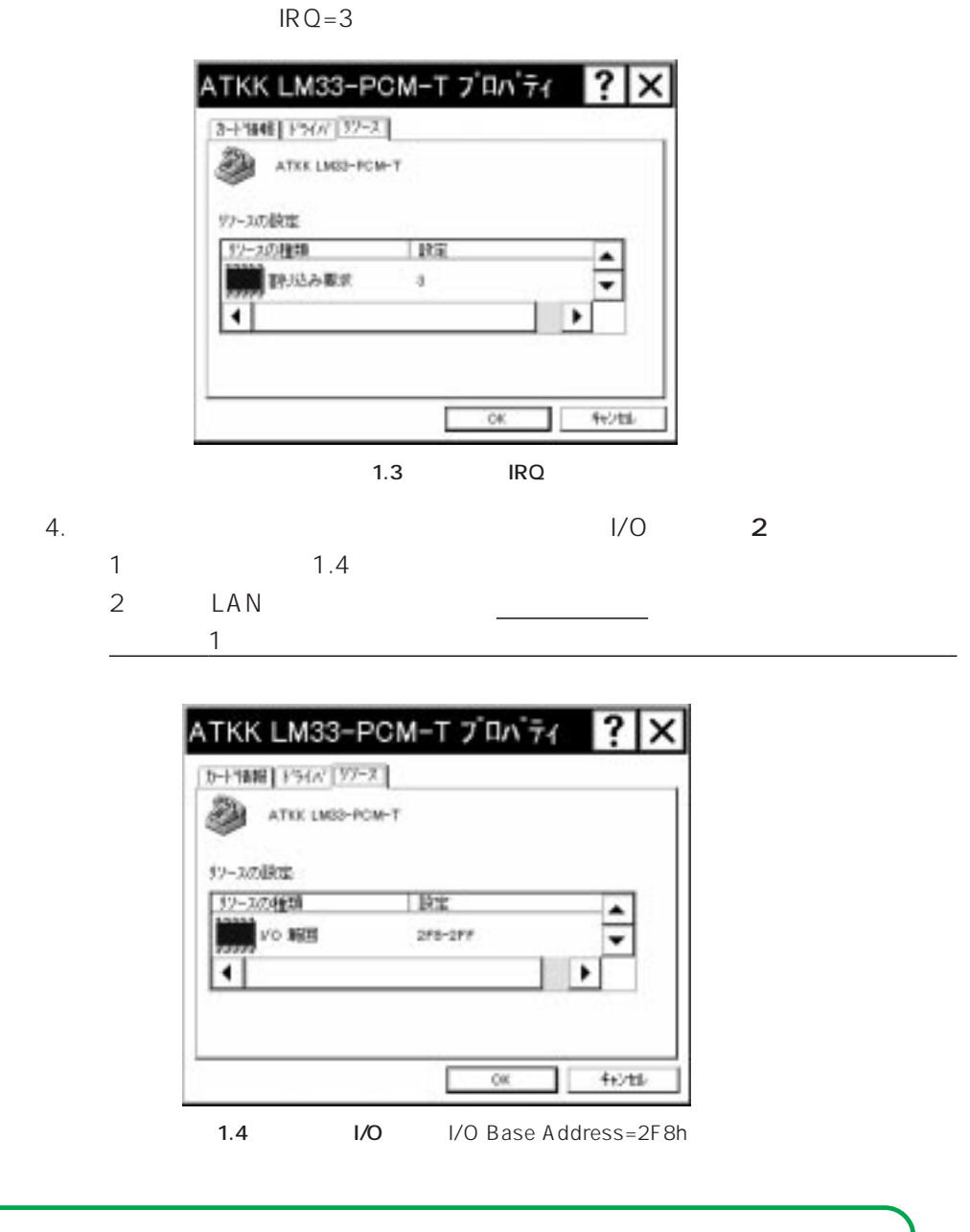

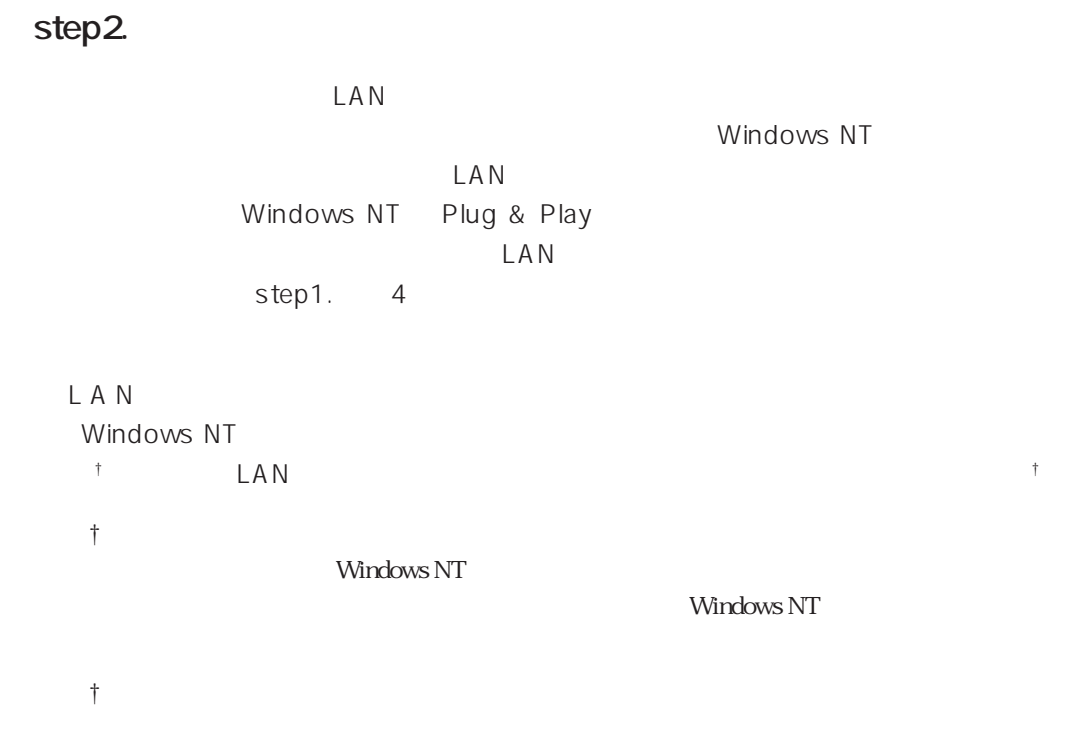

LAN IRQ I/O Base Address

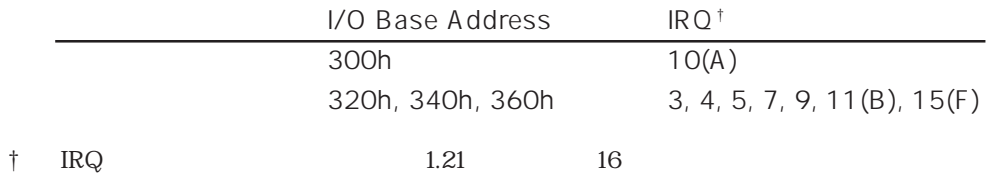

COM  $\sim$ 

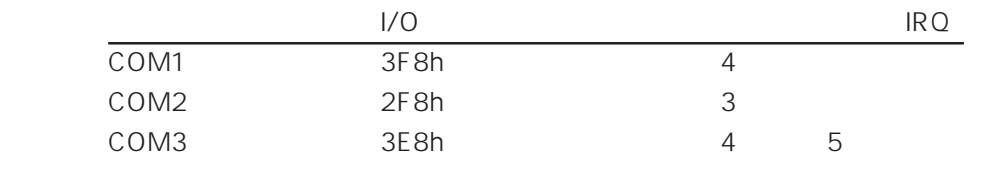

1. The state of the state of the state of the state of the state of the state of the state of the state of the state of the state of the state of the state of the state of the state of the state of the state of the state o  $NT$ 通アクセサリ ٠ **自 7023AP** 過スタートアップ ¥ ◎ 最近使ったファイル(D) ٠ © Internet Mail 揖 **ALEVE** Internet News 高 Windows NT 診断プログラム G Windows NT 1927'0-9 **THE** イベント ビューア ۰ ● インターネット エウスプローラ 高ディスクアドミニストレータ ■ コマンド プロンプト 担 ■バックアップ ■バフォーマンスモニタ <sup>3</sup> Paint Shop Pro 3.0J 聖ユーザーマネージャ ■スタートアップ 午後 11:20 **日ス: み リモート アクセス管理** ■ 管理ソール(共通)

1.5 Windows NT

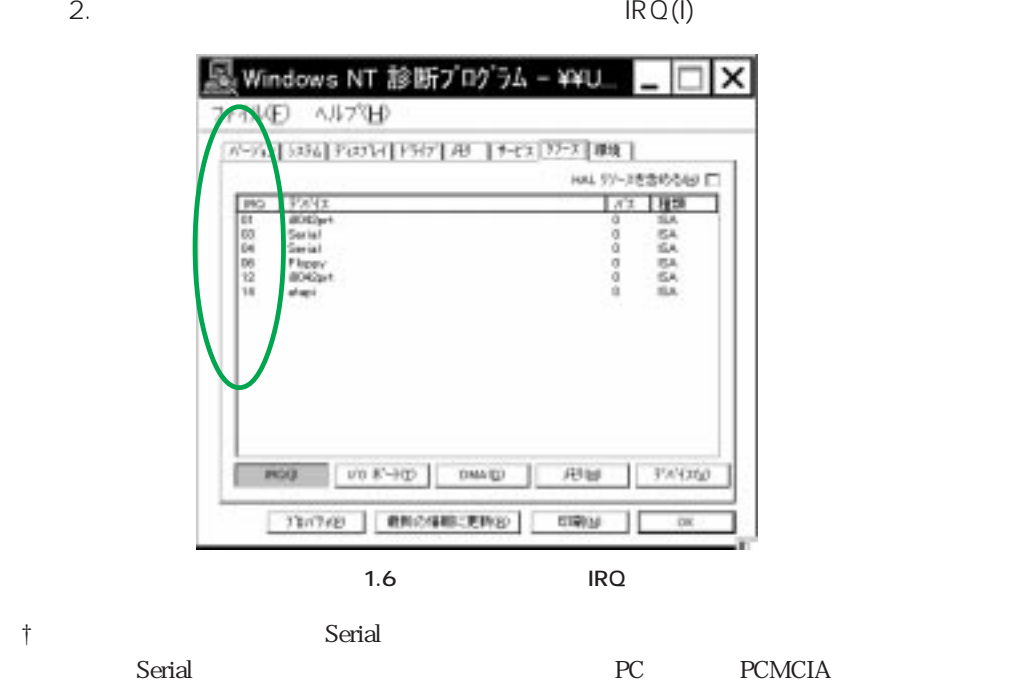

 $1.3 \t1.4$ 

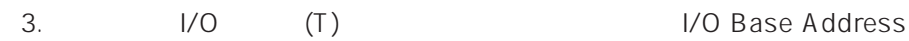

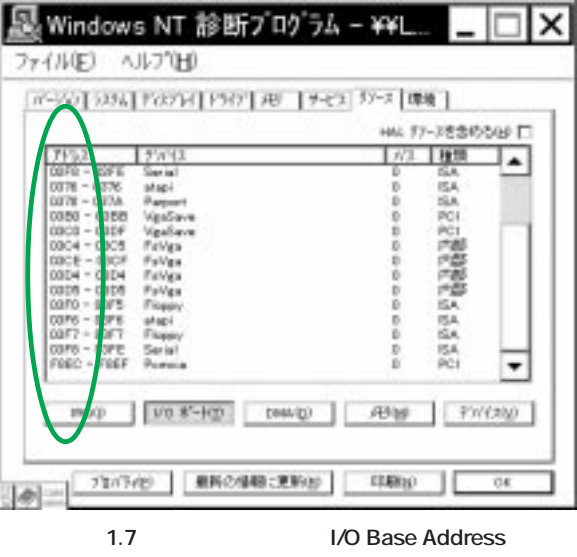

4. (M) (M) Mapped Memory Base

显 Windows NT 診断プログラム - ¥¥FI. × J74MED ANJ'ED (0-90) 394 | Fand 190 | 6-2 | 72-3 | 88 | HAL 97-3を含めるGD IT  $TFA$  $\frac{197762}{404150}$ **DECORE** (ROD VO F-HD DWAD RUBB) FWOLD 70/7420 最新の情報に更新的 0906 π  $<sup>o</sup>$ </sup> 1.8 Mapped Memory Base

5. OK

#### step3.

 $1.$ 

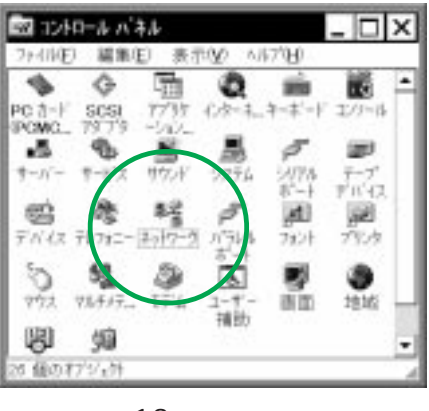

**画面 1.9 「ネットワーク」**

 $(Y)$ 

 $2.$ 

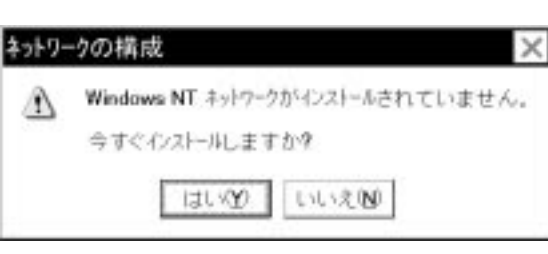

**画面 1.10** 

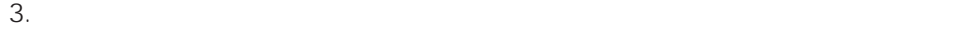

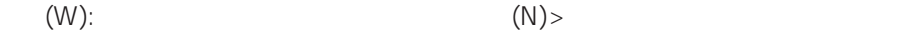

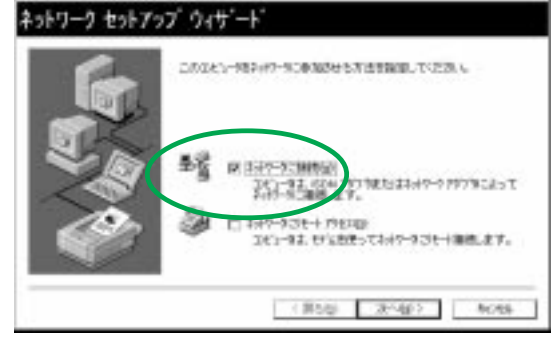

**画面 1.11**

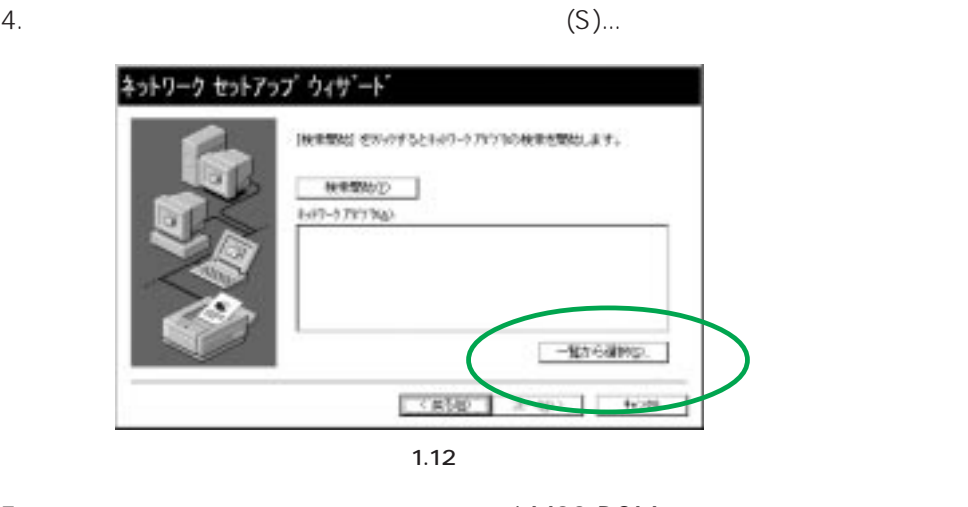

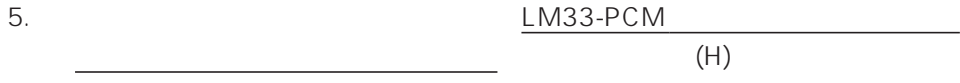

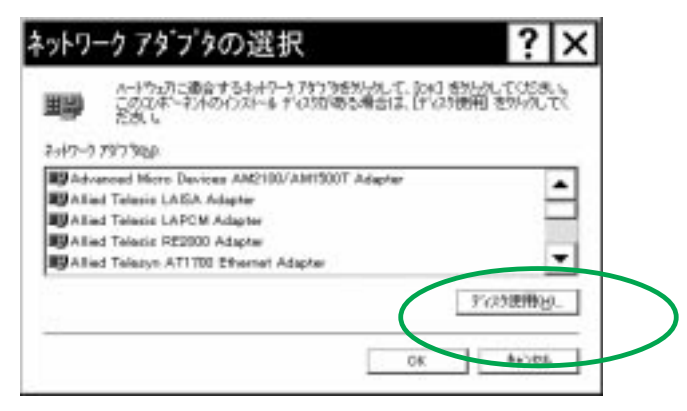

**画面 1.13**

 $\mathsf{OK}$ 

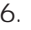

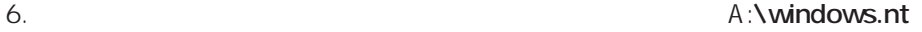

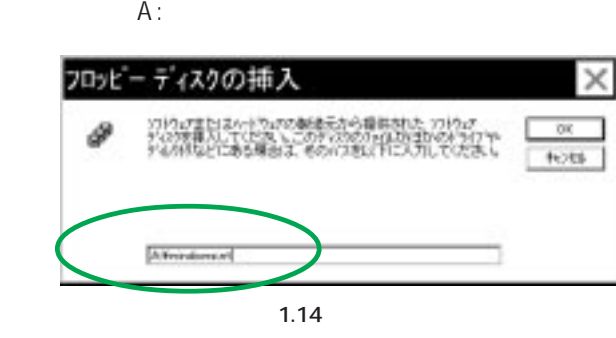

7. Allied Telesis LM33-PCM 0K

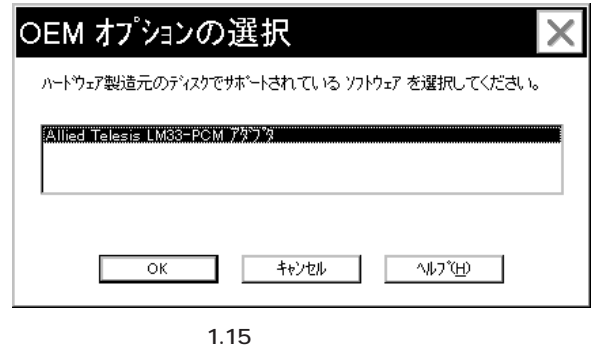

8. 
(A): Allied Telesis LM33-PCM  $(N)$ :

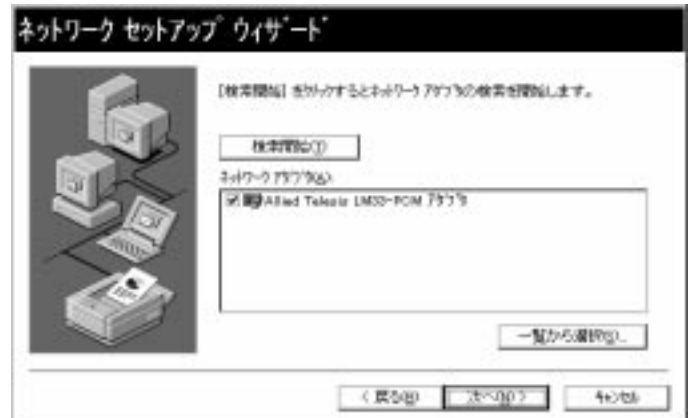

**画面 1.16** 

9.  $( N):$ 

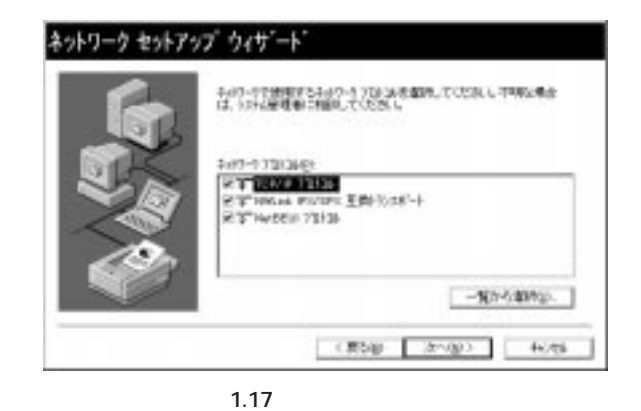

10.  $(N)$ 

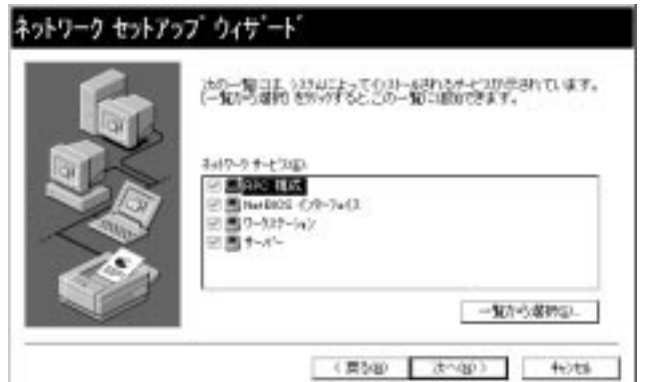

**画面 1.18 サービス** 

11.  $(N)$ 

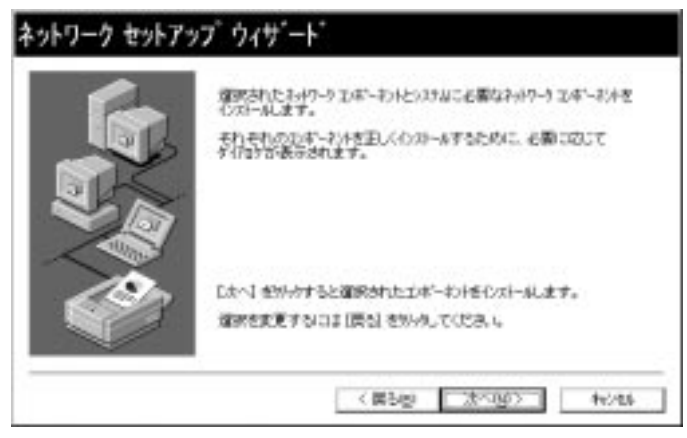

**画面 1.19** 

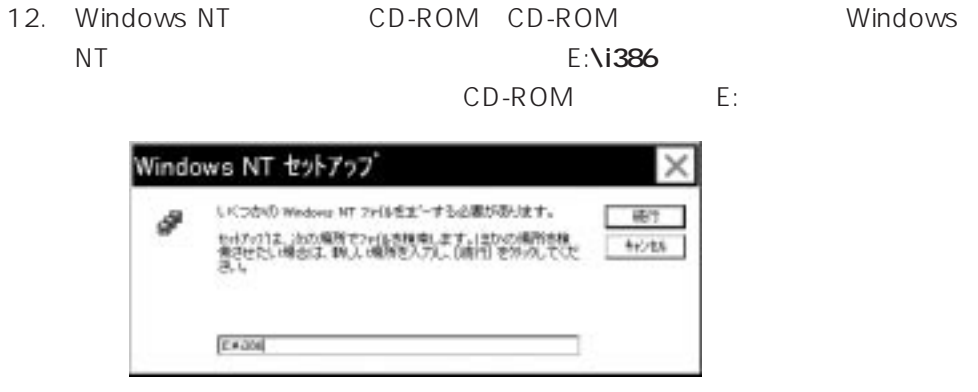

**画面 1.20** 

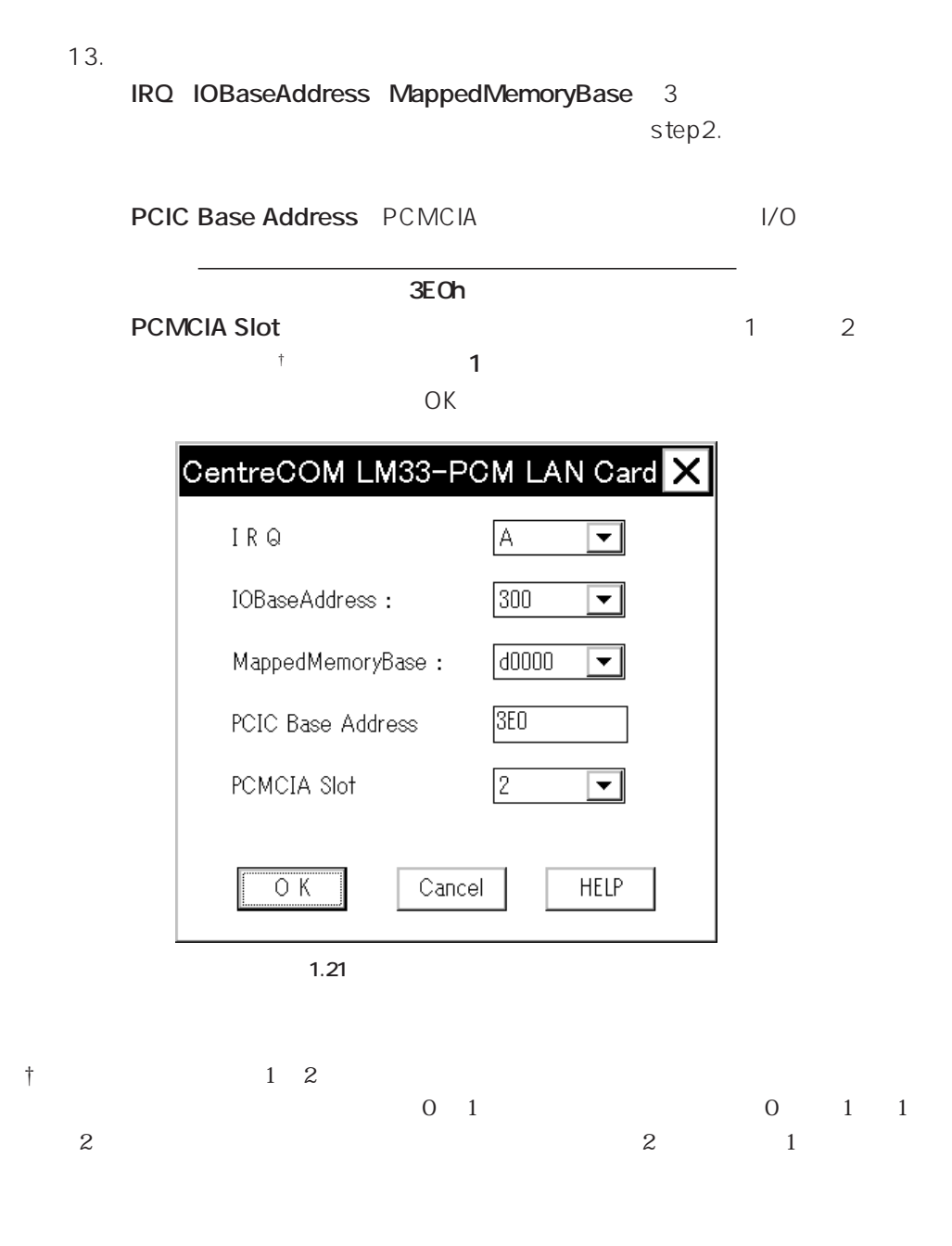

- 14. 9 TCP/IP  $\mathsf{DHCP}$  $(N)$ TCP/IP セットアップ  $\times$ ネットワーク上に DHICP サーバーがある場合は、動的に IP アドレスを<br>提供するように TOP/IP を構成することができます。不明な場合は、シズテム管理者に関い合わせてください。DHIOP を使用し ♨ はいめ いいえぬ 1.22 TCP/IP
- 15. 14 DHCP TCP/IP としてIPアドレスなどの値を促されます。下に入力例を示します。これらの

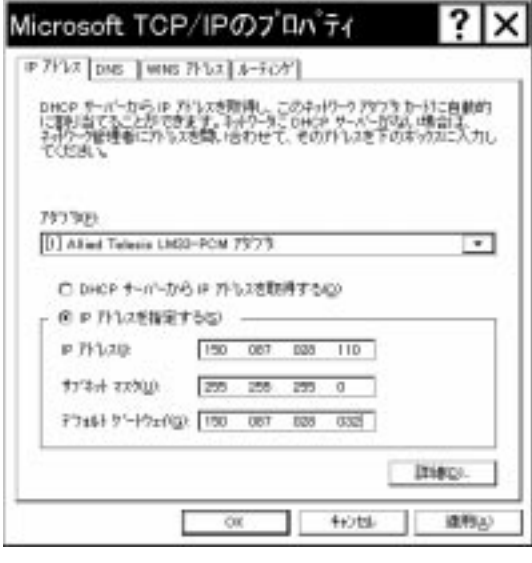

**1.23 TCP/IP | IP** 

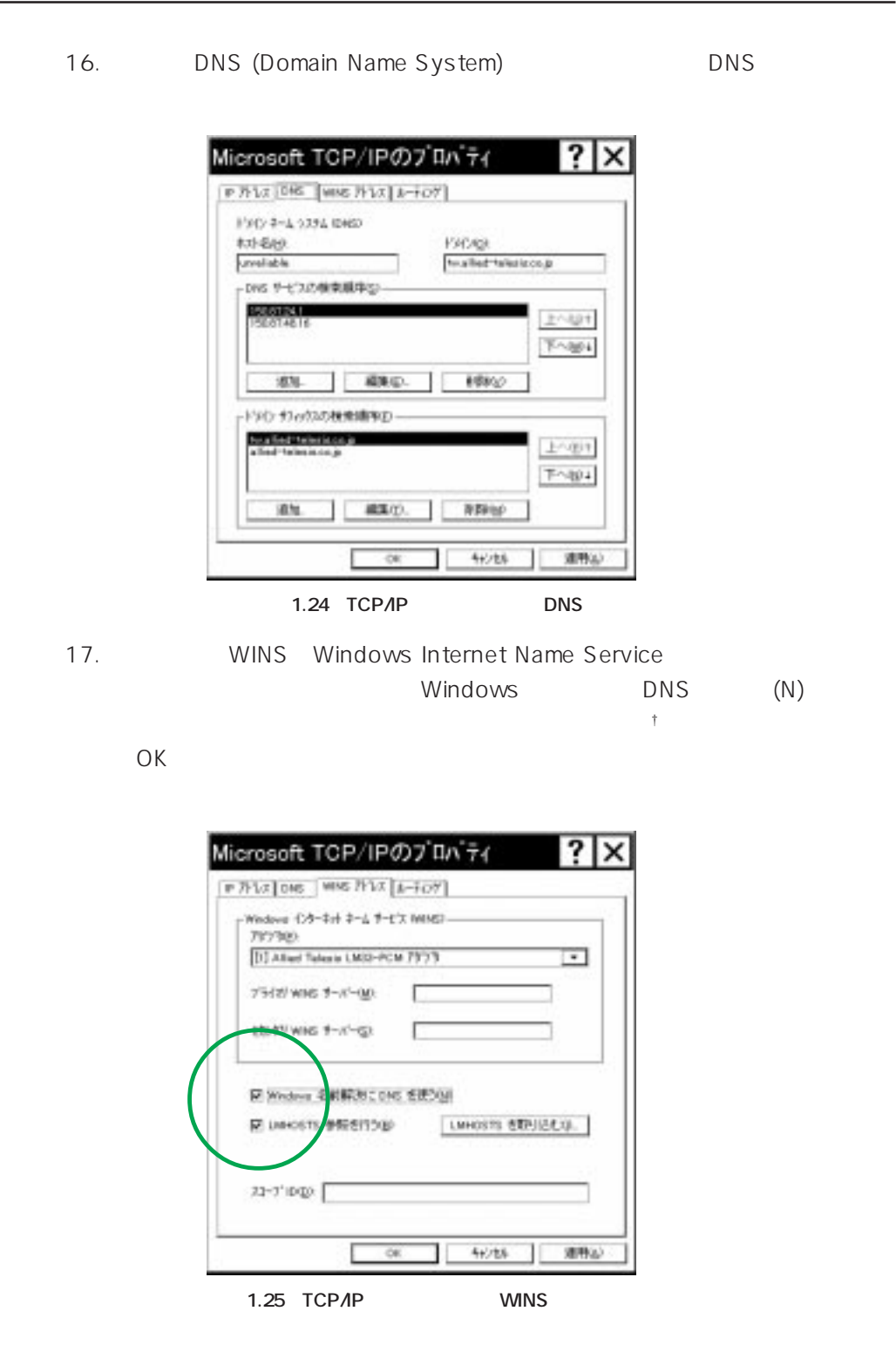

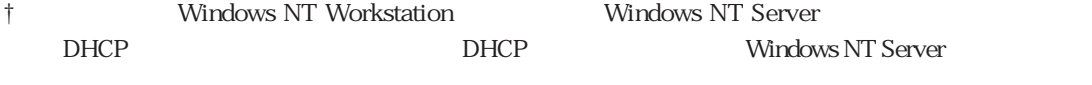

18. (N)

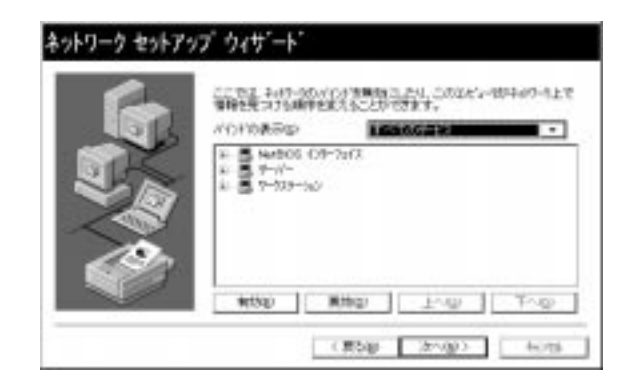

**画面 1.26** 

19. (N)

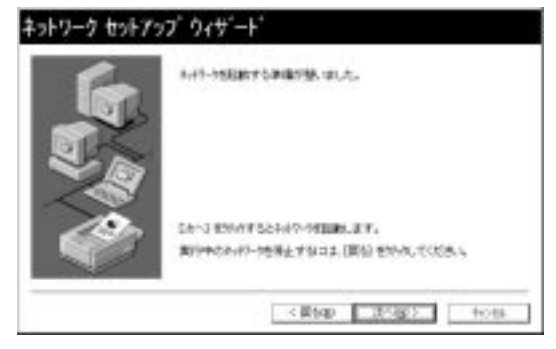

**画面 1.27**

20. 「次へ (N)」をクリックしてください。下の画面では、「ワークグループ (W)」

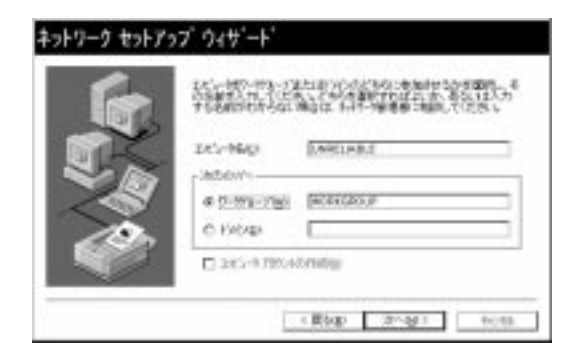

**画面 1.28**

 $21.$ 

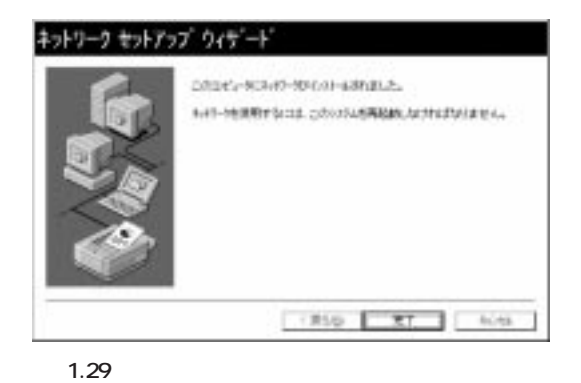

閉じてください。

22.  $(N)$ 

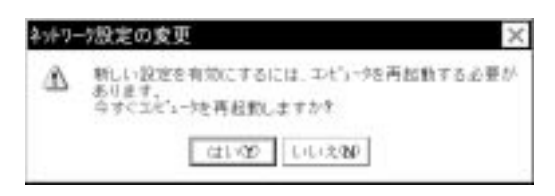

**画面 1.30**

 $23.$  Step.4

#### step4.

 $1.$ 

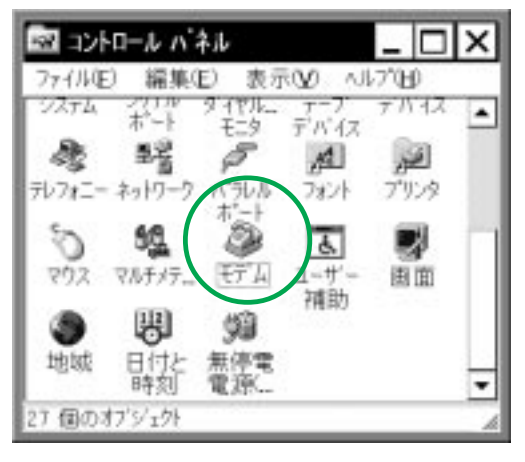

**1.31** 

2.  $\blacksquare$ 

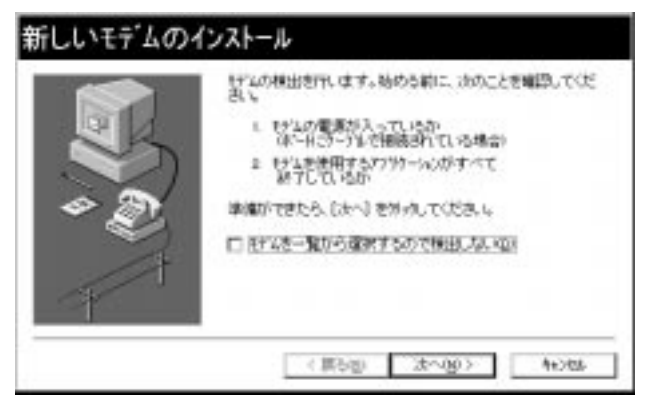

† ご使用のコンピュータで既に他のモデムがインストールされている場合は「モデム のプロパティ」が起動し、モデムのリストが表示されます。その場合は「追加...」を

**1.32** 

3. Windows NT COM Allied Telesis LM33-PCM **COM2** 

 $(N)$ 

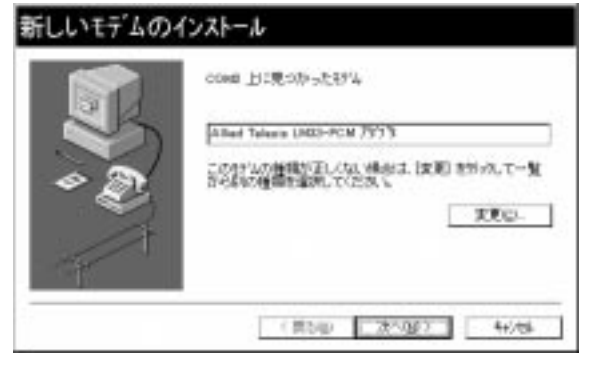

**画面 1.33 本製品の検出**

 $4.$ 

作り おおとこ おおとこ おおとこ しゅうしょく Windows NT LM33-PCM-T pp.3-12 3-13

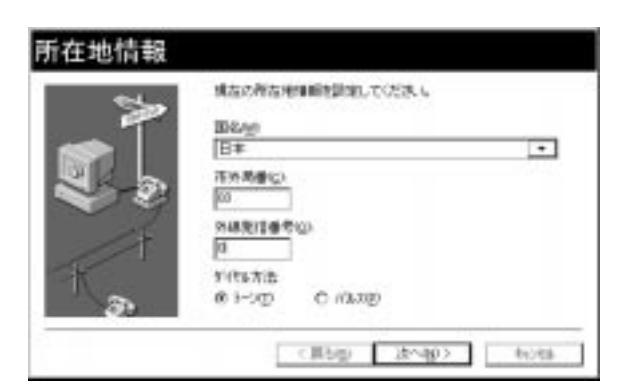

**1.34** 

† ここで設定した情報は「テレフォニー」(コントロールパネル)の「所在地情報」タ

 $5.$ 

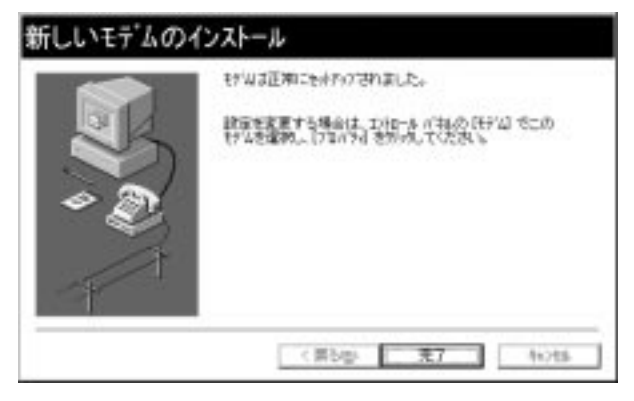

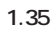

 $6.$ 

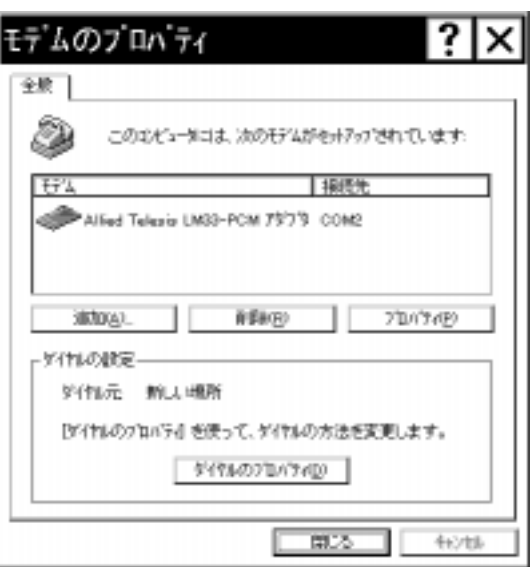

**画面 1.36 モデムのプロパティ**

step5.

 $1.$ 

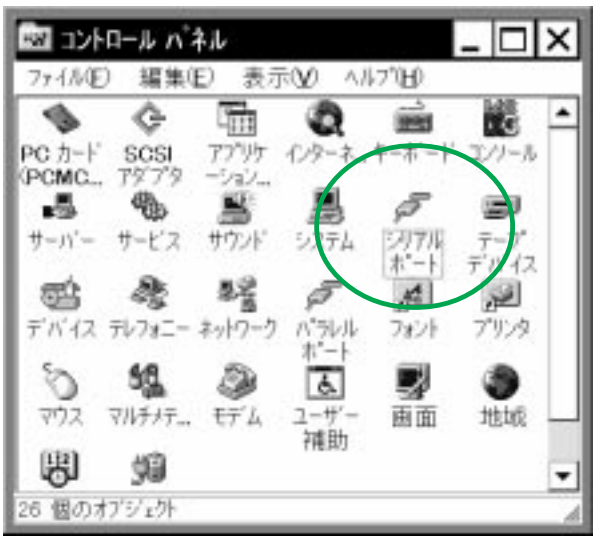

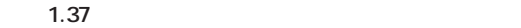

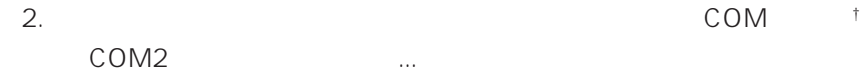

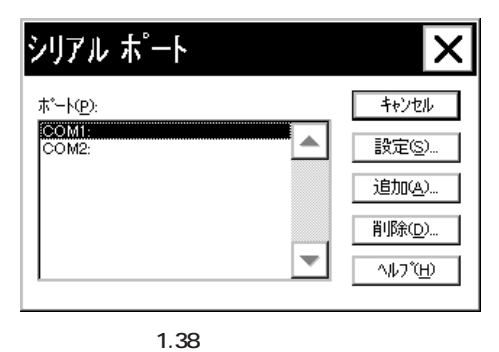

†  $1.36$ 

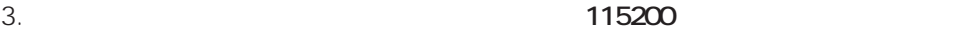

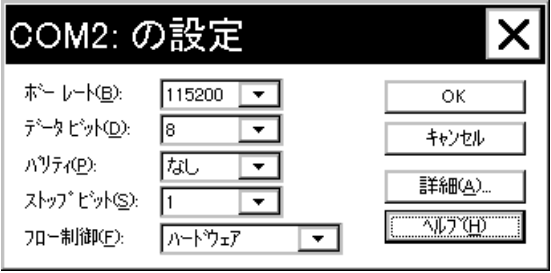

**画面 1.38** 

4. OK

 $5.$ 

step6.

Windows NT **Step.2** 

<mark>「リソース」などのモデム機能は "Serial" ということになります。それは、</mark>

LAN "LM33PCM"

**1. IRQ**

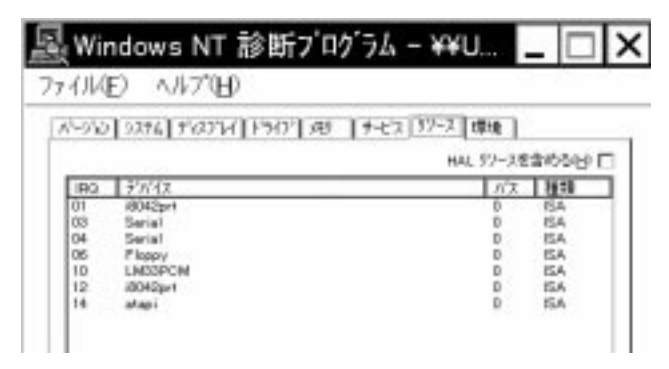

**画面 1.40 IRQ**

**2. I/O Base Address**

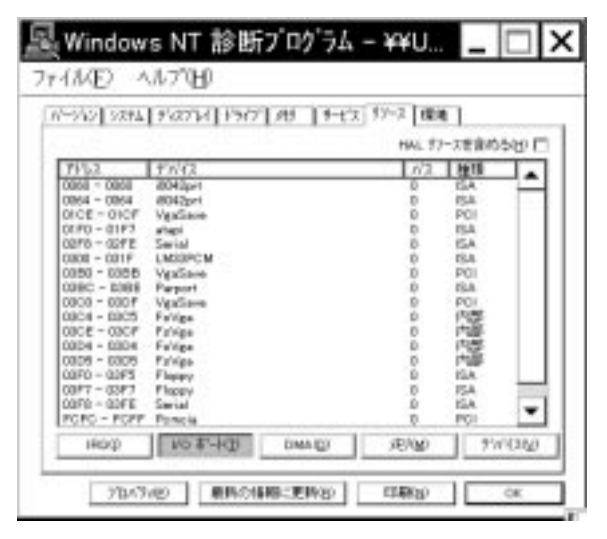

**画面 1.41 I/O Base Address**

**3. Mapped Memory Base**

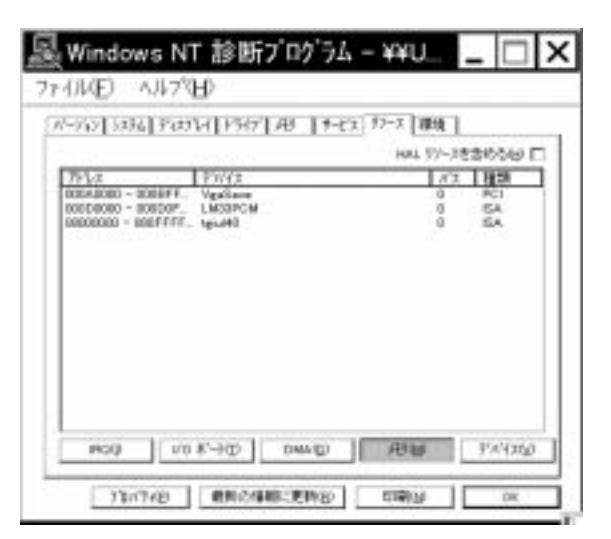

**画面 1.42 Mapped Memory Base**

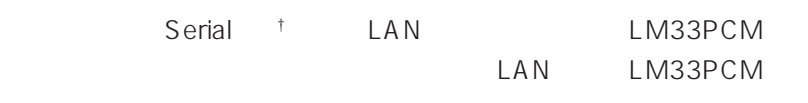

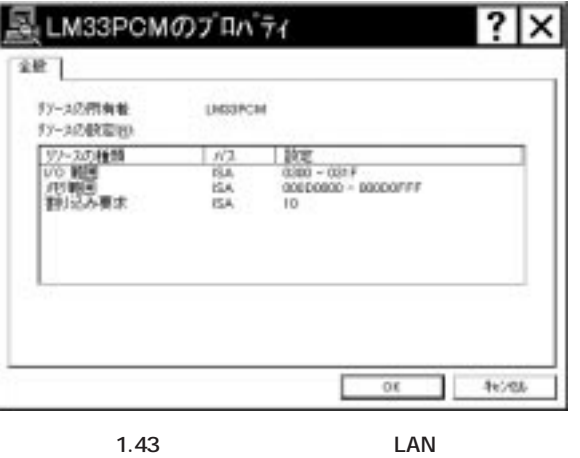

† Serial しんしょう しょうしょう しょうしょく しゅうしゅう しょうしゅうしょく

### **4.1 インストールの確認**

**4 モデムの詳細設定**

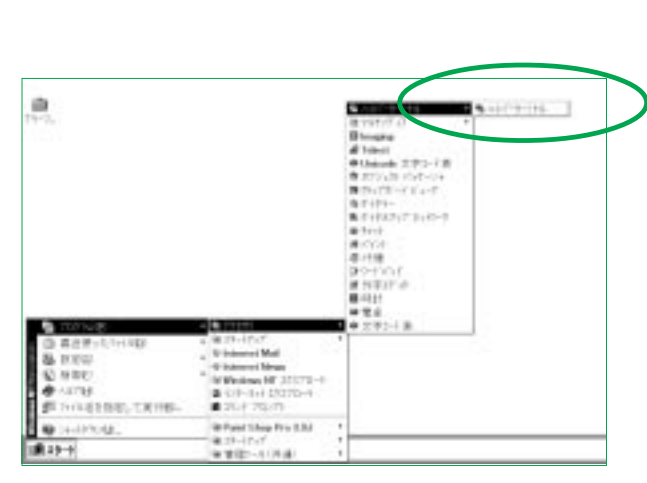

 $1.$ 

Windows NT  $\dots$ 

**画面 2.1 ハイパーターミナルの起動**

 $2.$ 

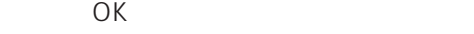

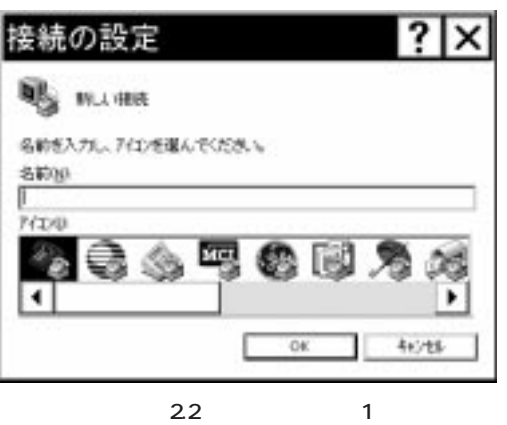

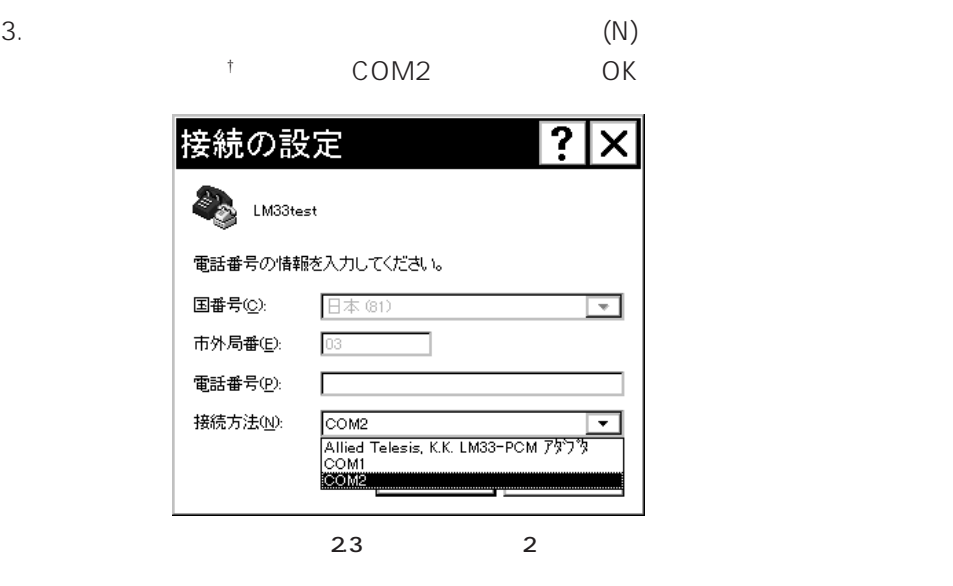

†  $1.36$ 

 $4.$ 

 $\overline{X}$  and  $\overline{X}$  and  $\overline{X}$  and  $\overline{X}$  and  $\overline{X}$ 

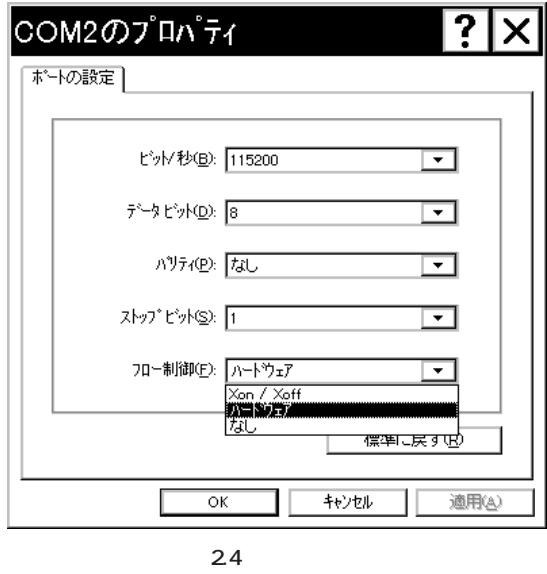
直接入力できますので† **AT**」と「**ATI3**」の2つのコマンドを入力してくだ

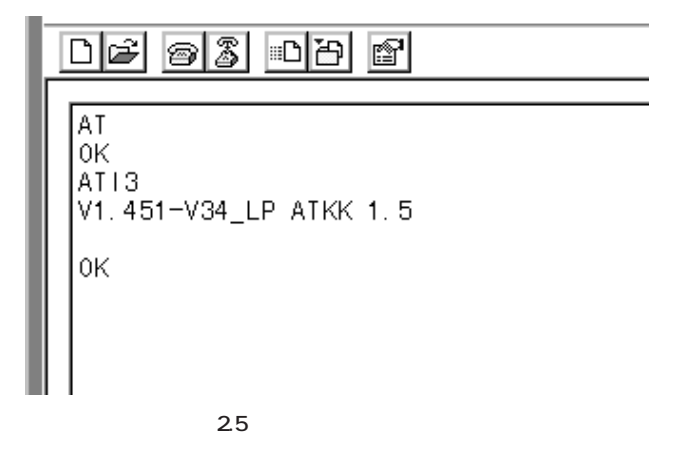

† AT $\gamma$ 

**4.2 通信に関する設定**

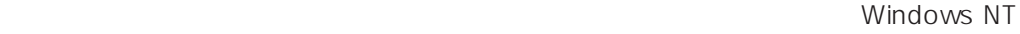

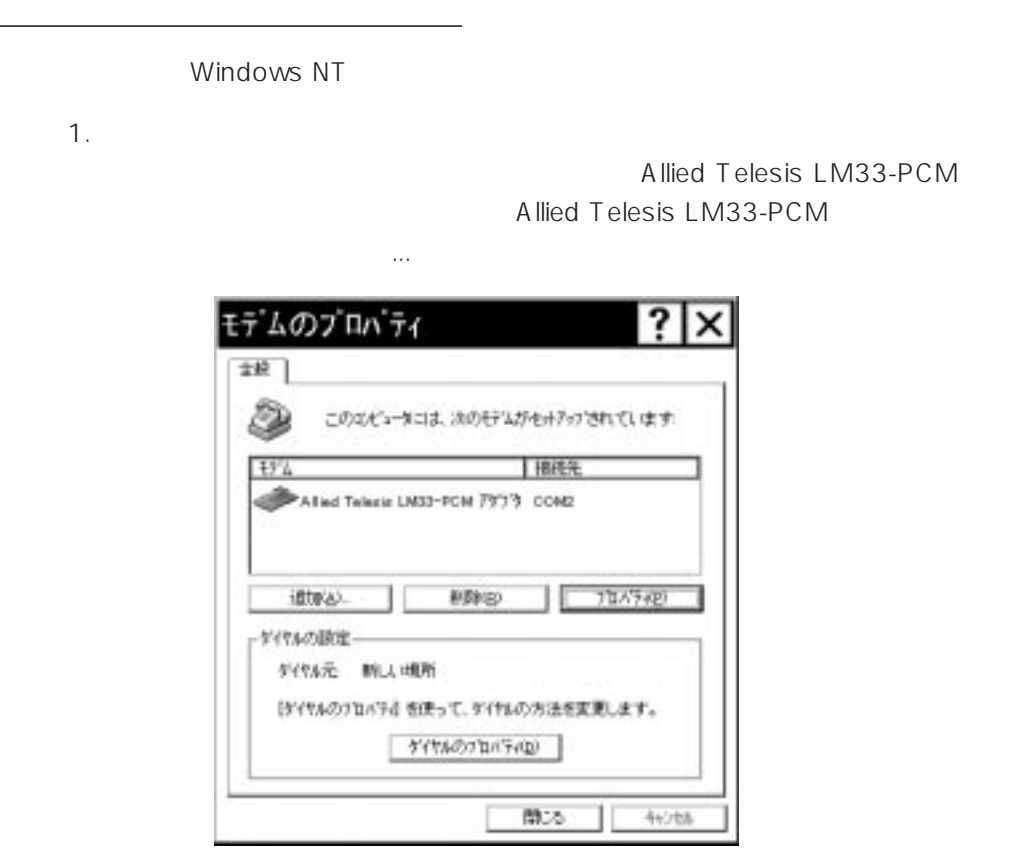

「モデム」(コントロールパネル)と通信ソフトとで異なる設定を行った場合は通信ソ

**画面 2.6 モデムのプロパティ**

l

2. 「全般」タブが表示されますので、「最高速度」を **115200** に設定して下さい。

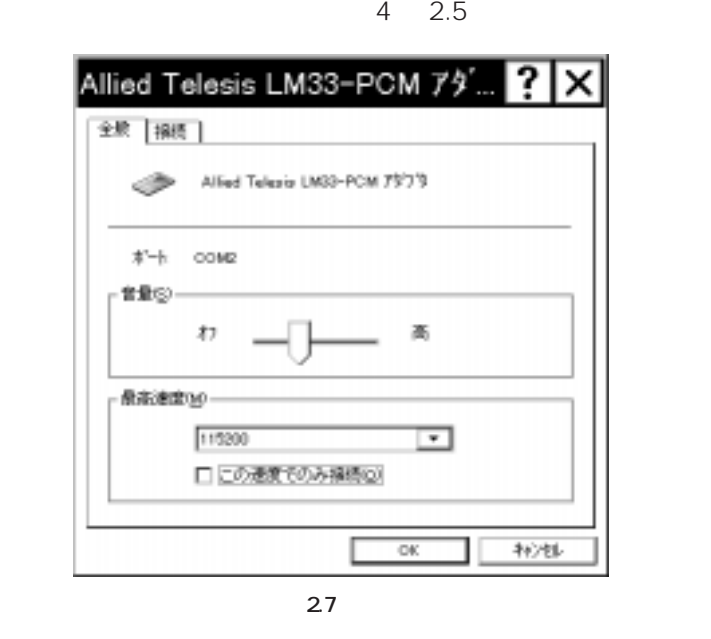

 $3.$ 

Windows NT

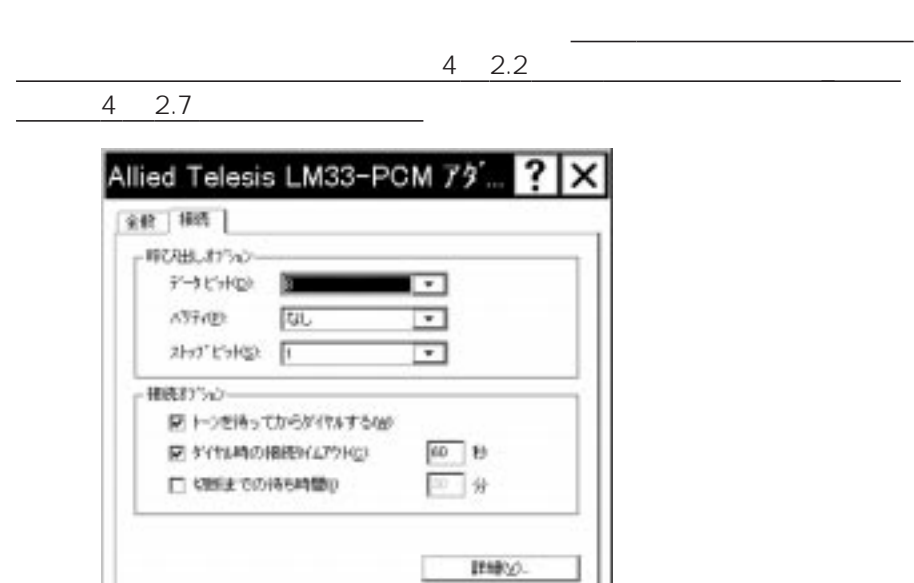

 $\alpha$ 

46728

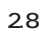

 $4. 2.8$   $...$ Windows NT

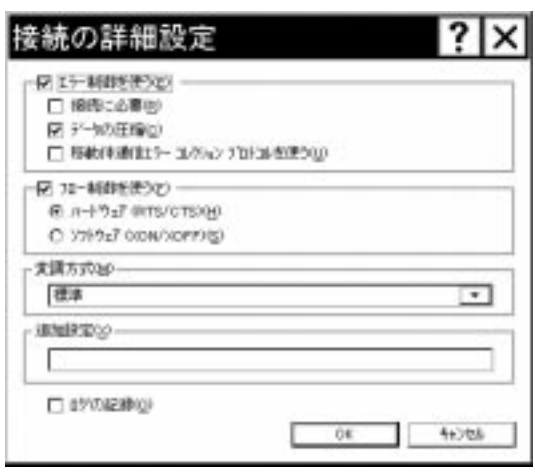

**画面 2.9 詳細設定**

"S10=50"

### pp. 4-22 4-23

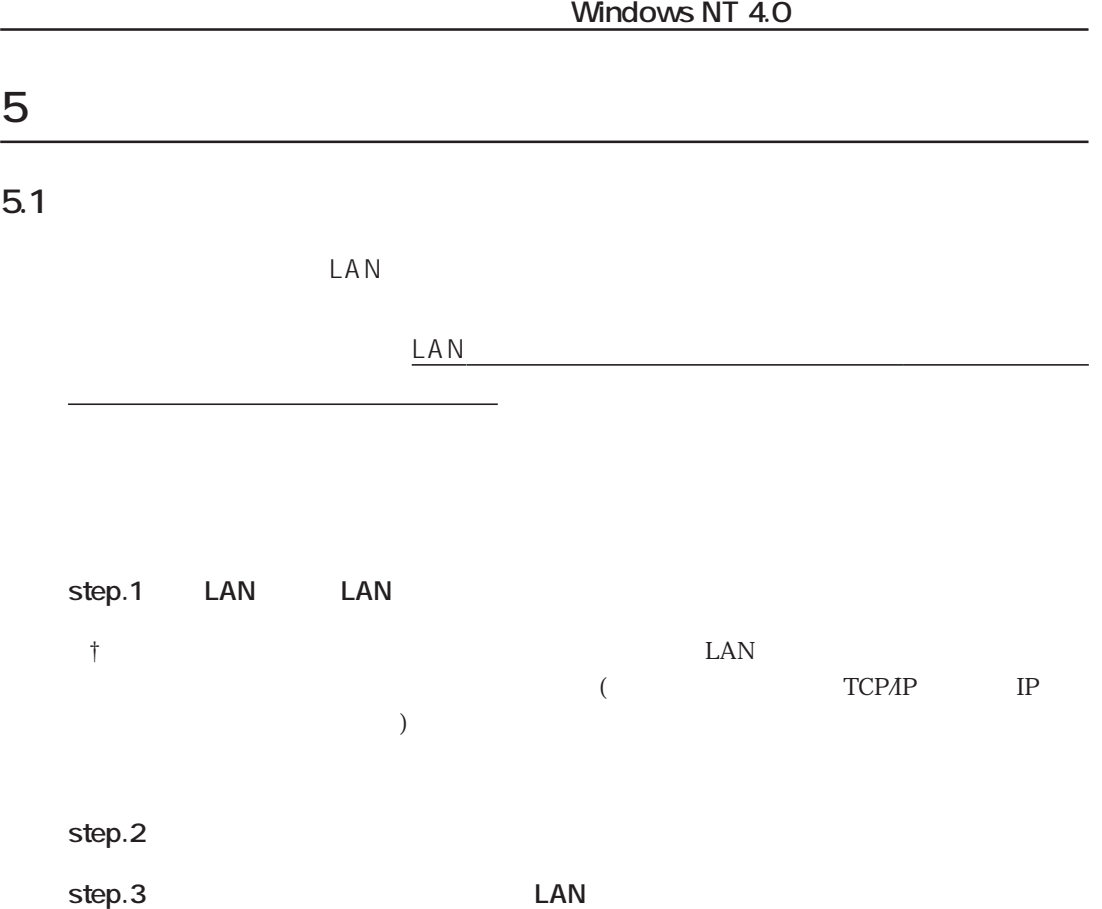

step.1 LAN

 $1.$ 

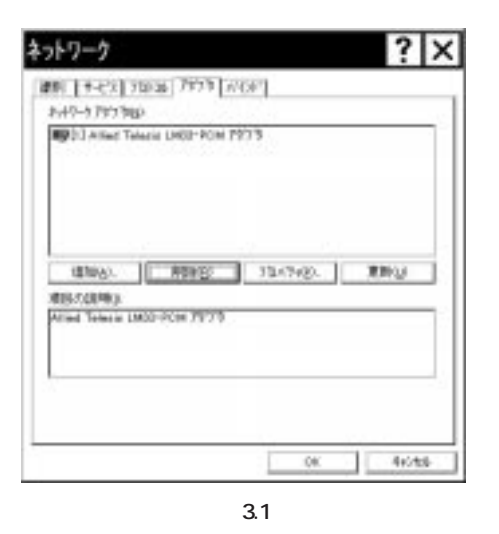

2. 
(N): Allied Telesis LM33-PCM

 $(R)$ 

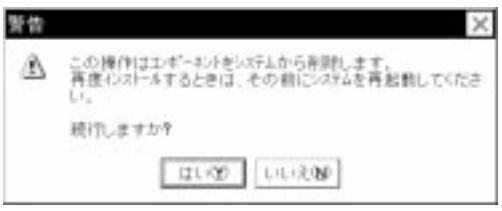

**画面 3.2**

## step.2

 $3.$ 

Allied Telesis LM33-PCM

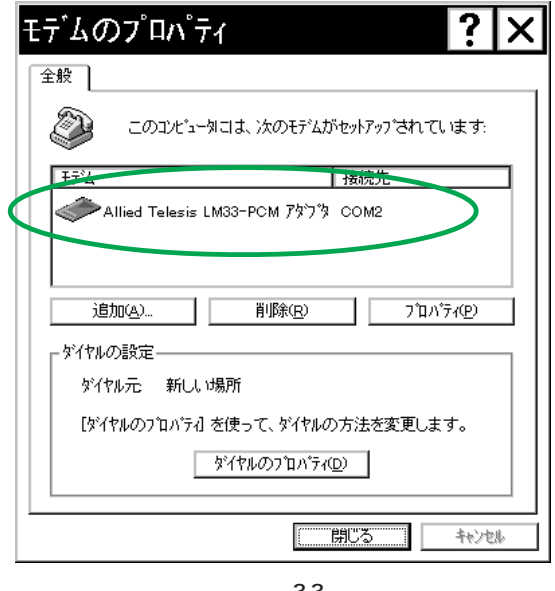

**画面 3.3**

4.  $(R)$ 

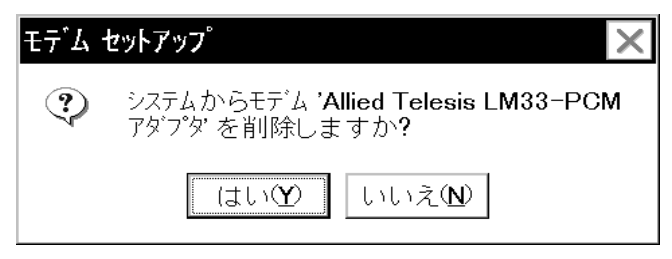

**画面 3.4**

5. Allied Telesis LM33-PCM

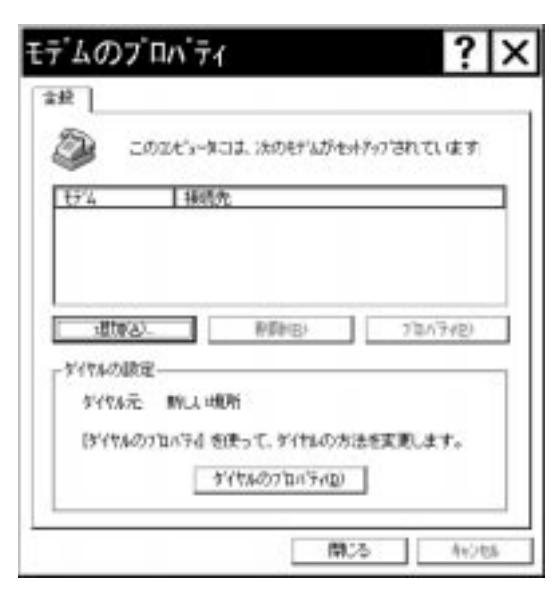

**画面 3.5**

**step.3** 

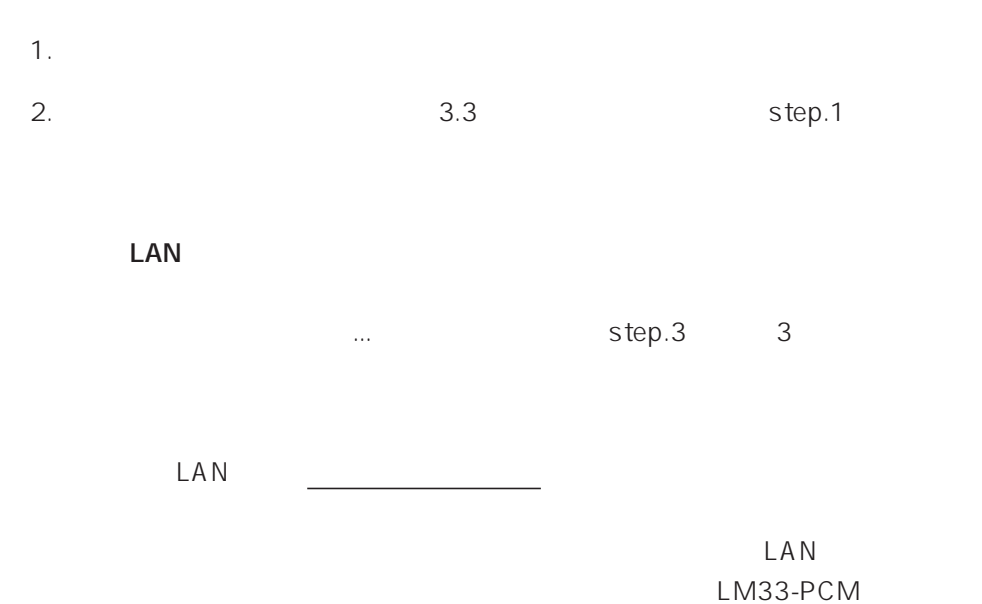

# 6 BBS

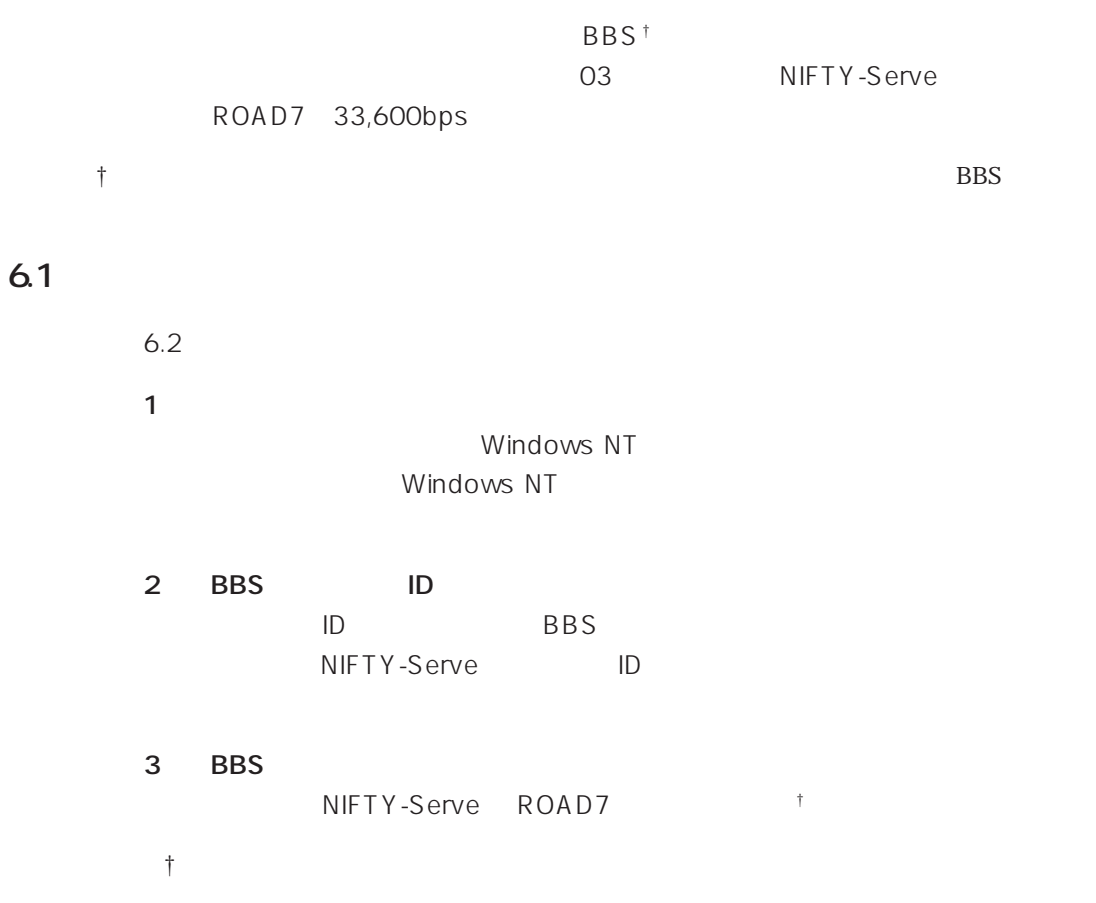

#### **6.2 接続の手順**

 $(1)$ 

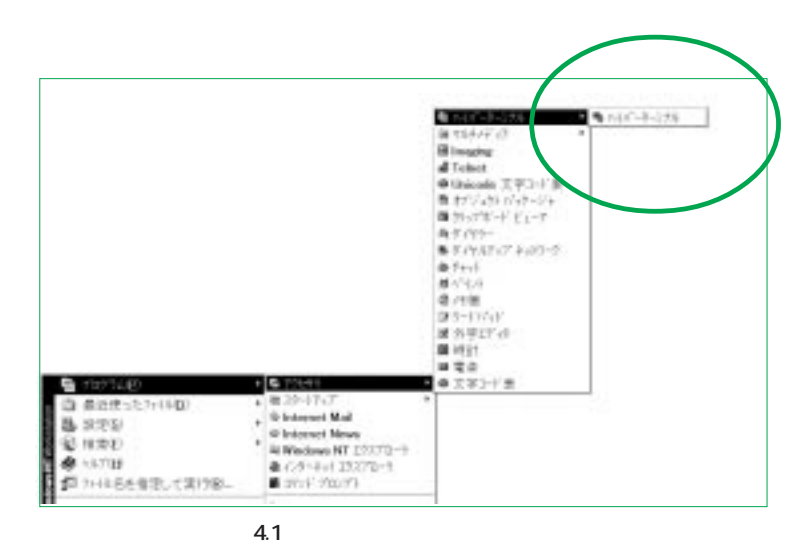

 $(2)$ 

"NIFTY-Serve" NIFTY-Serve the total terms of the DK

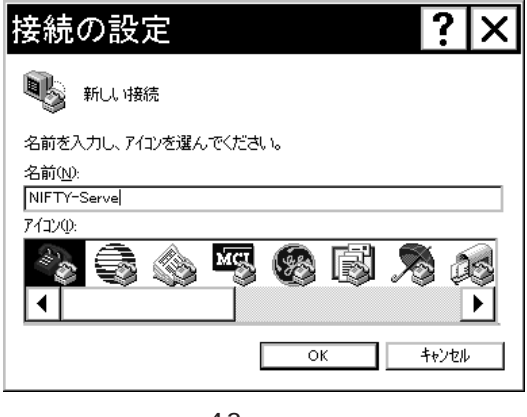

**画面 4.2 接続の設定**

† Windows NT

(3) NIFTY-Serve Allied Telesis LM33-PCM

OK

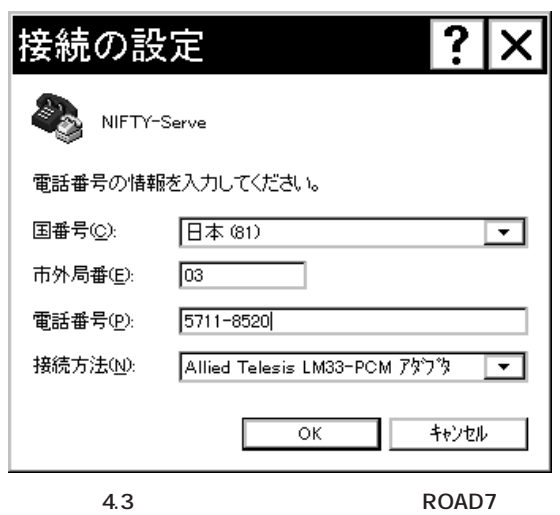

 $(4)$ 

NIFTY-Serve

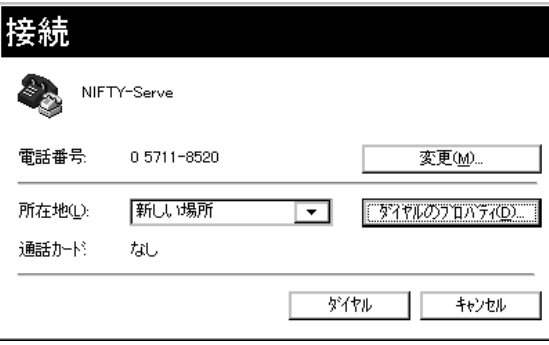

**画面 4.4 接続**

 $(5)$ 

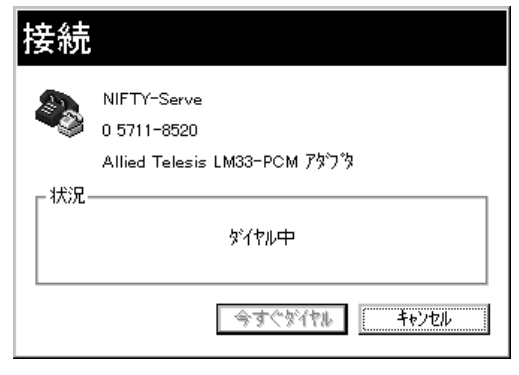

**画面 4.5 回線に接続**

 $(6)$ 

† ターミナルウィンドウが表示されるタイミングは「モデムのプロパティ」で設定し

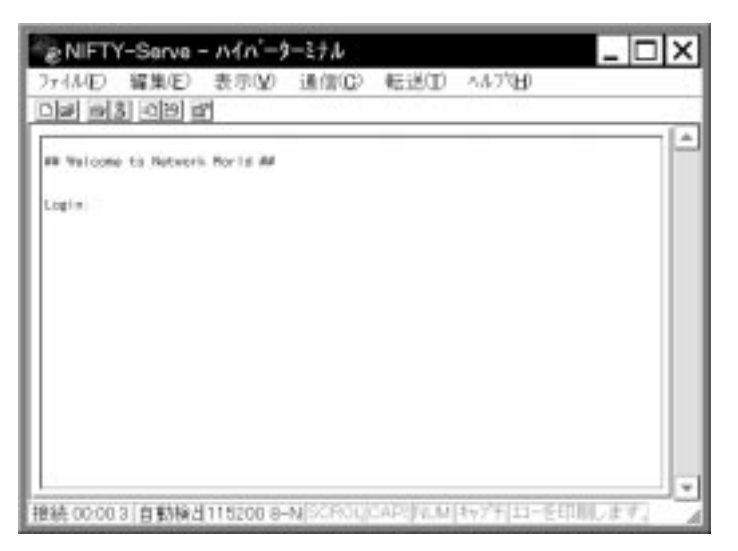

ナルウィンドウがアクティブになります†。下の画面は接続が完了し、まだ

**画面 4.6 ターミナルウィンドウ起動時**

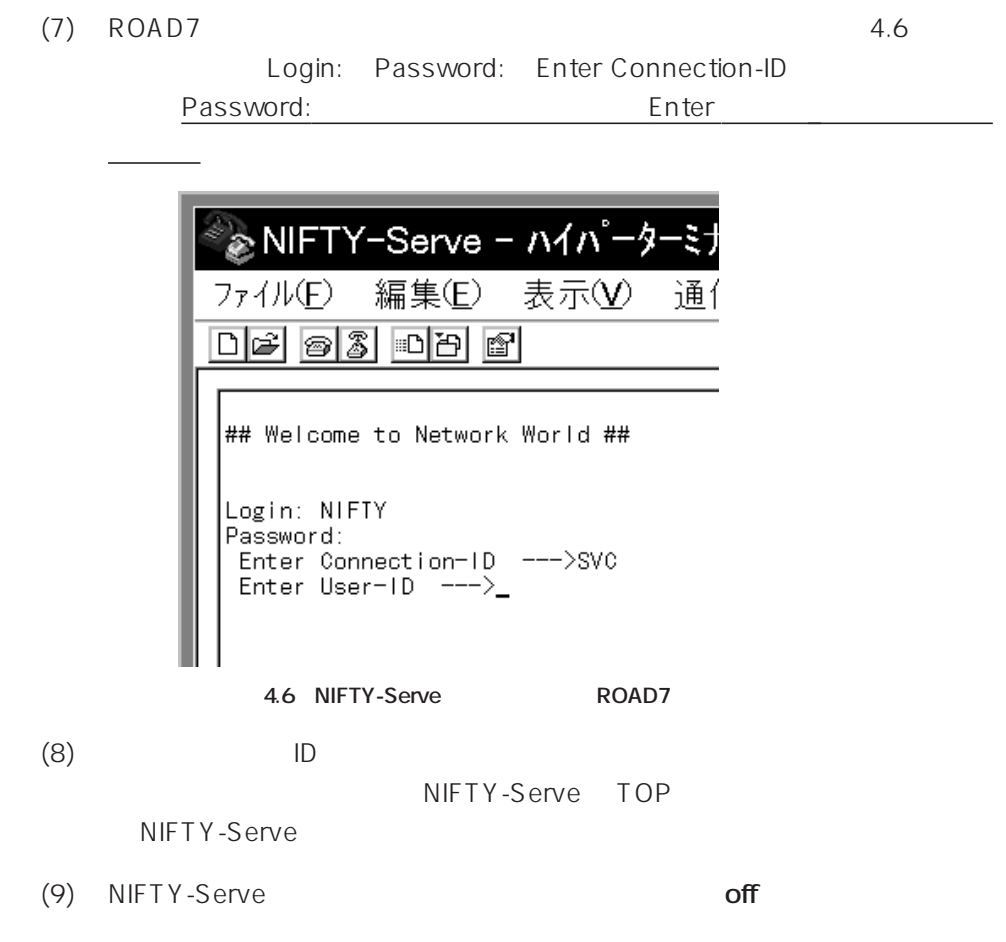

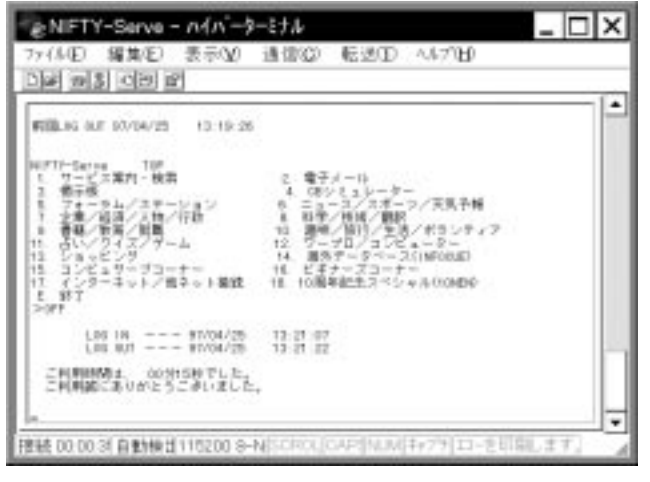

**画面 4.7 ログオフ**

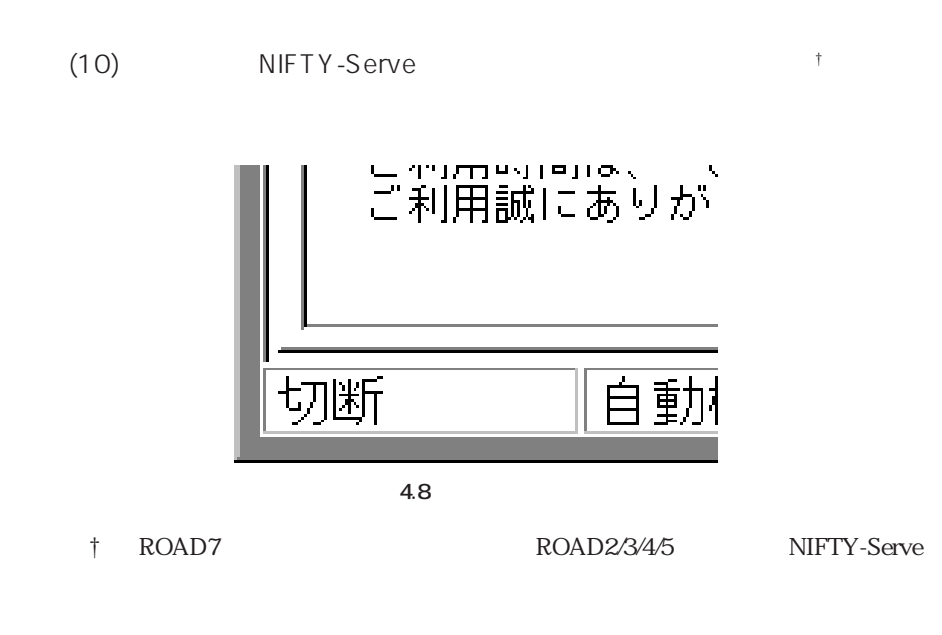

 $(11)$ 

NIFTY-Serve <u>†</u>

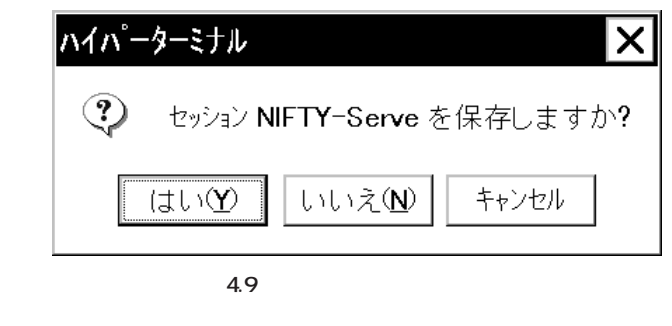

†  $(4)$ 

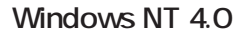

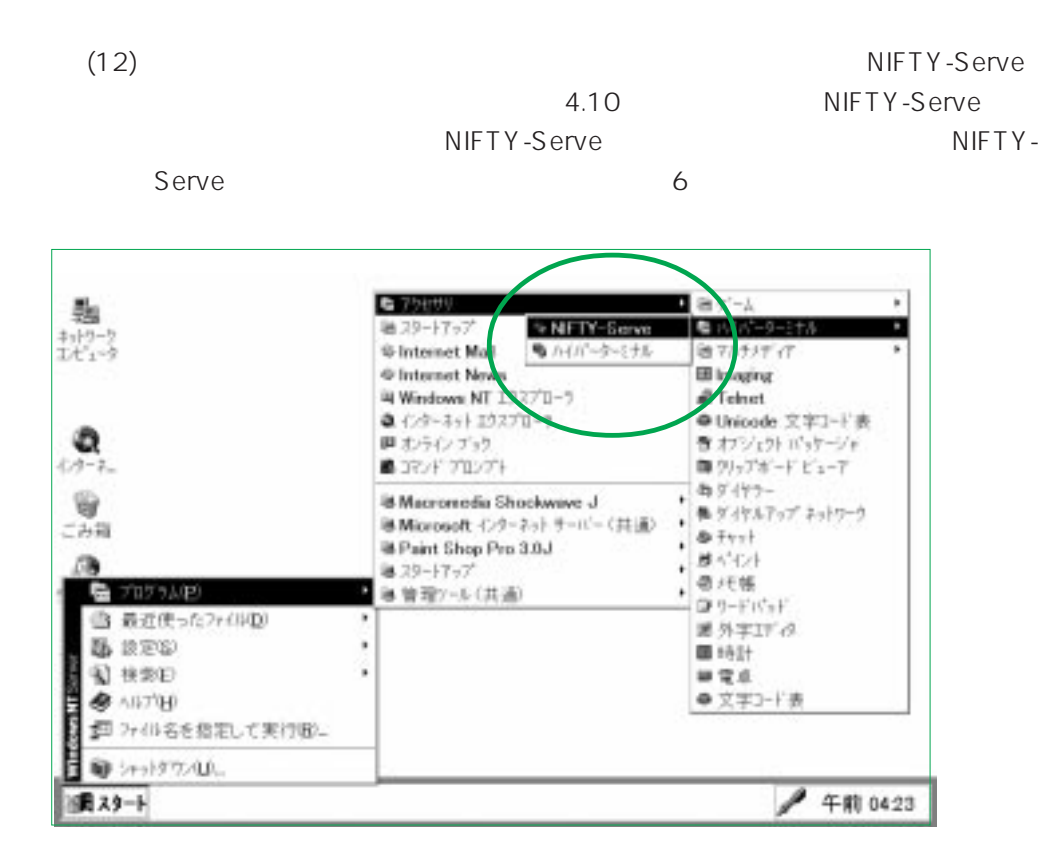

**画面 4.10 セッション(設定ファイル)の選択**

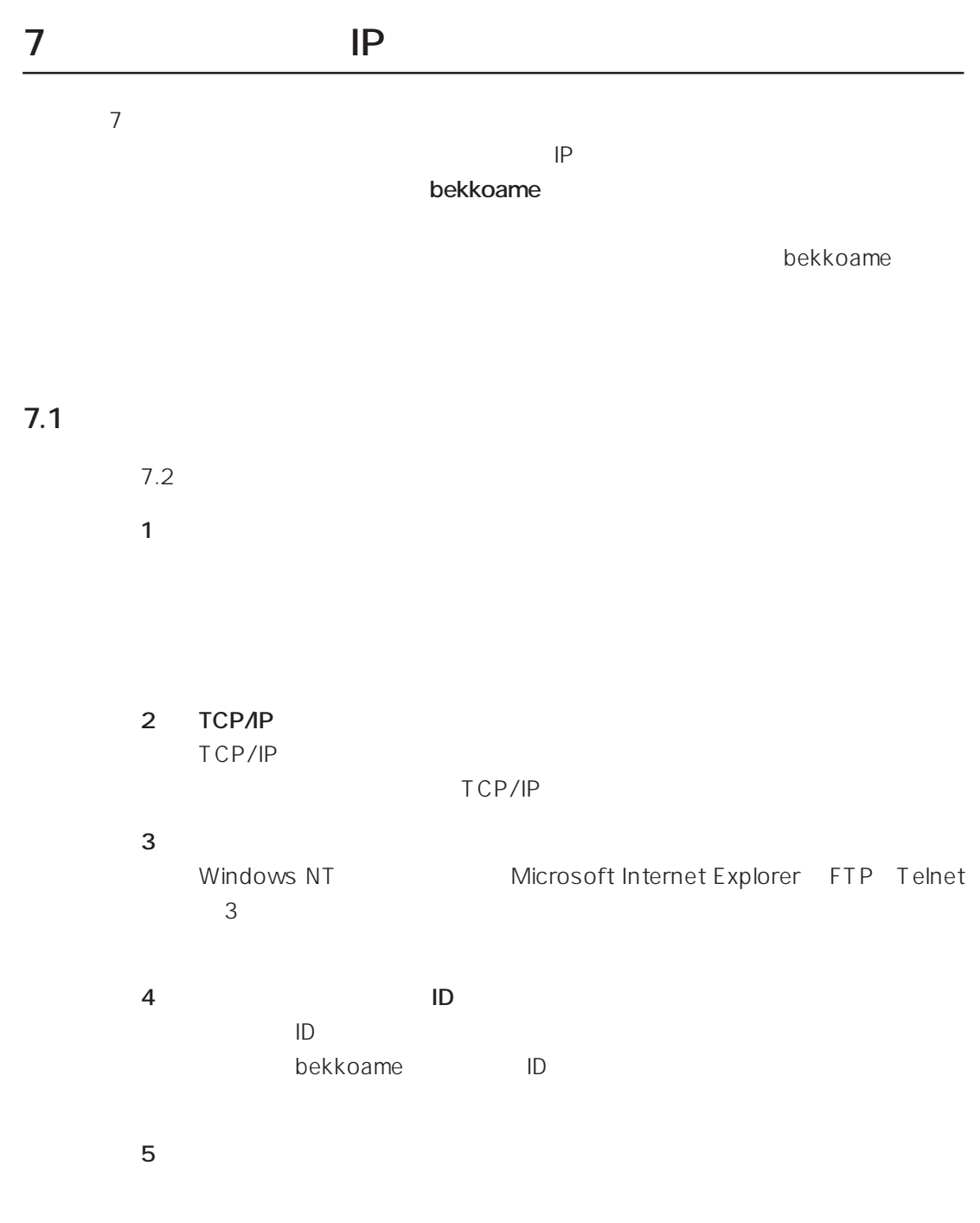

**7.2 接続の手順**

 $IP$ 

 $1.$ 

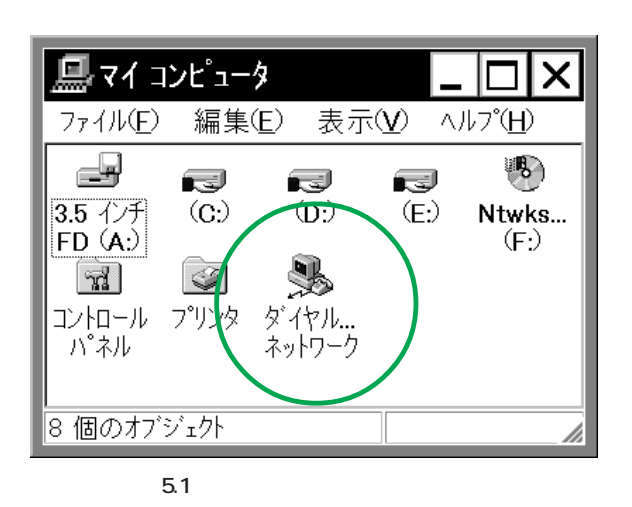

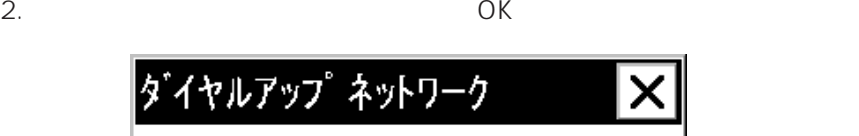

X

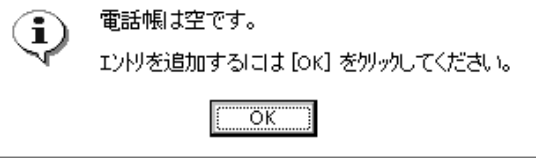

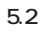

bekkoame

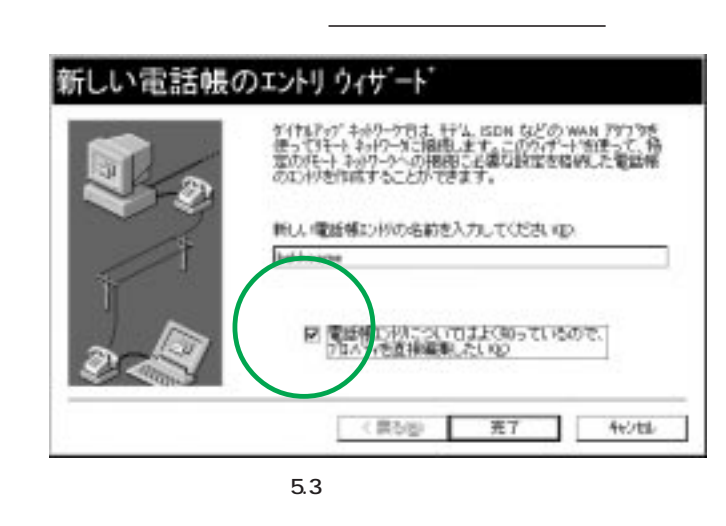

† Windows NT

**TP** Windows NT

 $4.$ 

Allied Telesis LM33-

PCM アイバイントウェア アイバイント アイバイント アイバイ しゅうしゅう しゅうしゅう しゅうしゅうしゅうしゅうしゅうしゅ

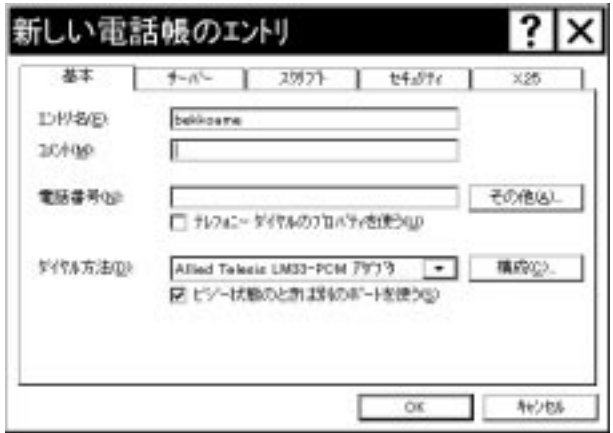

**画面 5.4 電話帳のエントリの編集(基本)**

PPP; Windows NT. Windows 95 Plus,

TCP/IP bekkoame

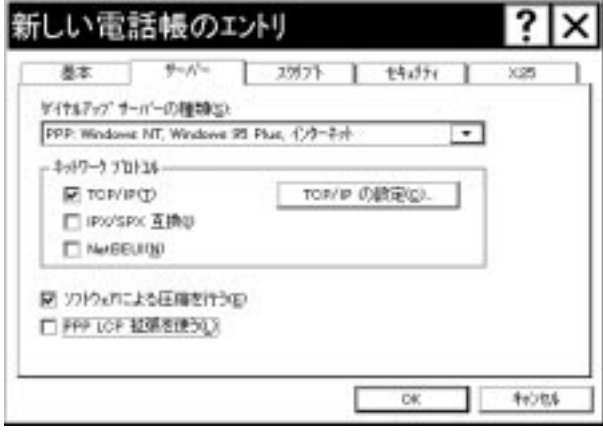

5.5

6. 5.5 TCP/IP OK

 $\overline{O}$ K $\overline{O}$ 

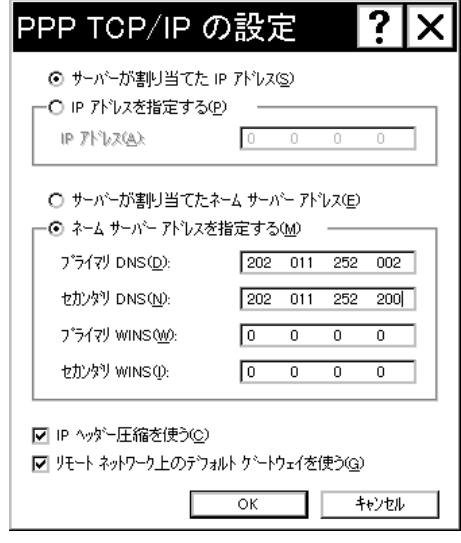

**5.6 PPP TCP/IP** 

OK bekkoame

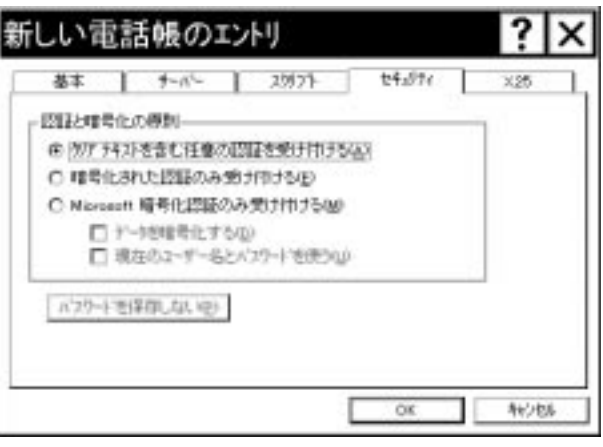

**画面 5.7 電話帳のエントリの編集(セキュリティ)**

8.  $\overline{\phantom{a}}$ 

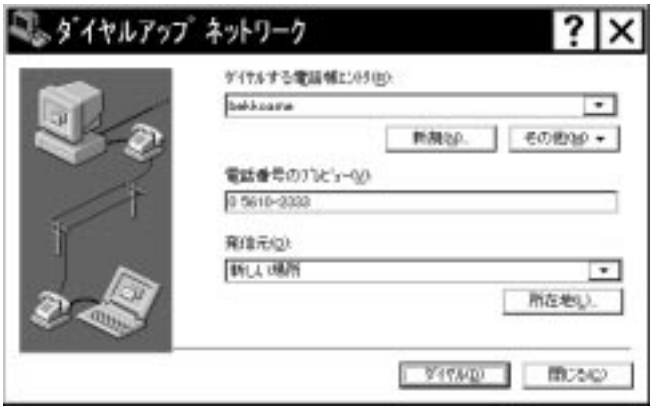

**画面 5.8**

9. bekkoame

 $\overline{O}$ K

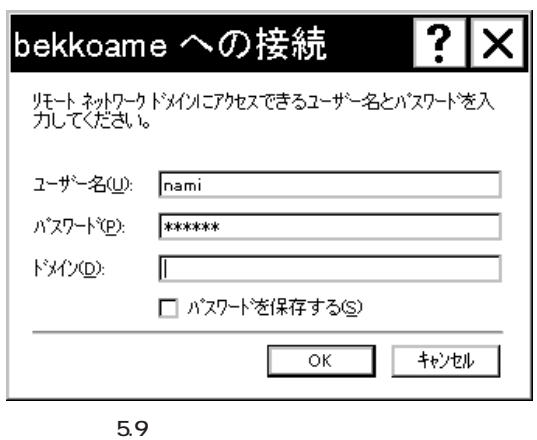

- 
- 10. bekkoame

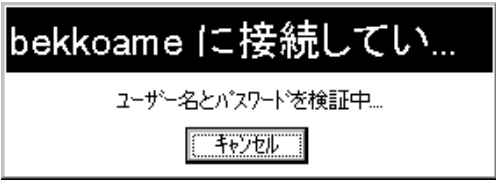

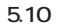

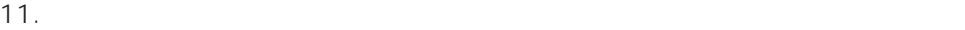

OK しゅうしょう しんしゃくださいがく しゅうしょく

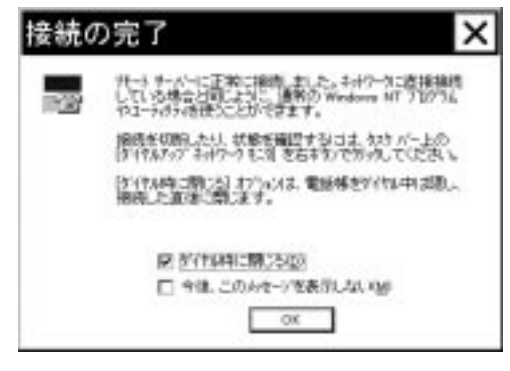

**画面 5.11 接続の完了**

#### 12. WWW

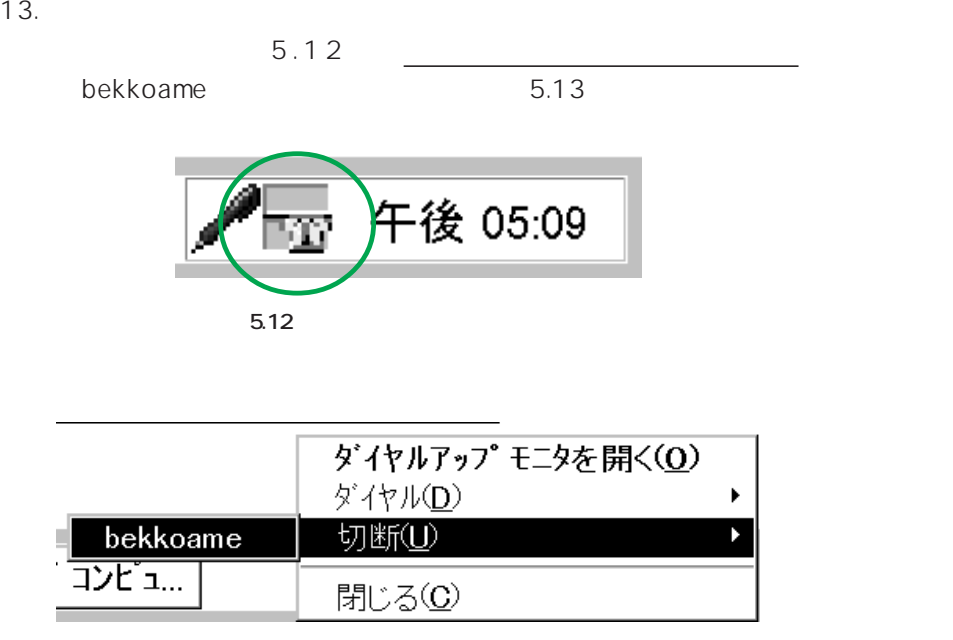

5.13 bekkoame

 $14.$ 

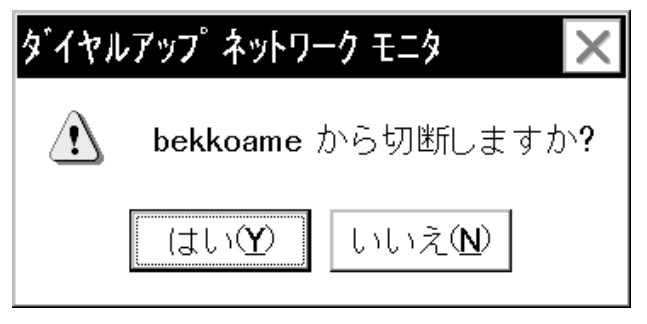

**画面 5.14** 

## **Windows NT**

#### 1. **DIAGAT.EXE**

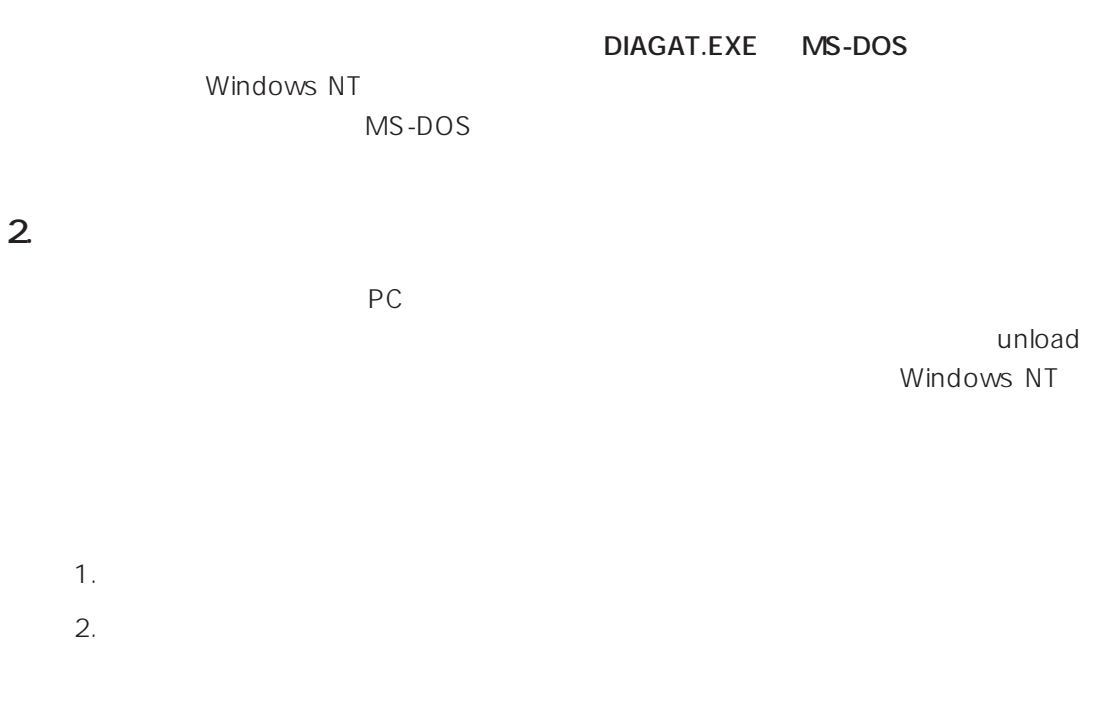

 $3.$ 

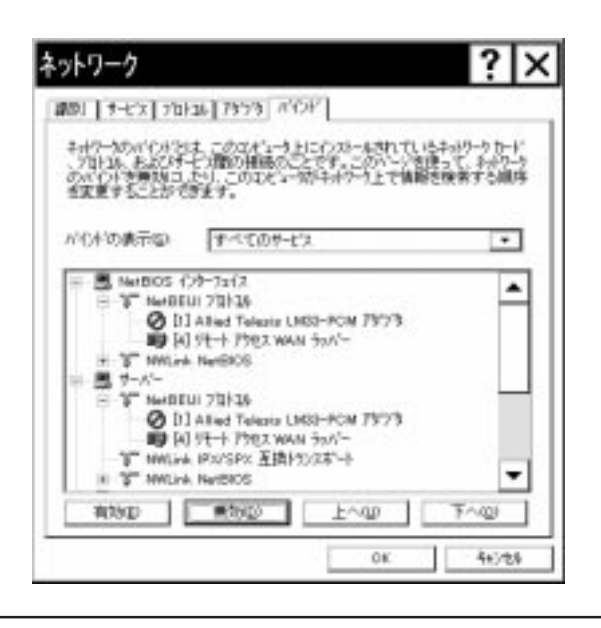

**计算** 

**3. ユーザーサポートについて** LM33-PCM-T  $\mathsf{S}$  example  $\mathsf{S}$  $\sim$  3. OS b. 6. Contract Unit Unit Unit Observation Services Number 0.6 Number 0.5 Number 0.6 Number 0.5 Number 0.5 Number 0.5 Number 0.5 Number 0.5 Number 0.5 Number 0.5 Number 0.6 Number 0.5 Number 0.5 Number 0.5 Number 0.5 Num Windows NT 4.0 **4. 規格仕様 4.1 対応規格** (i) PC PCMCIA Release2.1 JEIDA Ver.4.2 (ii) IEEE802.3 CSMA/CD Ethernet Ver.2.0 10BASE-T(RJ-45)  $(iii)$ 通信プロトコル: ITU-T V.21, V.22, V.22bis, V.32, V.32bis, V.34 † 1 BELL 103, 212A Rockwell V.FC V.42, MNP2-4 V.42bis, MNP5 MNP10  $† 1$  31,200bps 33,600bps  $(iv)$ ITU-T V.21ch2, V.27ter, V.29, V.17 T.30  $(V)$  VCCI-1  $(vi)$  RJ-11,  **4.2 ネットワーク機能**  $(i)$  10M bps (ii)RAM 32K byte SRAM (iii)I/O 300H, 320H, 340H, 360H (iv)  $\begin{array}{ccc} \text{IRQ} & 3, 4, 5, 7, 9,10,11,15 \end{array}$ 

52

**付録**

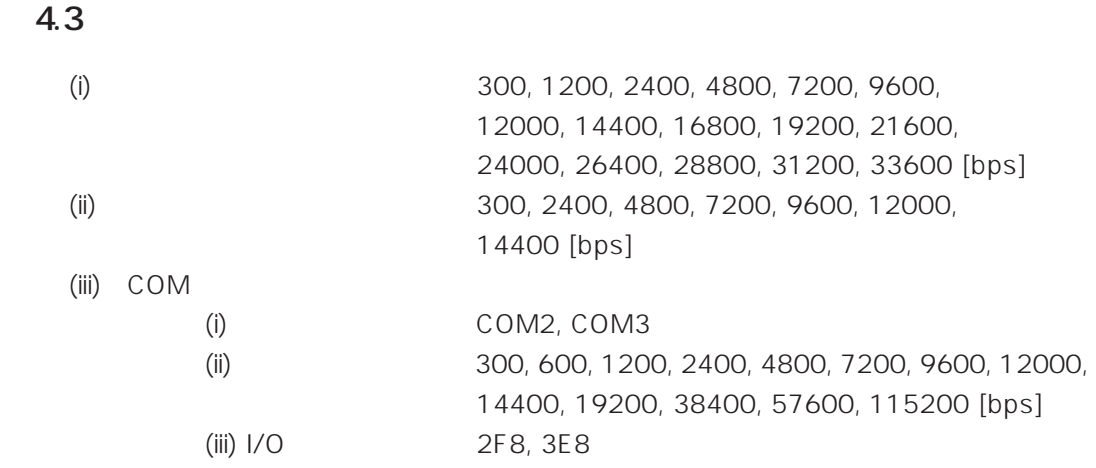

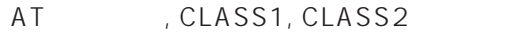

**计算** 

**付録**

CentreCOM™ LM33-PCM-T **ユーザーズマニュアル 2**

Windows NT<sup>®</sup> 4.0

*for PC-AT*

Copyright 1997 ( )

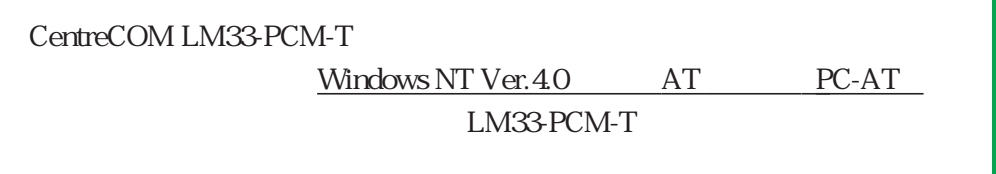

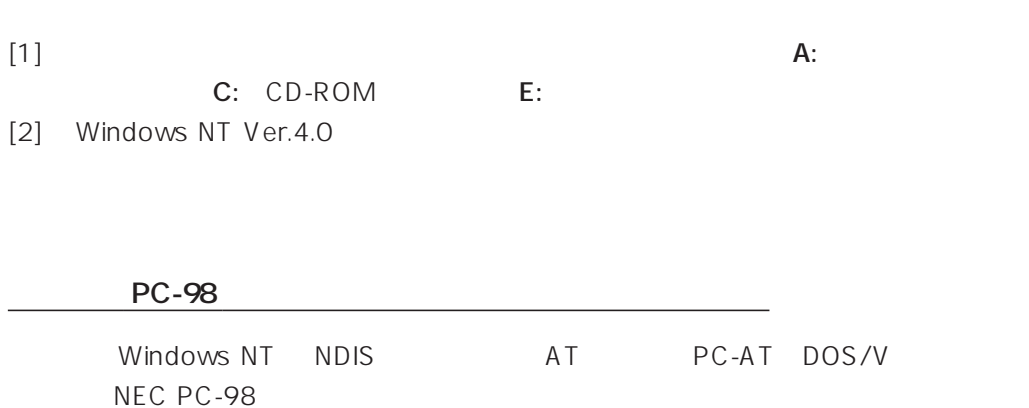

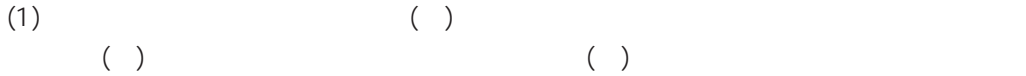

 $(2)$  ( $\overline{z}$ )

(3)  $(3)$ 

(4)  $\overline{a}$ 

(C) 1997

CentreCOM Microsoft Windows Windows NT MS-DOS Microsoft Corporation MNP Microcom, Inc.

NIFTY-Serve BEKKOAME/INTERNET

1997 08 Ver.1.0 pl 0 1st release

iii

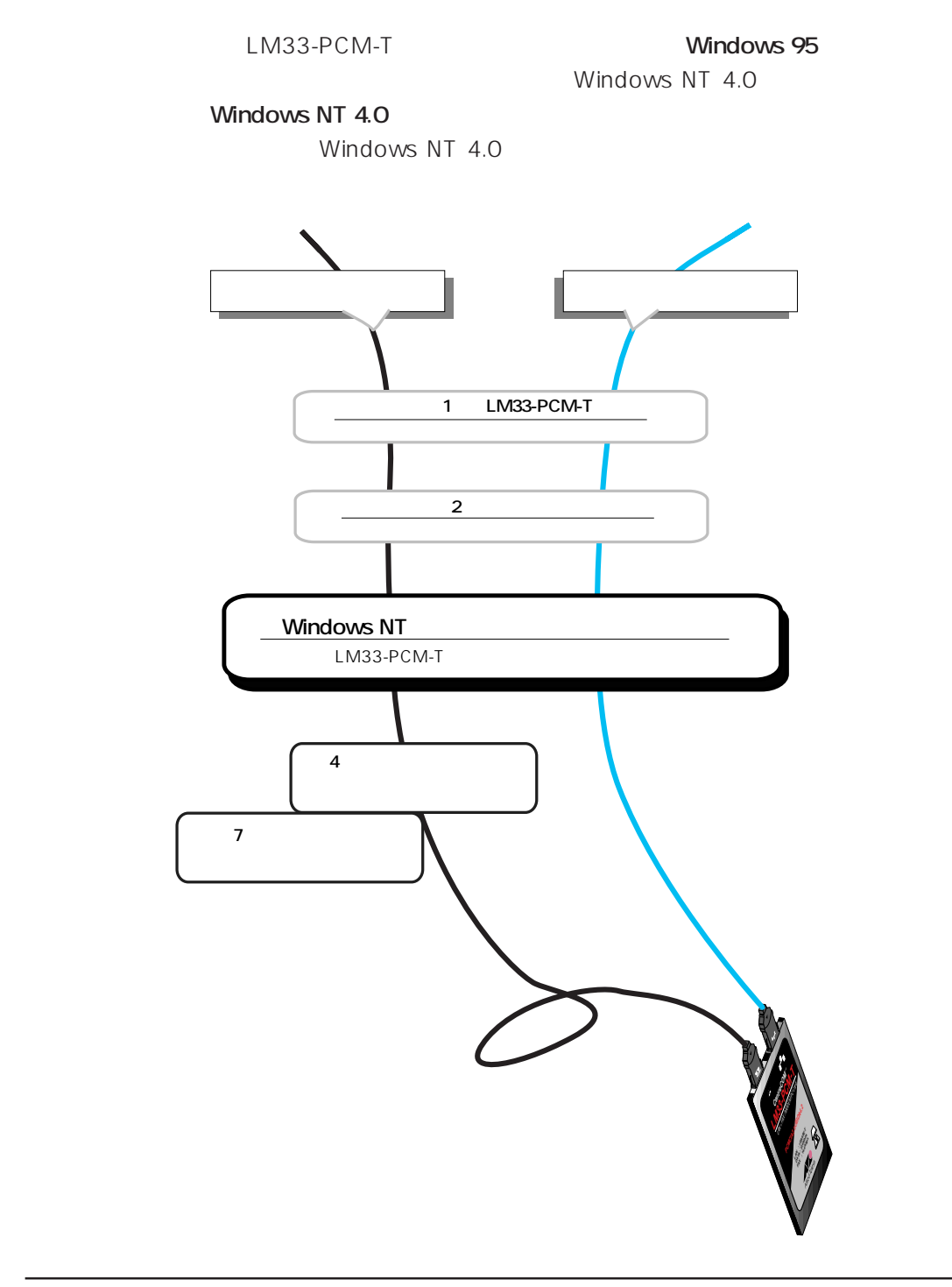

5 8 Windows95

iv

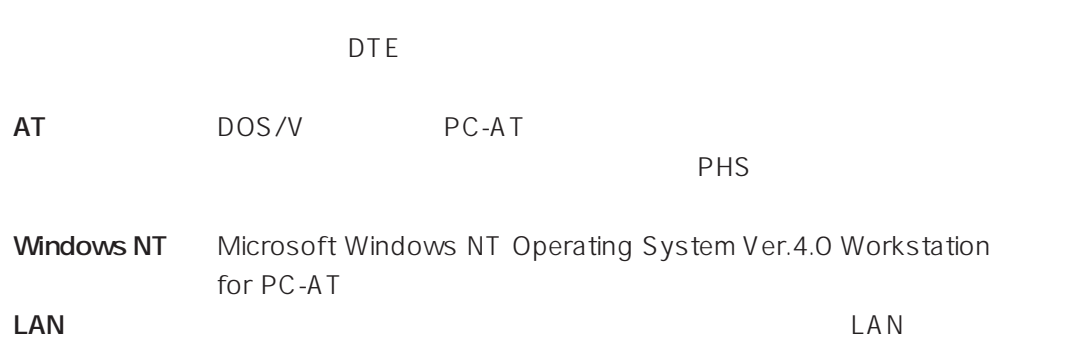

v

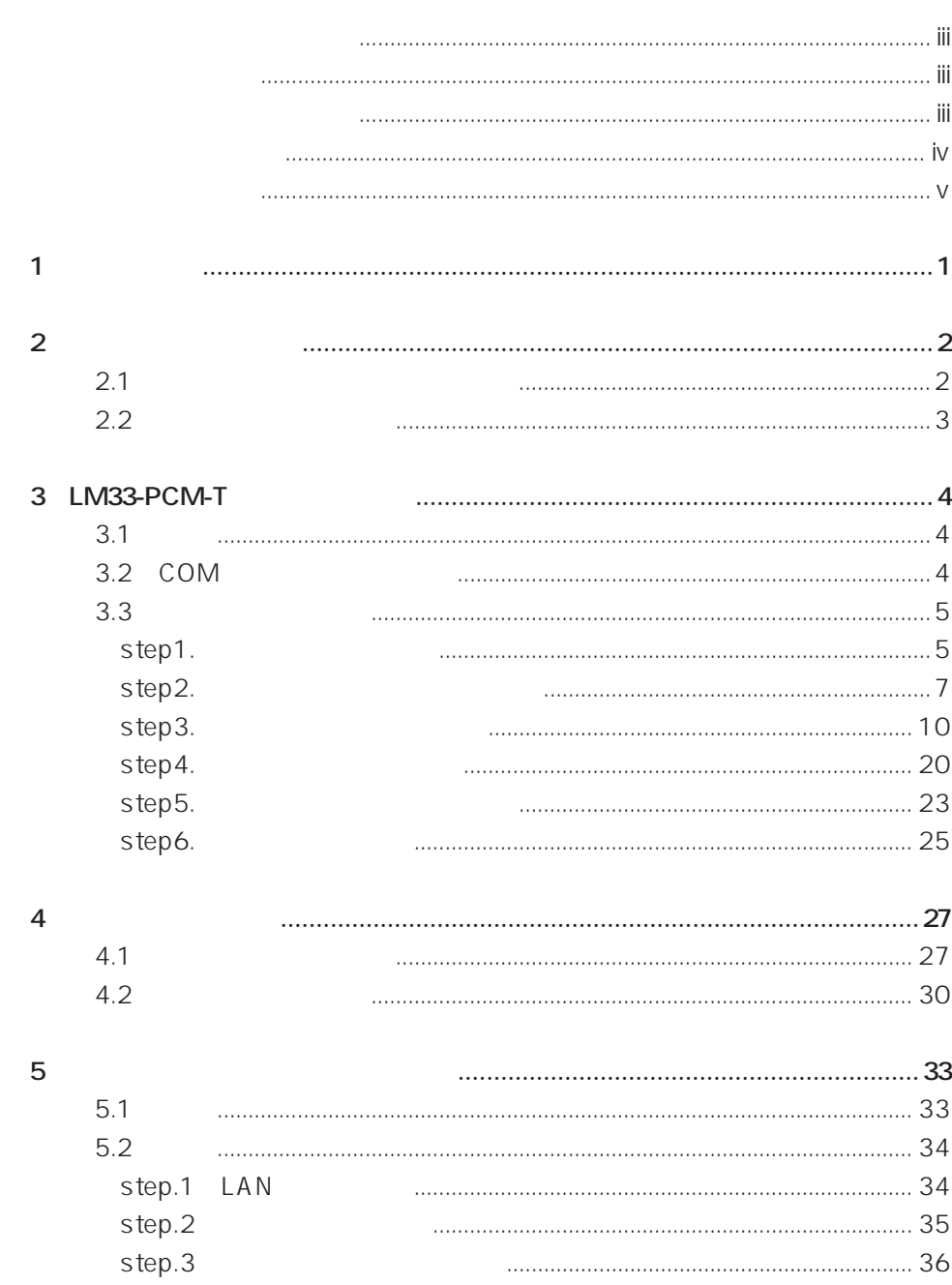

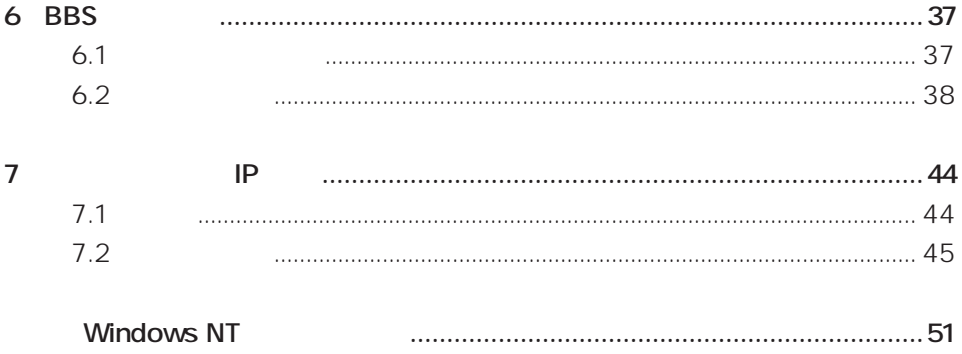

viii

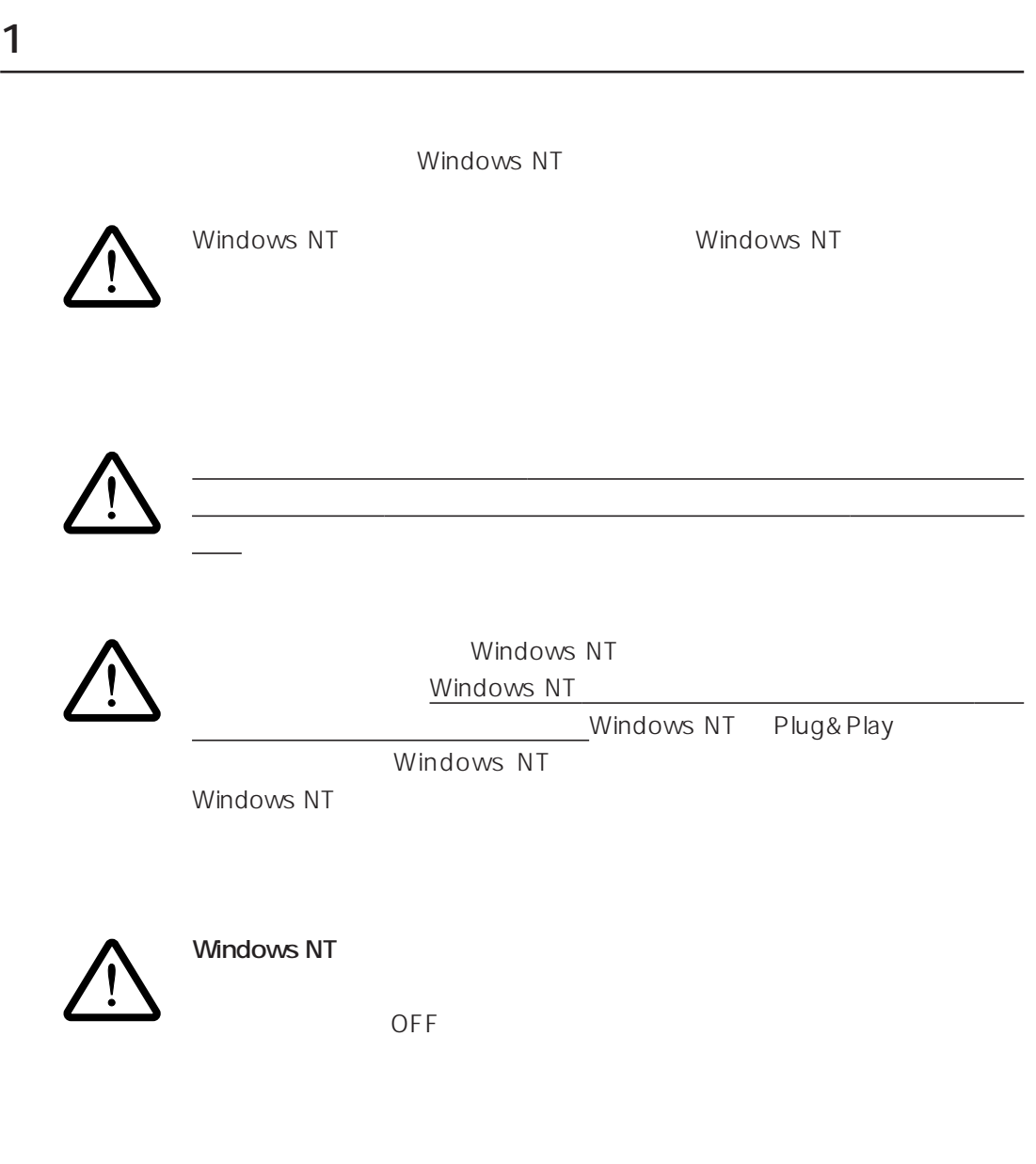

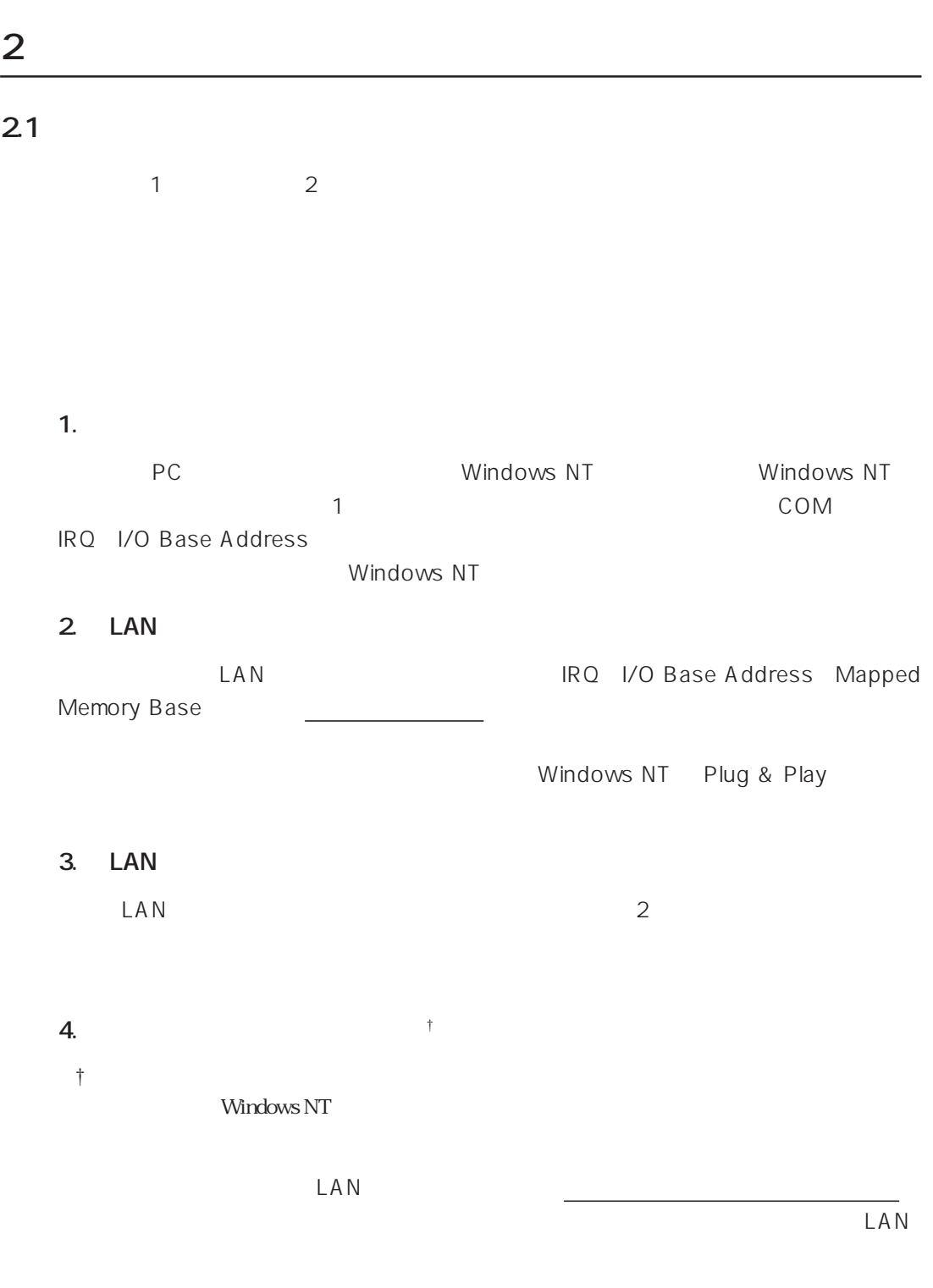
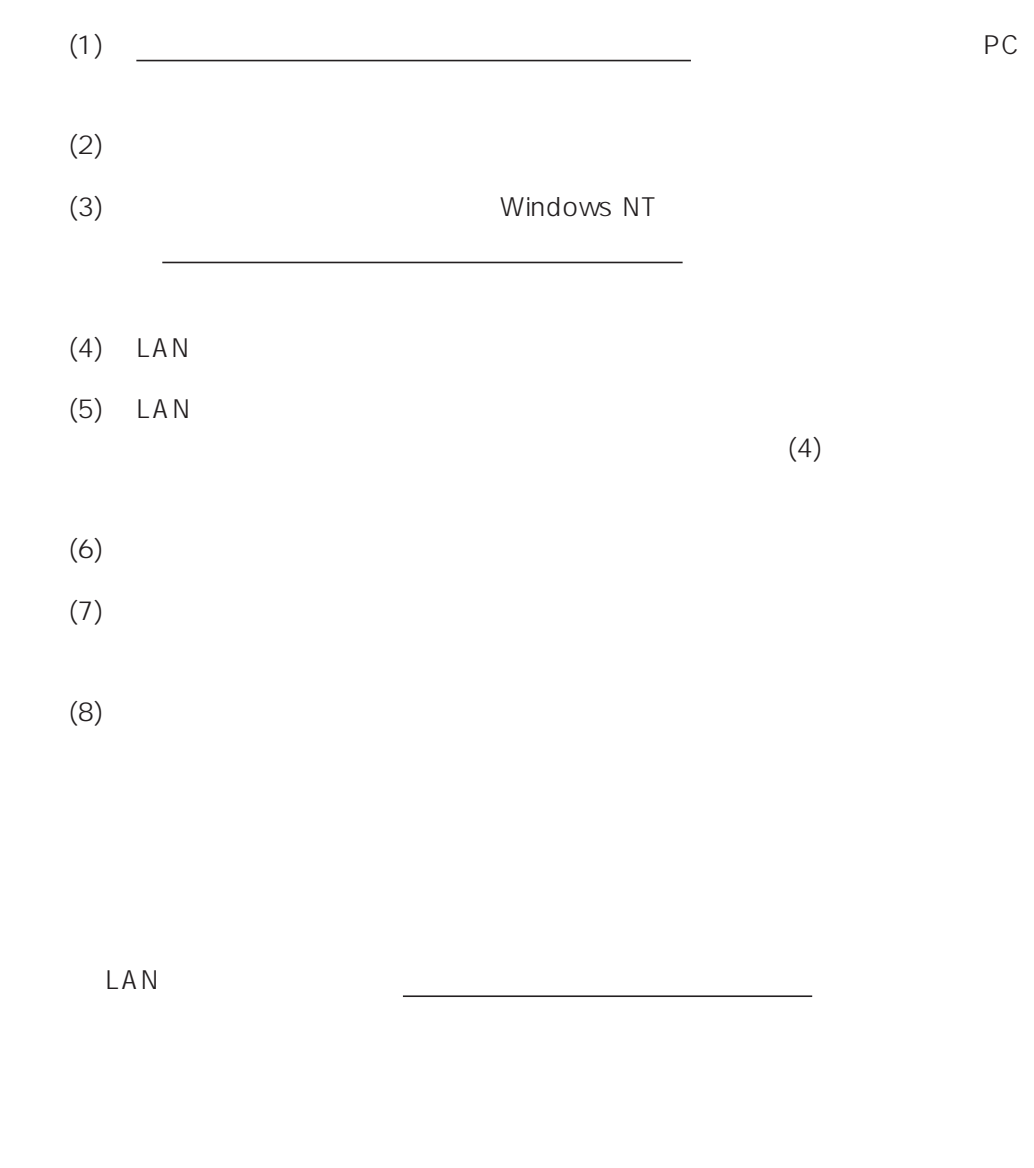

# **3 LM33-PCM-T**

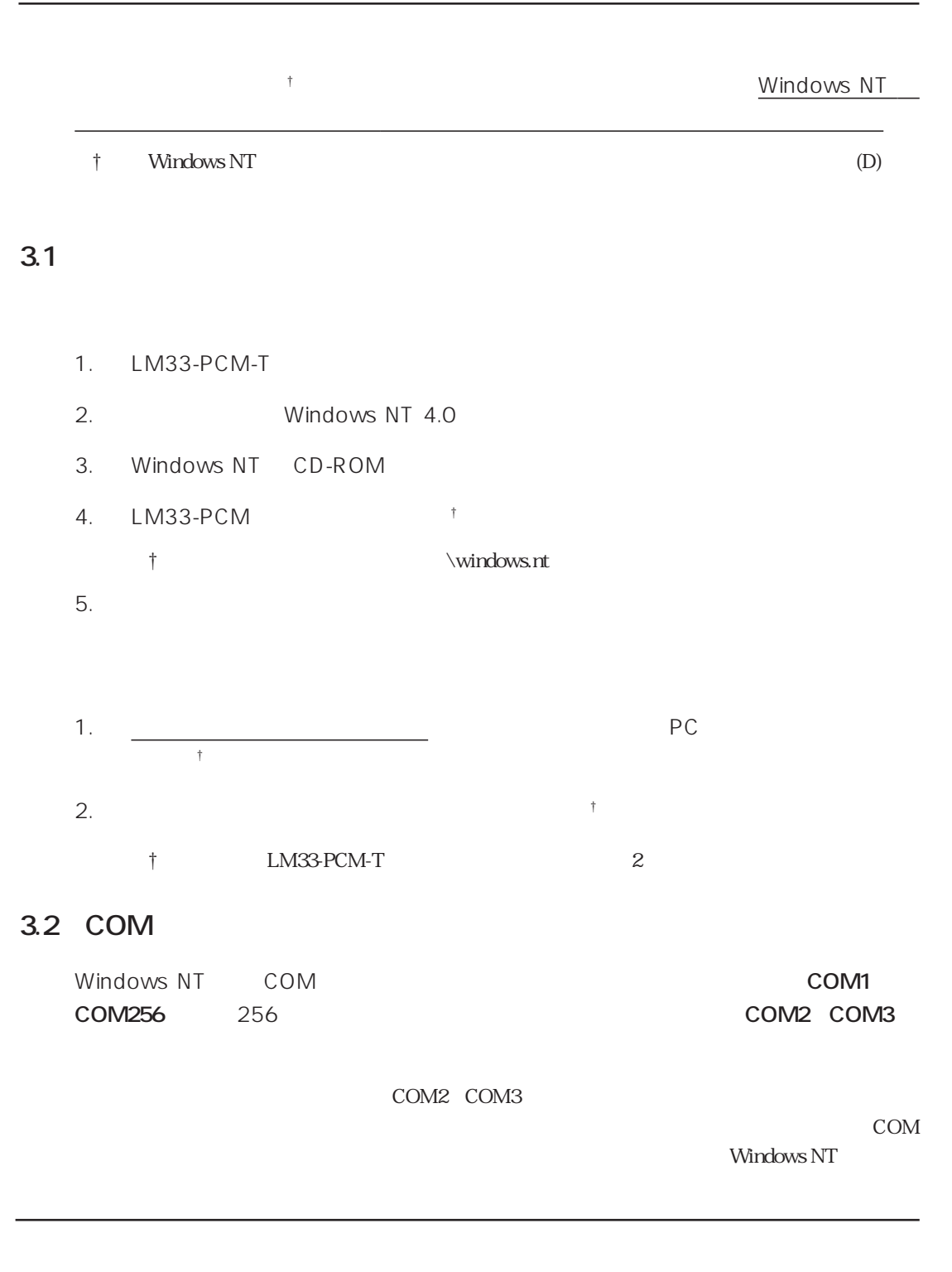

## **3.3 インストール手順**

## step1.

1. Windows NT

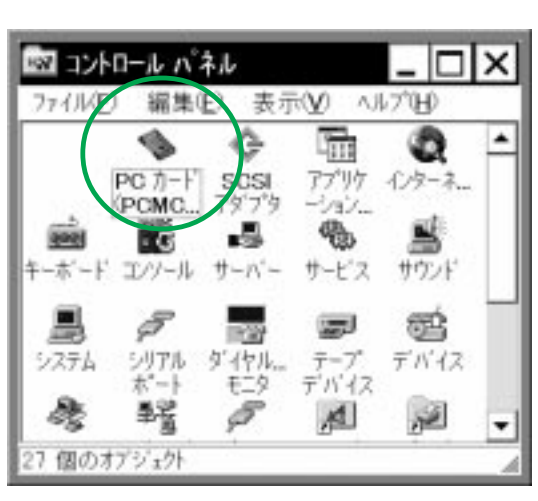

PC PCMCIA

- **画面 1.1**
- 2. PC PCMCIA

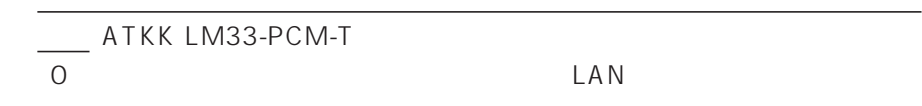

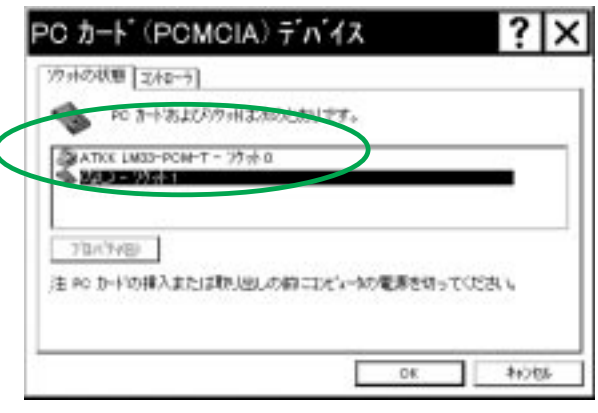

**画面 1.2**

3. 1.2 ATKK LM33-PCM-T

 $IRQ$ 

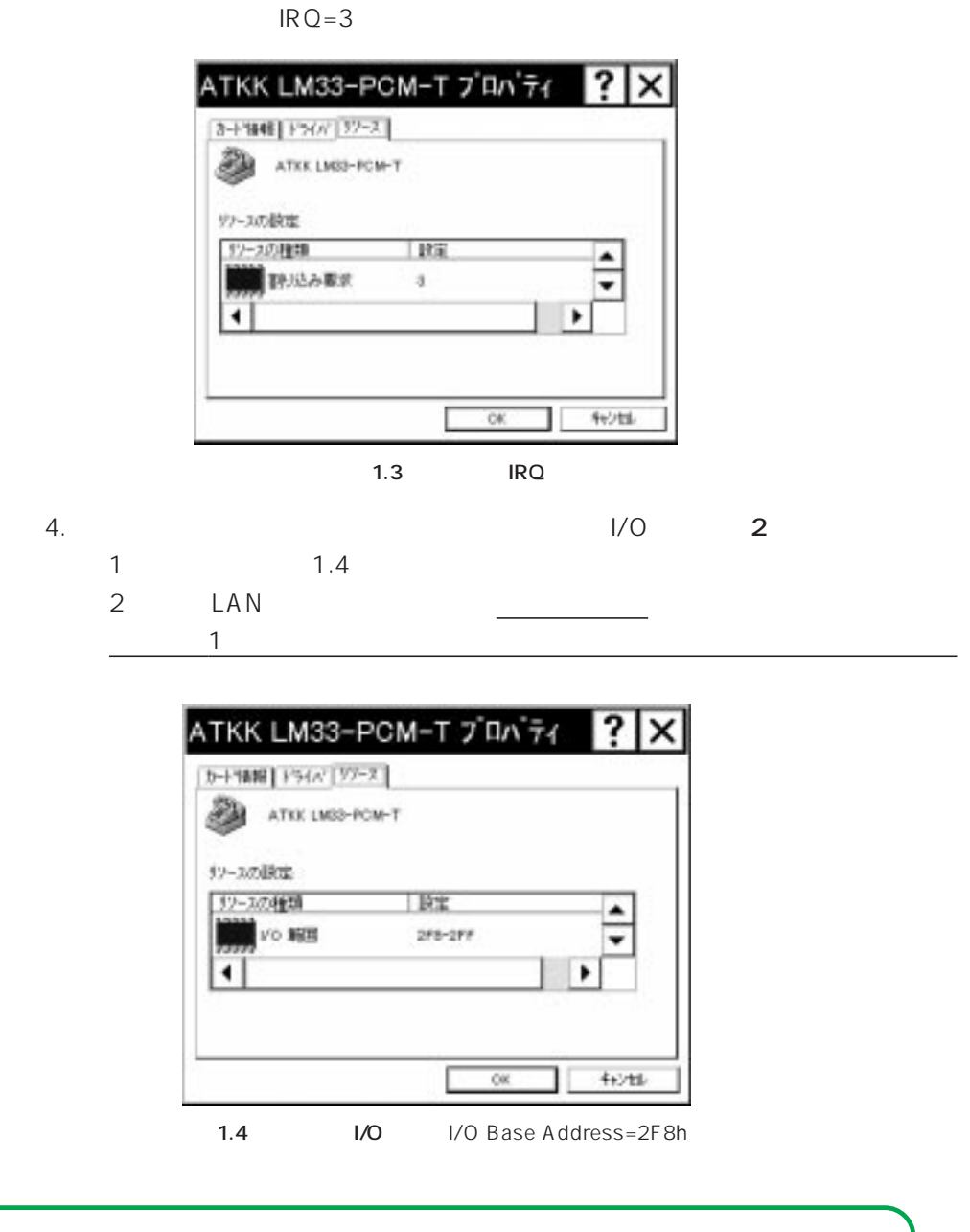

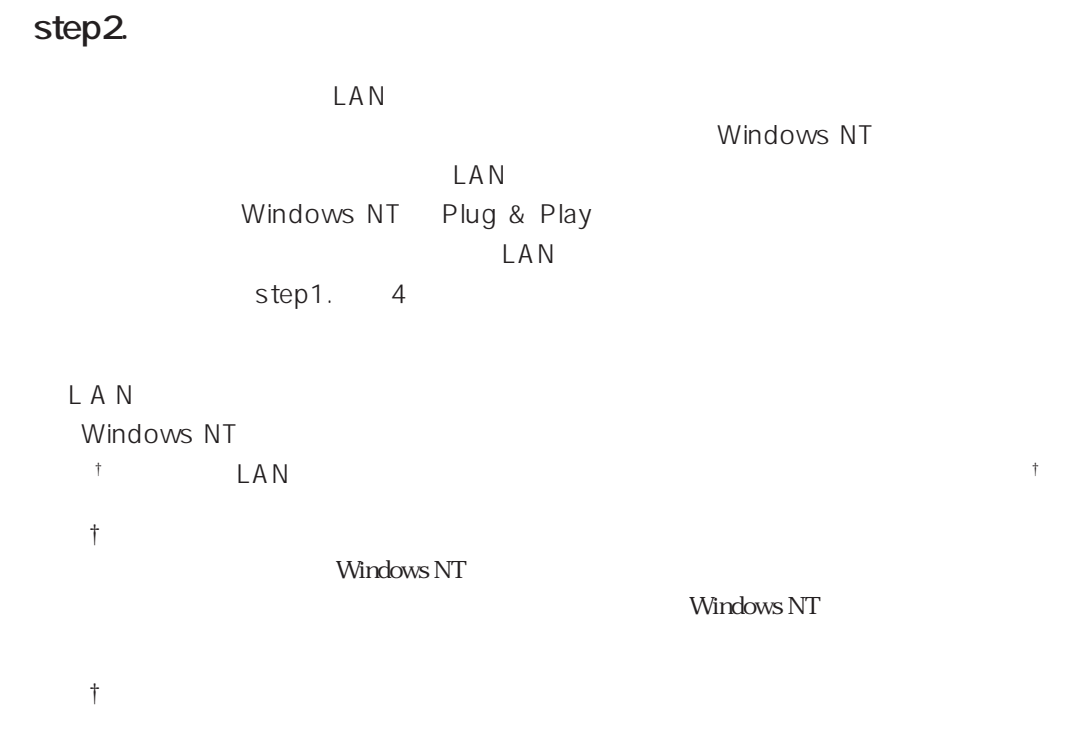

LAN IRQ I/O Base Address

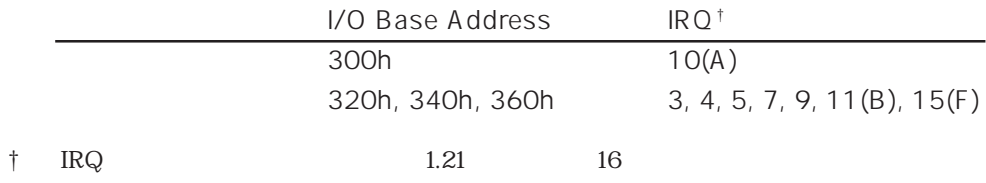

COM  $\sim$ 

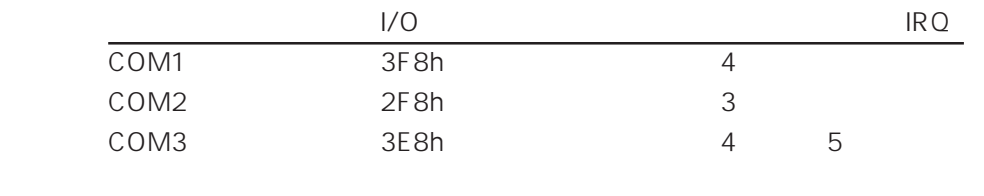

1. The state of the state of the state of the state of the state of the state of the state of the state of the state of the state of the state of the state of the state of the state of the state of the state of the state o  $NT$ 通アクセサリ ٠ **自 7023AP** 過スタートアップ ¥ ◎ 最近使ったファイル(D) ٠ © Internet Mail 揖 **ALEVE** Internet News 高 Windows NT 診断プログラム G Windows NT 1927'0-9 **THE** イベント ビューア ۰ ● インターネット エウスプローラ 高ディスク アドミニストレータ ■ コマンド プロンプト 担 ■バックアップ ■バフォーマンスモニタ <sup>3</sup> Paint Shop Pro 3.0J 聖ユーザーマネージャ ■スタートアップ 午後 11:20 **日ス: み リモート アクセス管理** ■ 管理ソール(共通)

1.5 Windows NT

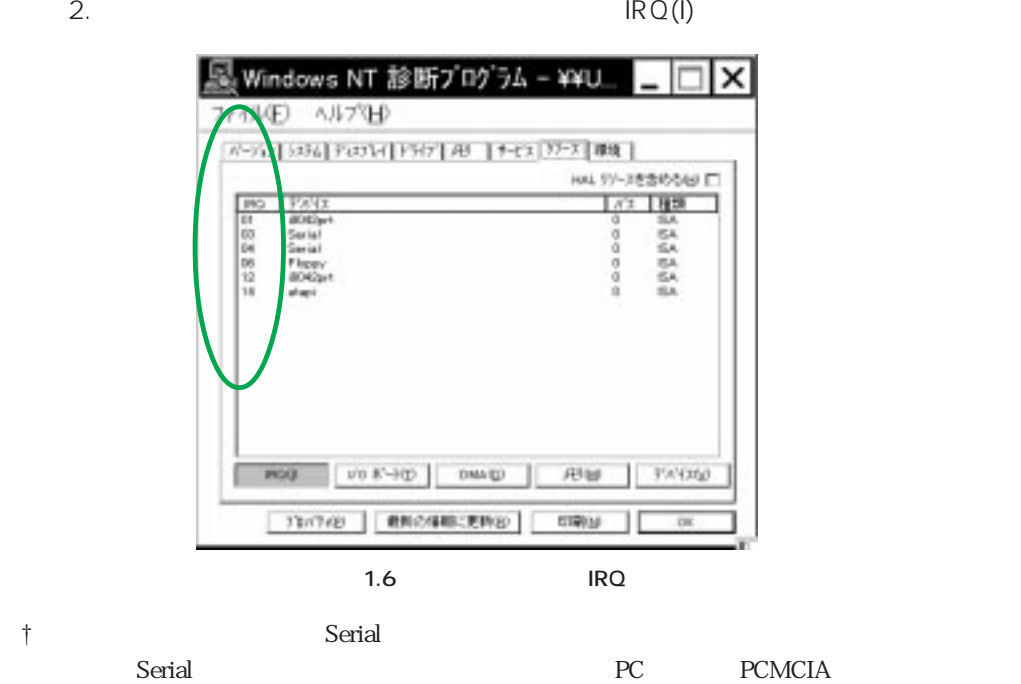

 $1.3 \t1.4$ 

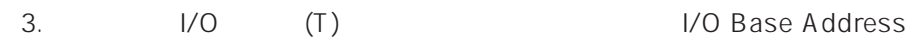

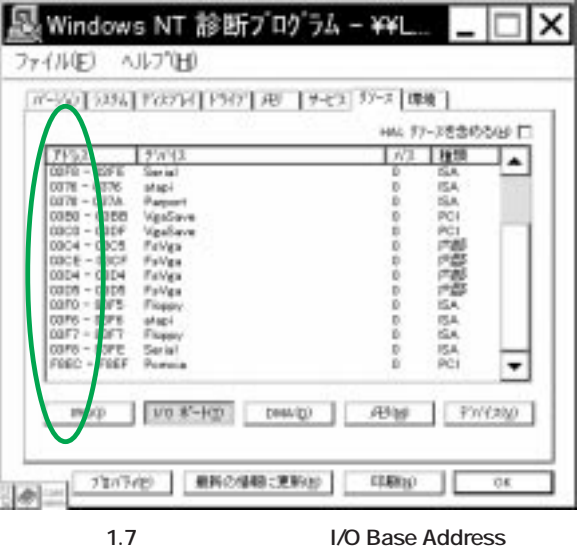

4. (M) (M) Mapped Memory Base

显 Windows NT 診断プログラム - ¥¥FI. × J74MED ANJ'ED (0-90) 394 | Fand 190 | 6-2 | 72-3 | 88 | HAL 97-3を含めるGD IT  $TFA$  $\frac{197762}{404150}$ **DECORE** (ROD VO F-HD DWAD RUBB) FWOLD 70/7420 最新の情報に更新的 0906 π  $<sup>o</sup>$ </sup> 1.8 Mapped Memory Base

5. OK

#### step3.

 $1.$ 

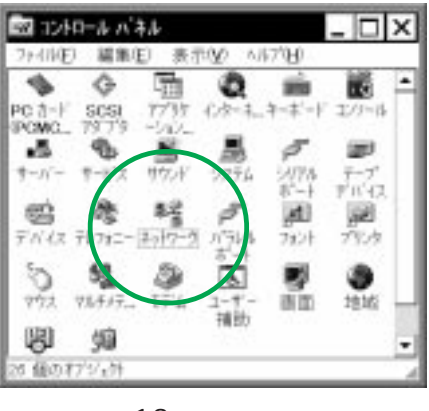

**画面 1.9 「ネットワーク」**

 $(Y)$ 

 $2.$ 

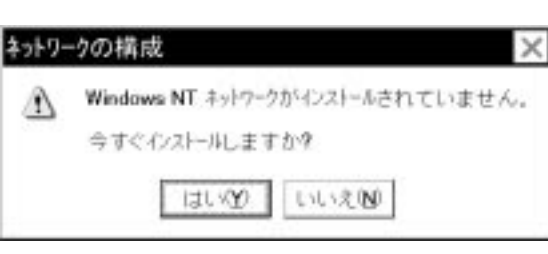

**画面 1.10** 

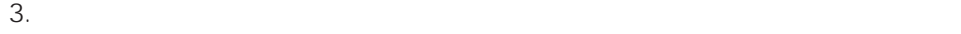

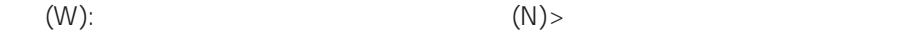

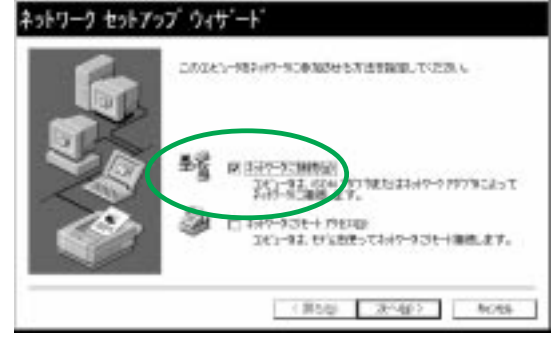

**画面 1.11**

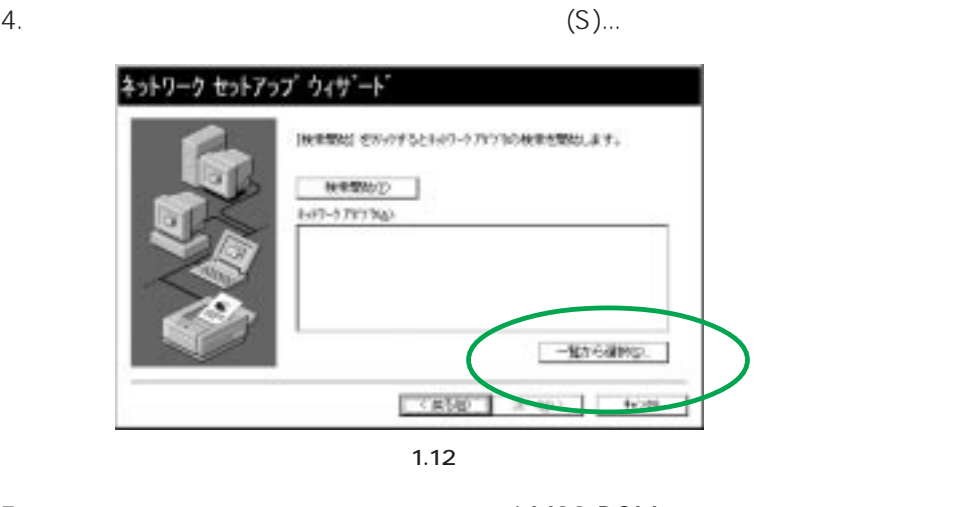

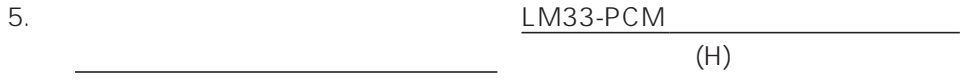

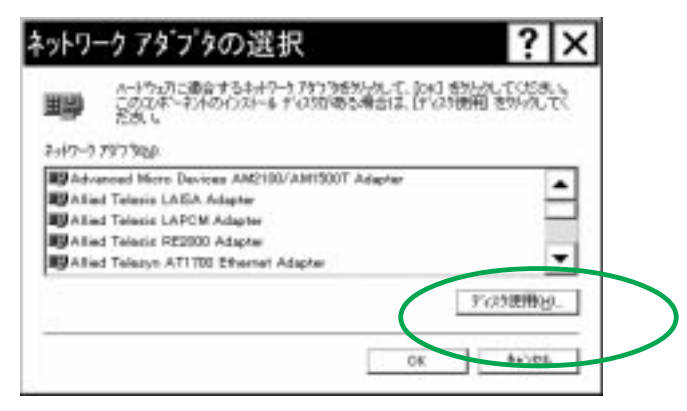

**画面 1.13**

 $\mathsf{OK}$ 

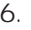

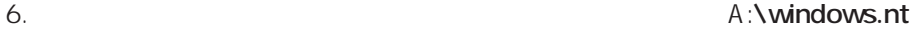

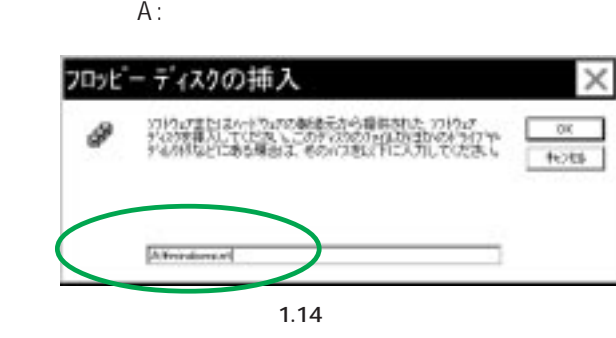

7. Allied Telesis LM33-PCM 0K

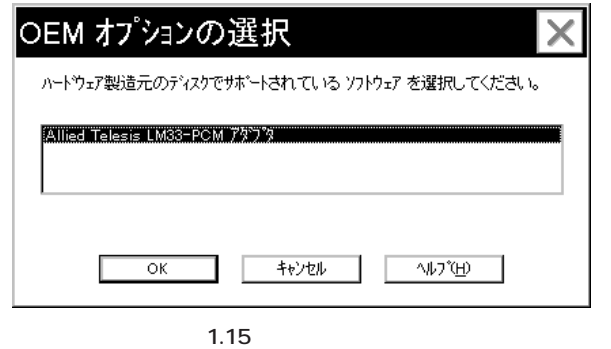

8. 
(A): Allied Telesis LM33-PCM  $(N)$ :

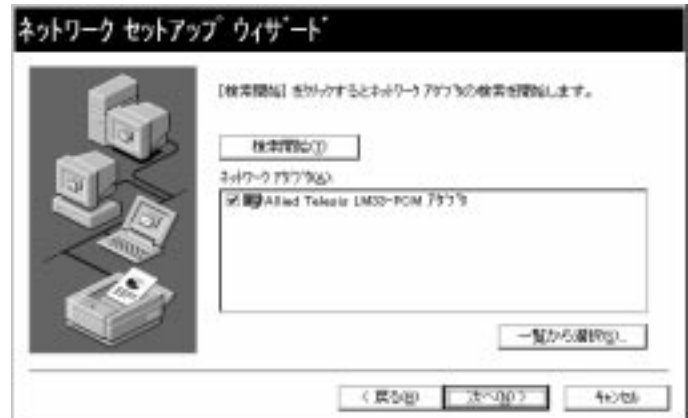

**画面 1.16** 

9.  $( N):$ 

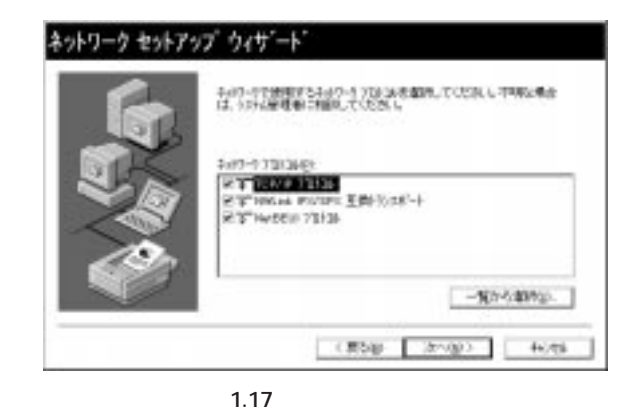

10.  $(N)$ 

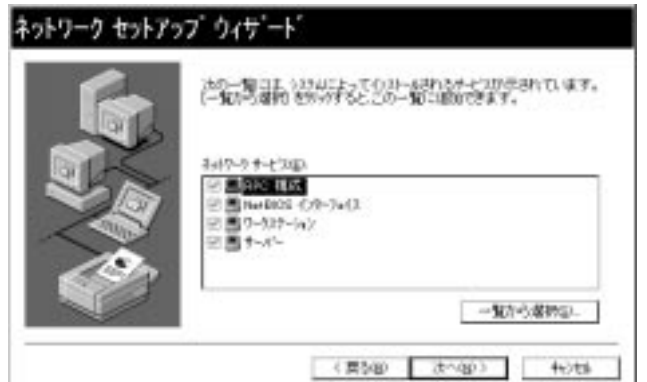

**画面 1.18 サービス** 

11.  $(N)$ 

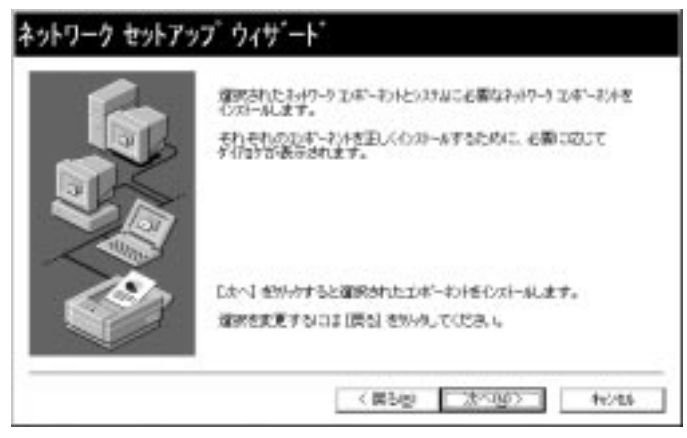

**画面 1.19** 

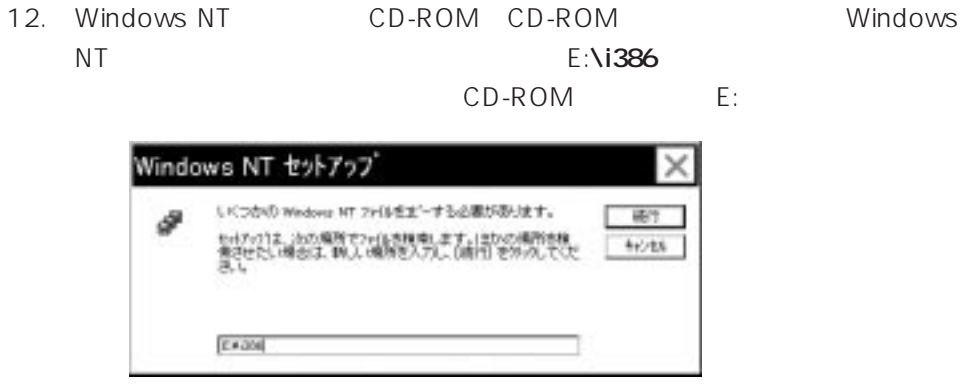

**画面 1.20** 

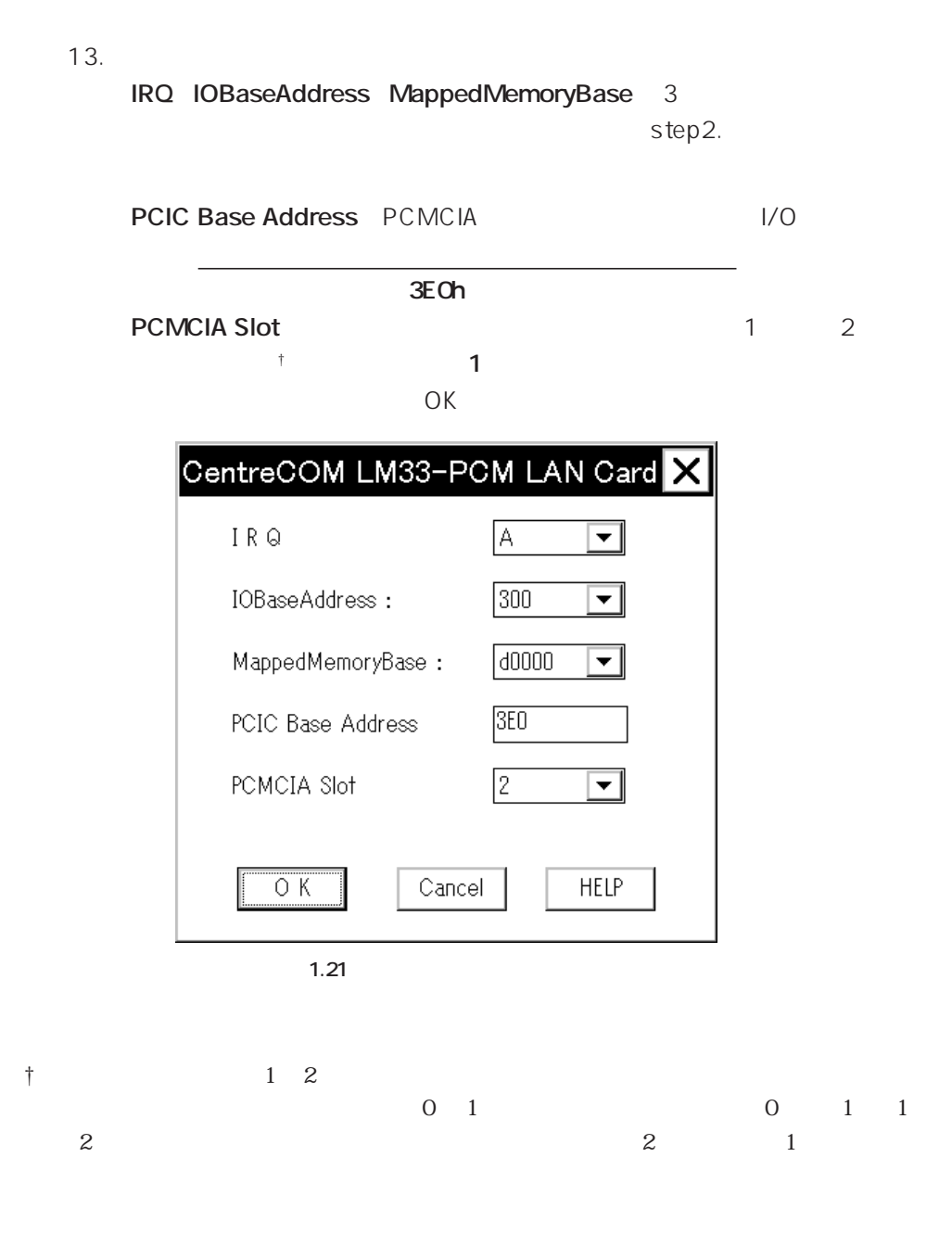

- 14. 9 TCP/IP  $\mathsf{DHCP}$  $(N)$ TCP/IP セットアップ  $\times$ ネットワーク上に DHICP サーバーがある場合は、動的に IP アドレスを<br>提供するように TOP/IP を構成することができます。不明な場合は、シズテム管理者に関い合わせてください。DHIOP を使用し ♨ はいめ いいえぬ 1.22 TCP/IP
- 15. 14 DHCP TCP/IP としてIPアドレスなどの値を促されます。下に入力例を示します。これらの

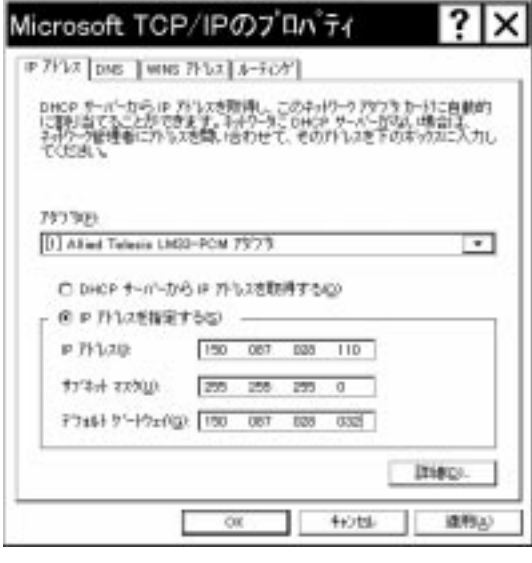

**1.23 TCP/IP | IP** 

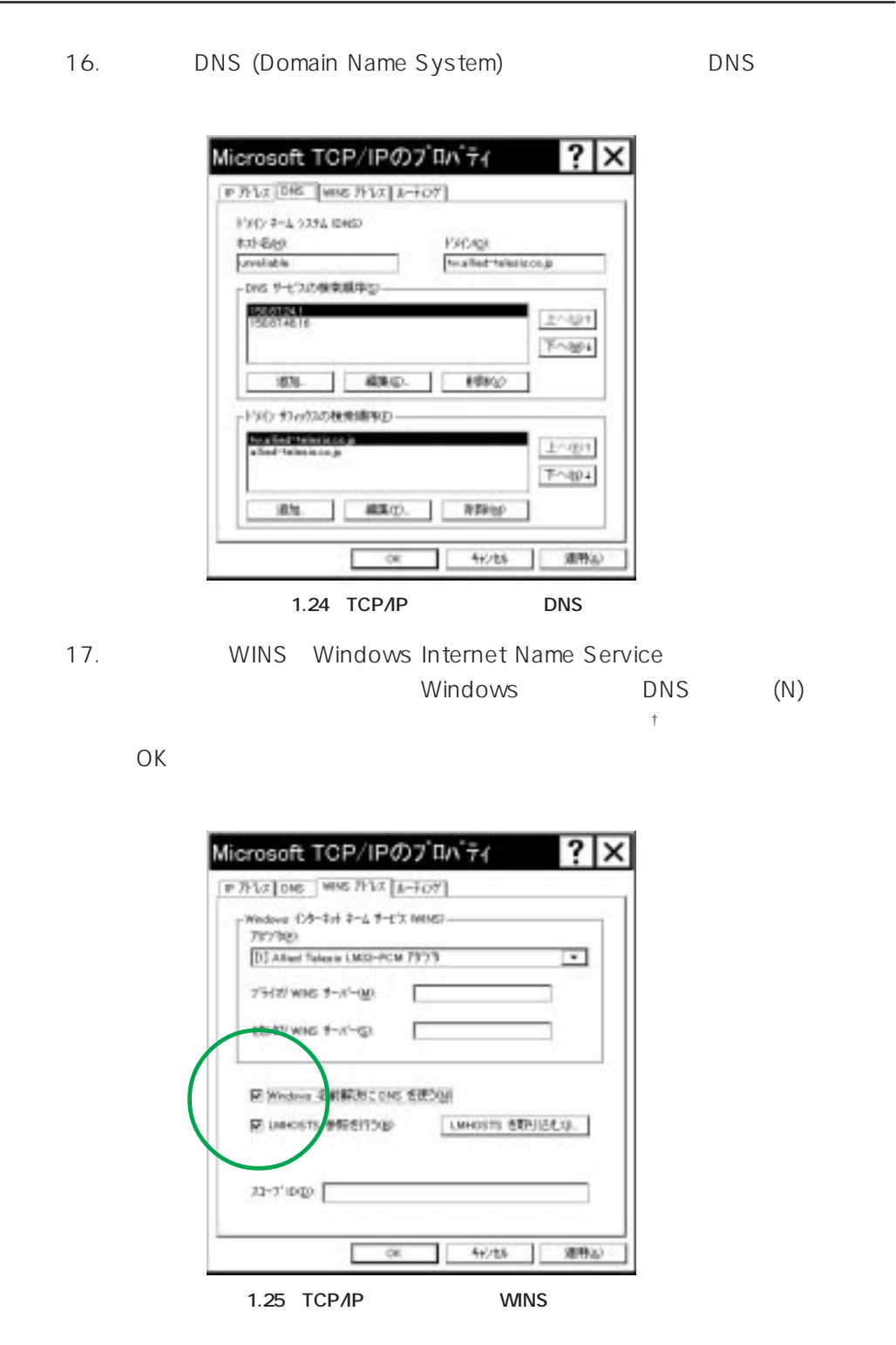

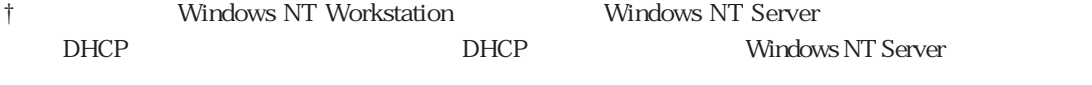

18. (N)

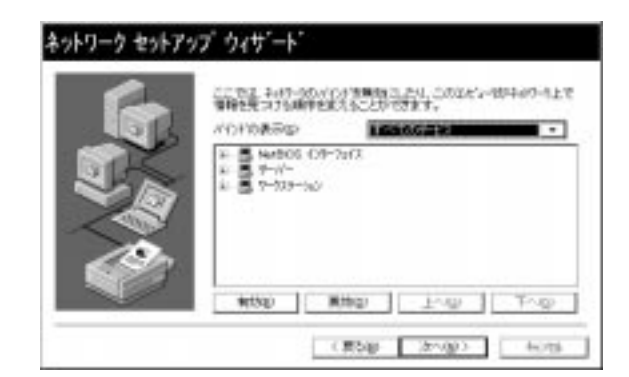

**画面 1.26** 

19. (N)

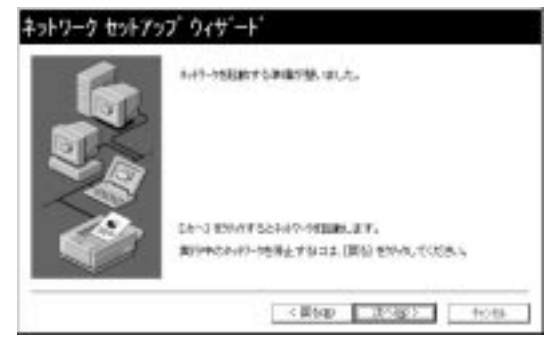

**画面 1.27**

20. 「次へ (N)」をクリックしてください。下の画面では、「ワークグループ (W)」

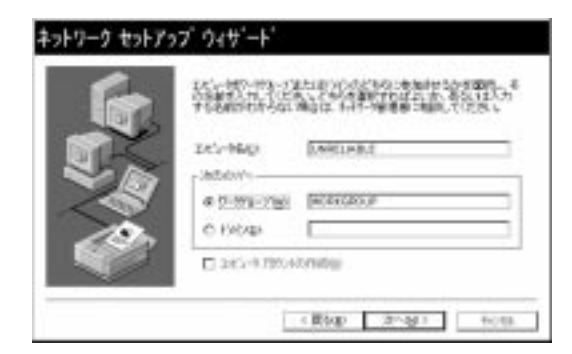

**画面 1.28**

 $21.$ 

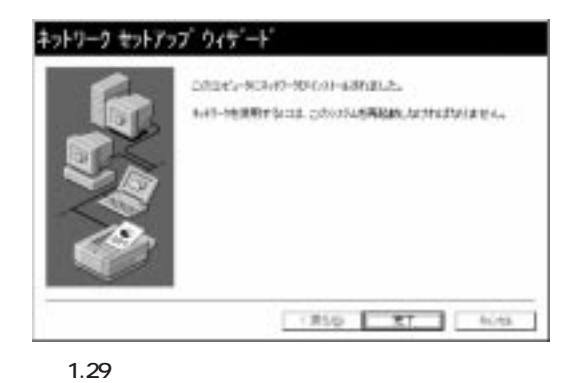

閉じてください。

22.  $(N)$ 

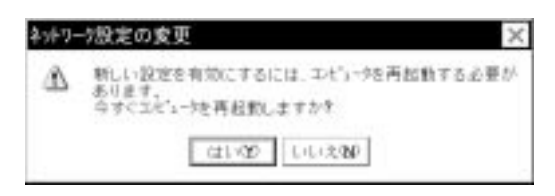

**画面 1.30**

 $23.$  Step.4

#### step4.

 $1.$ 

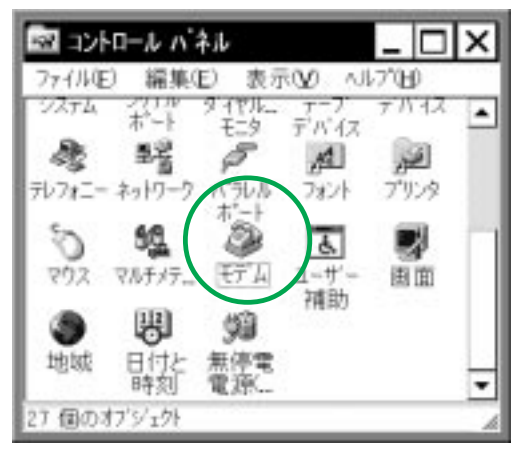

**1.31** 

2.  $\blacksquare$ 

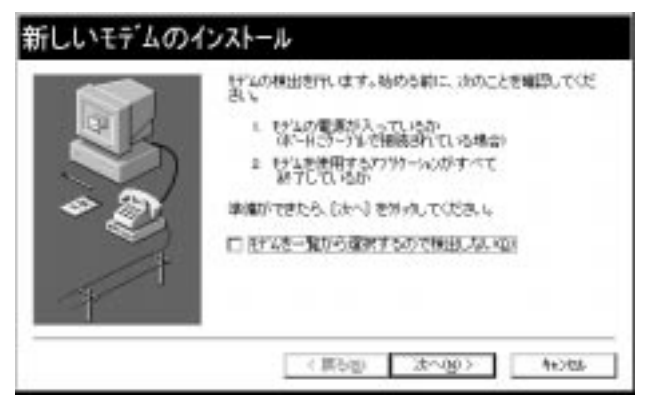

† ご使用のコンピュータで既に他のモデムがインストールされている場合は「モデム のプロパティ」が起動し、モデムのリストが表示されます。その場合は「追加...」を

**1.32** 

3. Windows NT COM Allied Telesis LM33-PCM **COM2** 

 $(N)$ 

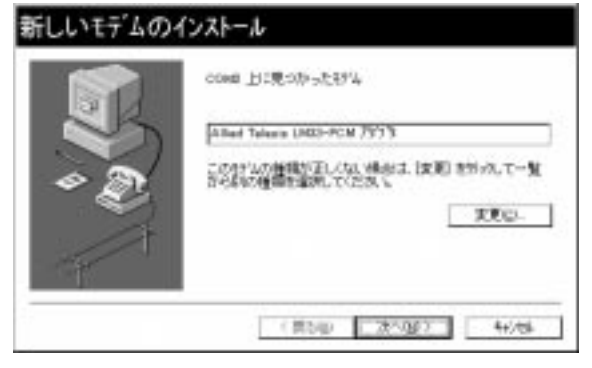

**画面 1.33 本製品の検出**

 $4.$ 

作り おおとこ おおとこ おおとこ しゅうしょく Windows NT LM33-PCM-T pp.3-12 3-13

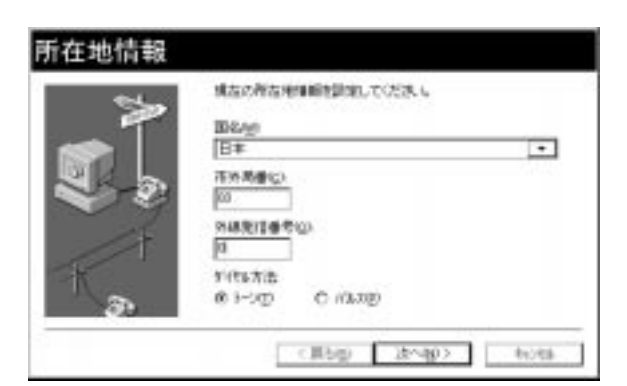

**1.34** 

† ここで設定した情報は「テレフォニー」(コントロールパネル)の「所在地情報」タ

 $5.$ 

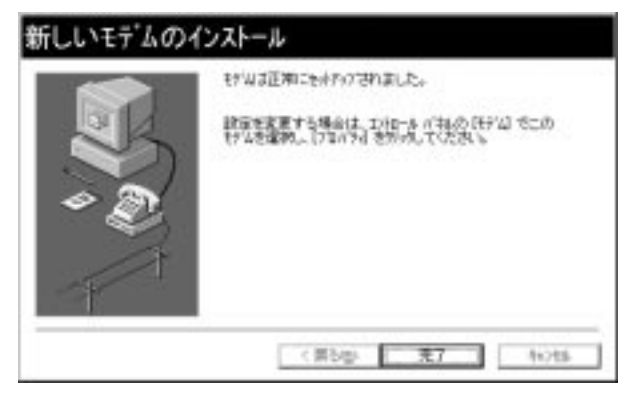

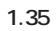

 $6.$ 

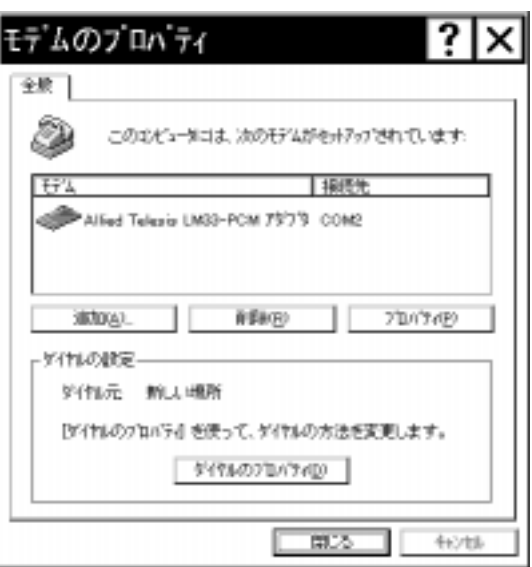

**画面 1.36 モデムのプロパティ**

step5.

 $1.$ 

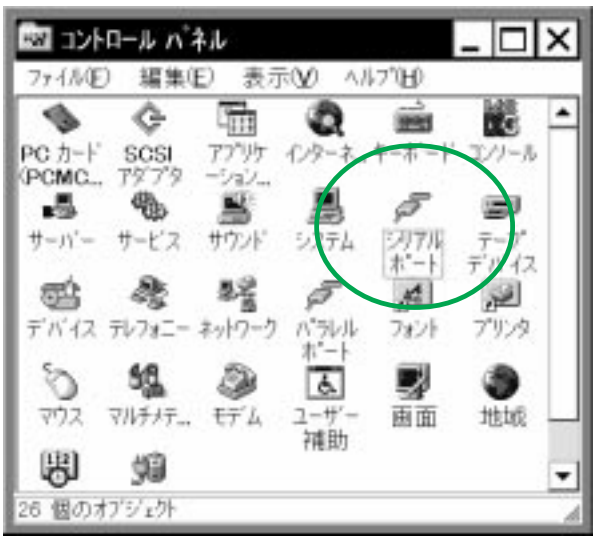

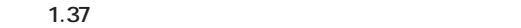

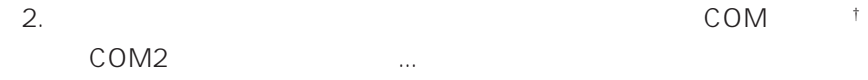

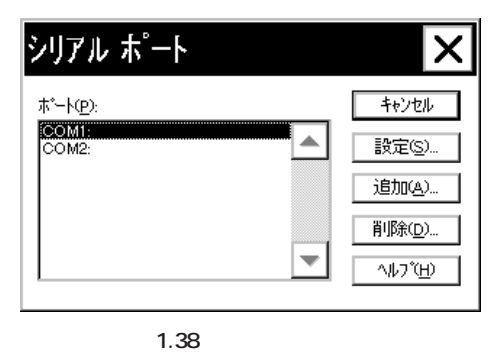

†  $1.36$ 

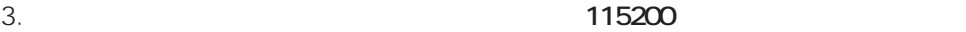

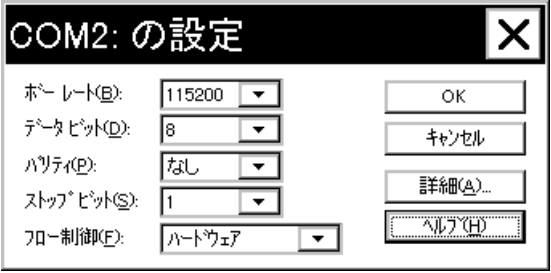

**画面 1.38** 

4. OK

 $5.$ 

step6.

Windows NT **Step.2** 

<mark>「リソース」などのモデム機能は "Serial" ということになります。それは、</mark>

LAN "LM33PCM"

**1. IRQ**

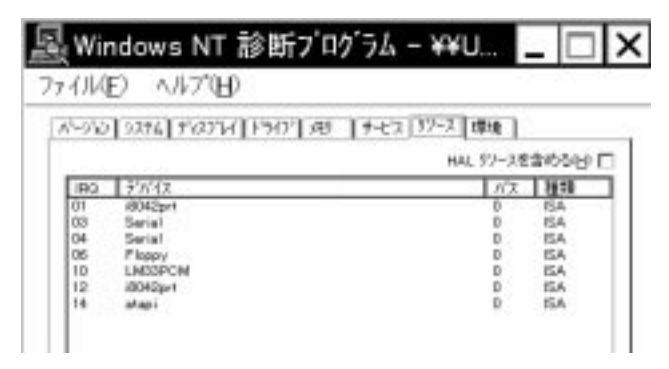

**画面 1.40 IRQ**

**2. I/O Base Address**

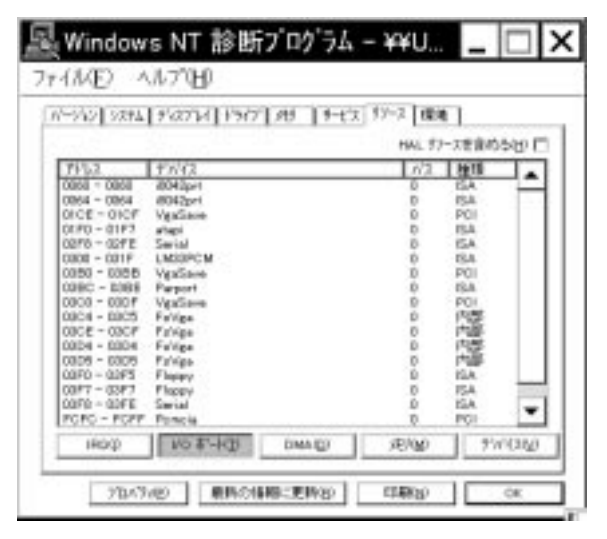

**画面 1.41 I/O Base Address**

**3. Mapped Memory Base**

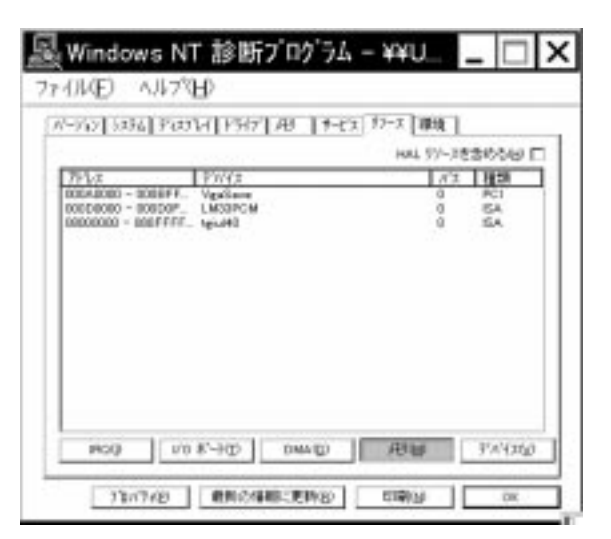

**画面 1.42 Mapped Memory Base**

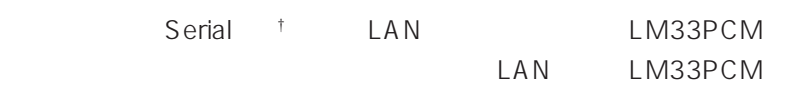

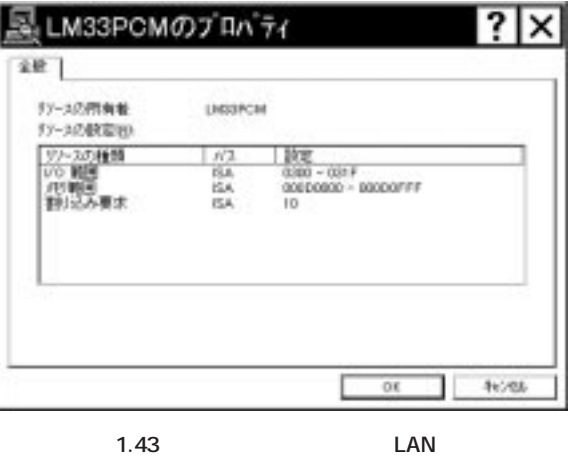

† Serial しんしょう しょうしょう しょうしょく しゅうしゅう しょうしゅうしょく

### **4.1 インストールの確認**

**4 モデムの詳細設定**

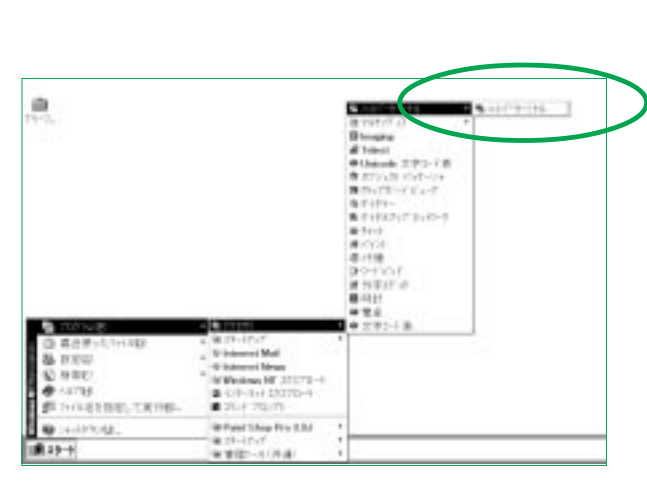

 $1.$ 

Windows NT  $\dots$ 

**画面 2.1 ハイパーターミナルの起動**

 $2.$ 

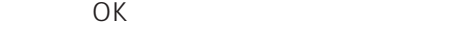

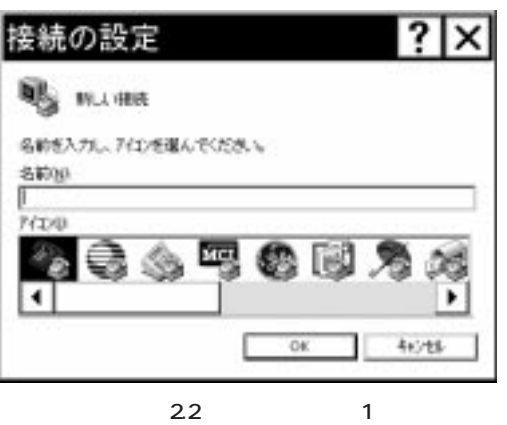

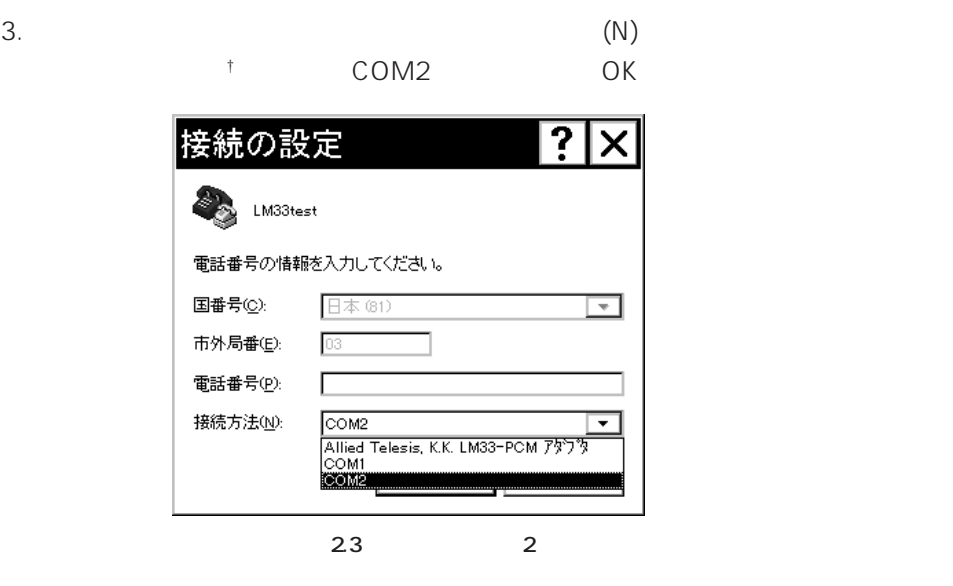

†  $1.36$ 

 $4.$ 

 $\overline{X}$  and  $\overline{X}$  and  $\overline{X}$  and  $\overline{X}$  and  $\overline{X}$ 

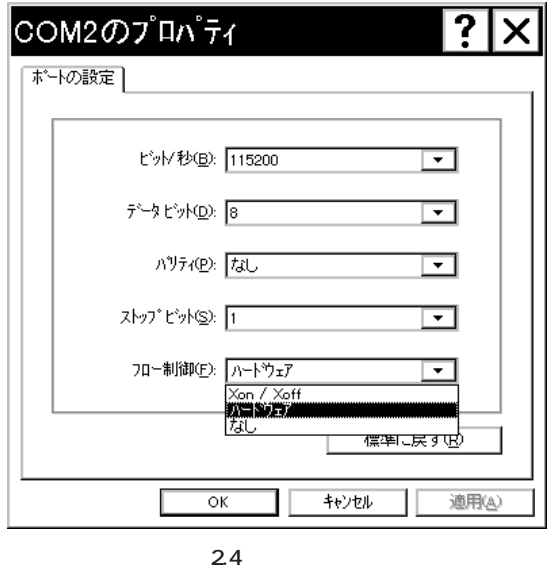

 $5.$ 

直接入力できますので† **AT**」と「**ATI3**」の2つのコマンドを入力してくだ

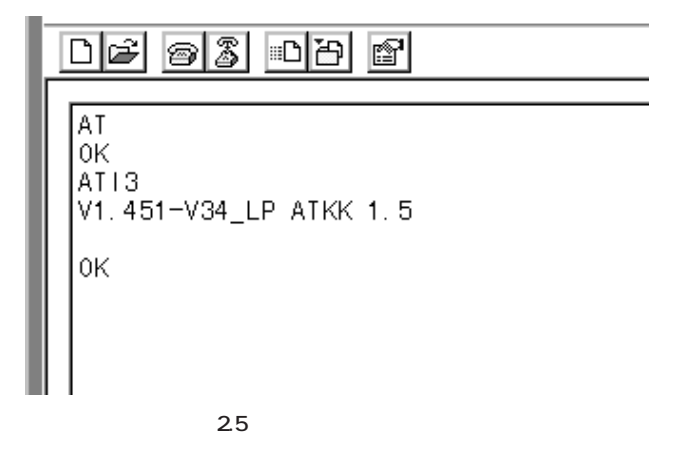

† AT $\gamma$ 

**4.2 通信に関する設定**

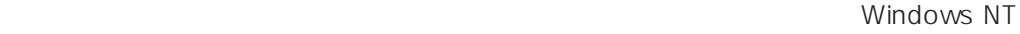

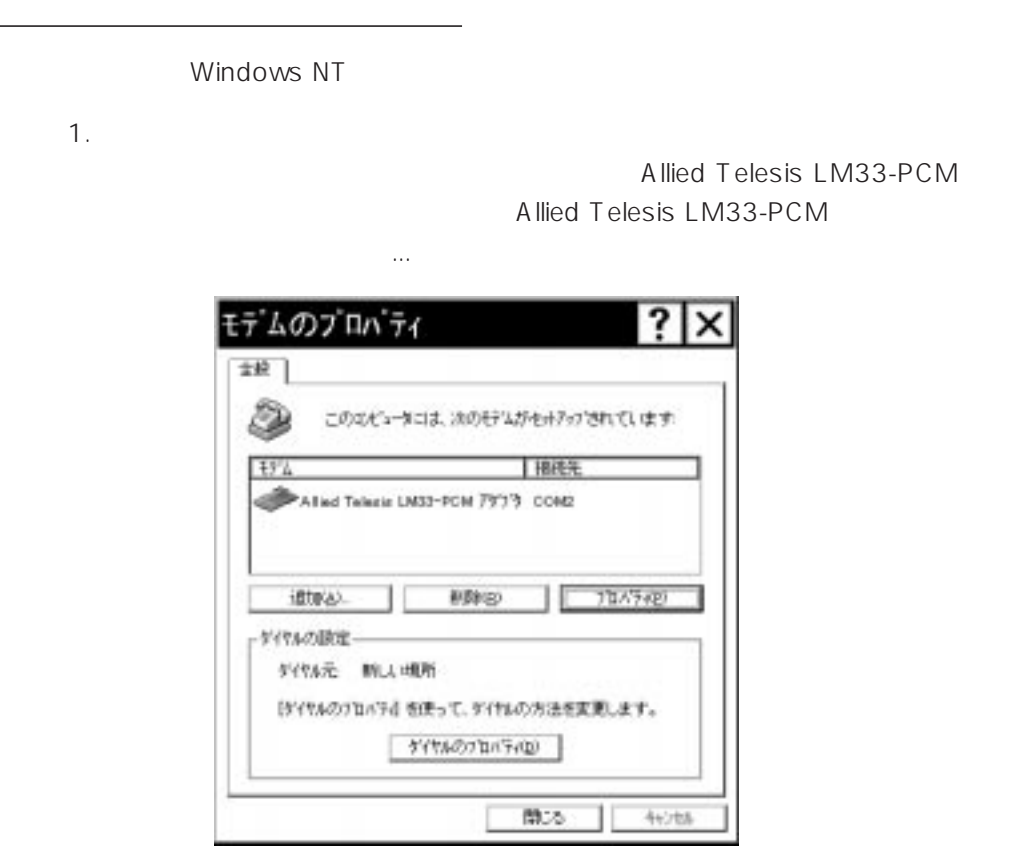

「モデム」(コントロールパネル)と通信ソフトとで異なる設定を行った場合は通信ソ

**画面 2.6 モデムのプロパティ**

l

2. 「全般」タブが表示されますので、「最高速度」を **115200** に設定して下さい。

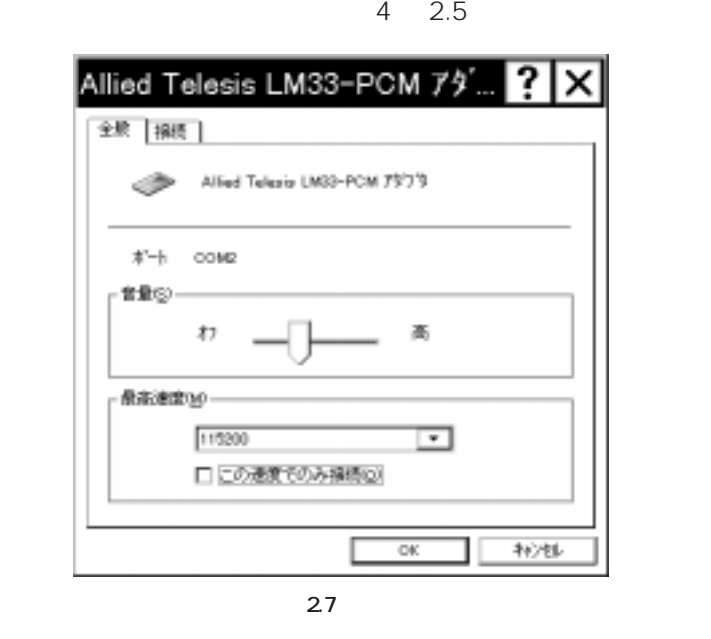

 $3.$ 

Windows NT

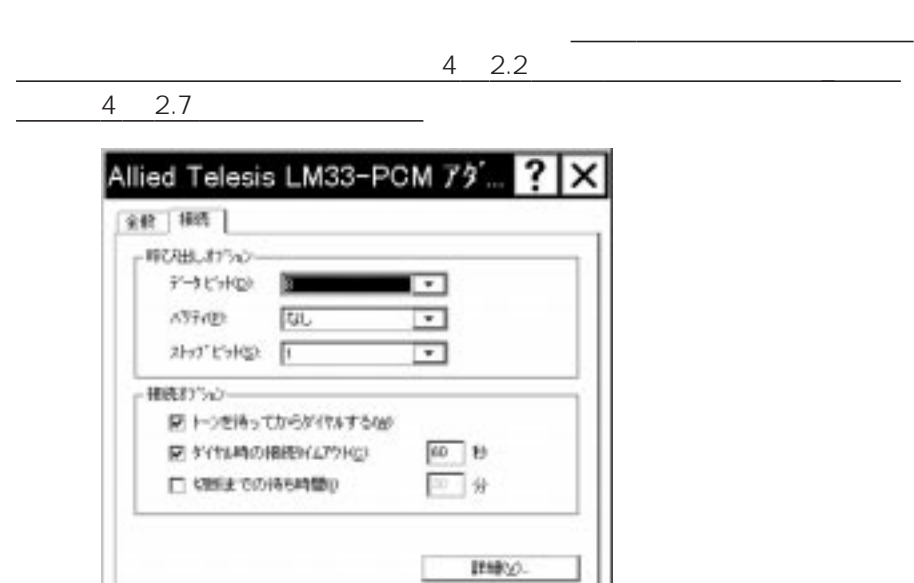

 $\alpha$ 

46728

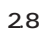

 $4. 2.8$   $...$ Windows NT

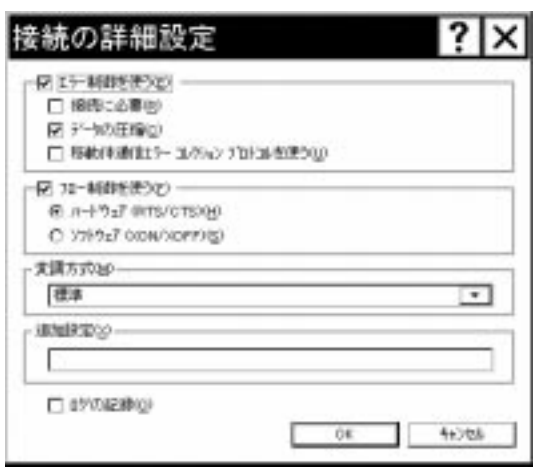

**画面 2.9 詳細設定**

"S10=50"

### pp. 4-22 4-23

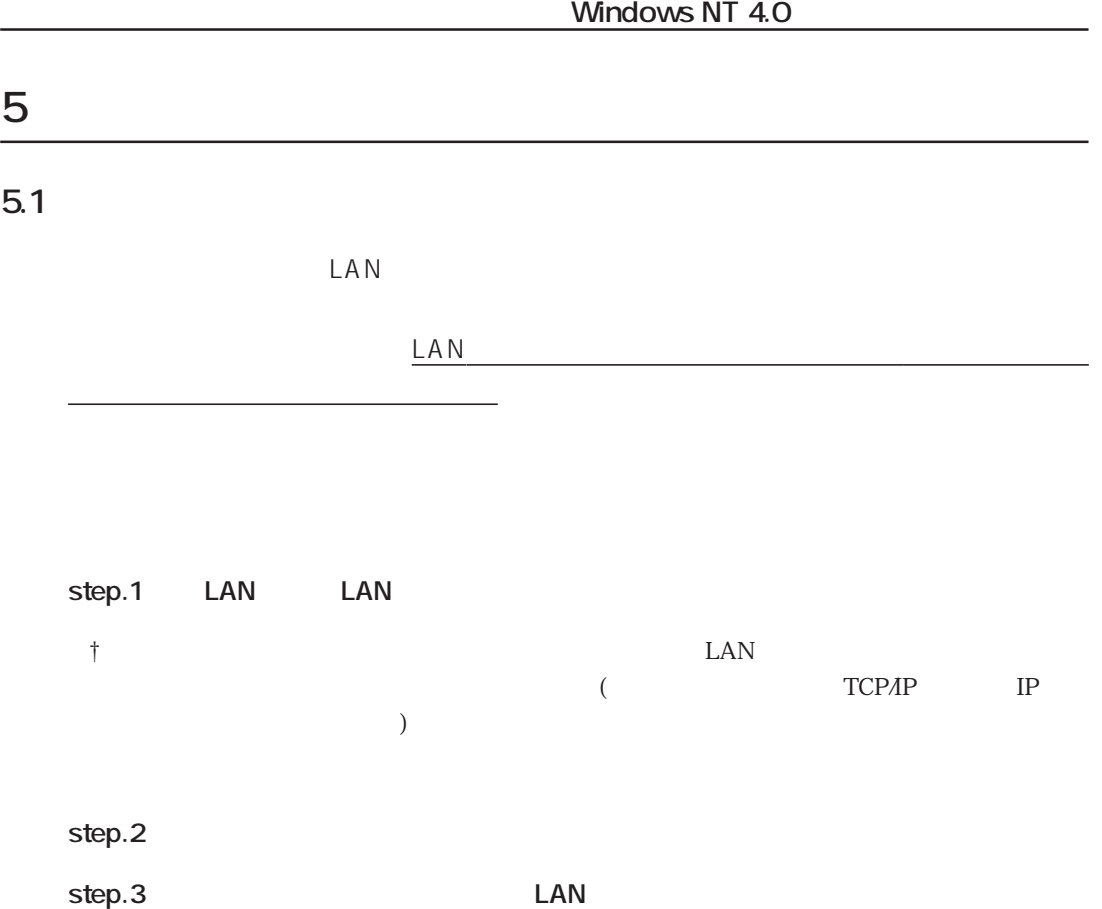

## $5.2$

step.1 LAN

 $1.$ 

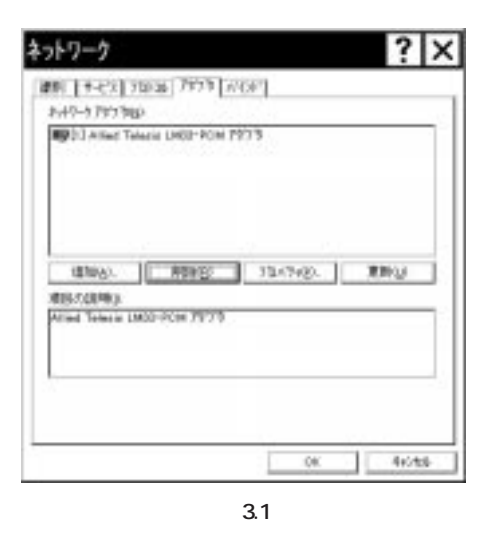

2. 
(N): Allied Telesis LM33-PCM

 $(R)$ 

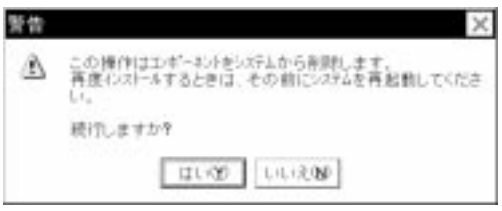

**画面 3.2**

# step.2

 $3.$ 

Allied Telesis LM33-PCM

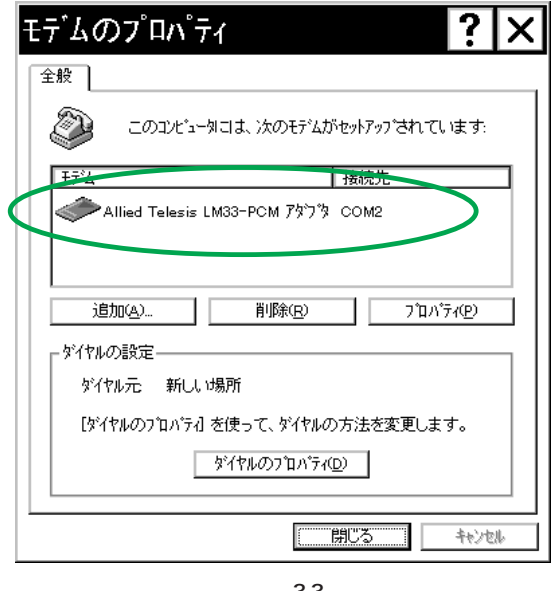

**画面 3.3**

4.  $(R)$ 

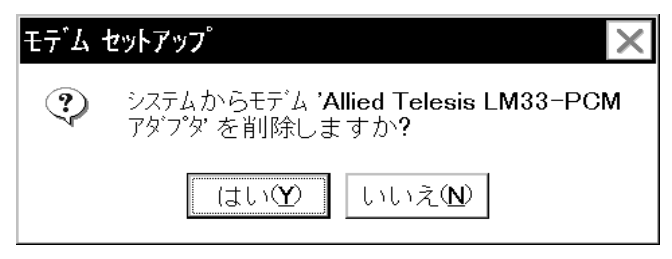

**画面 3.4**

5. Allied Telesis LM33-PCM

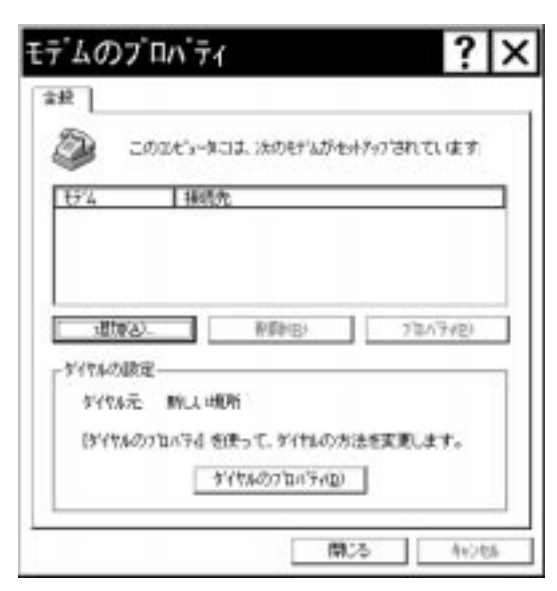

**画面 3.5**

**step.3** 

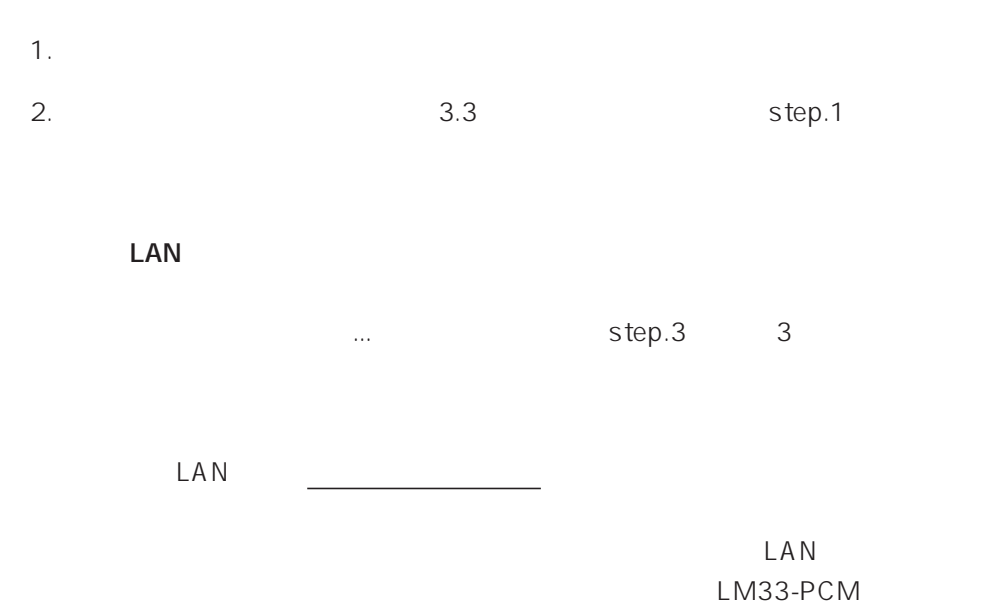

# 6 BBS

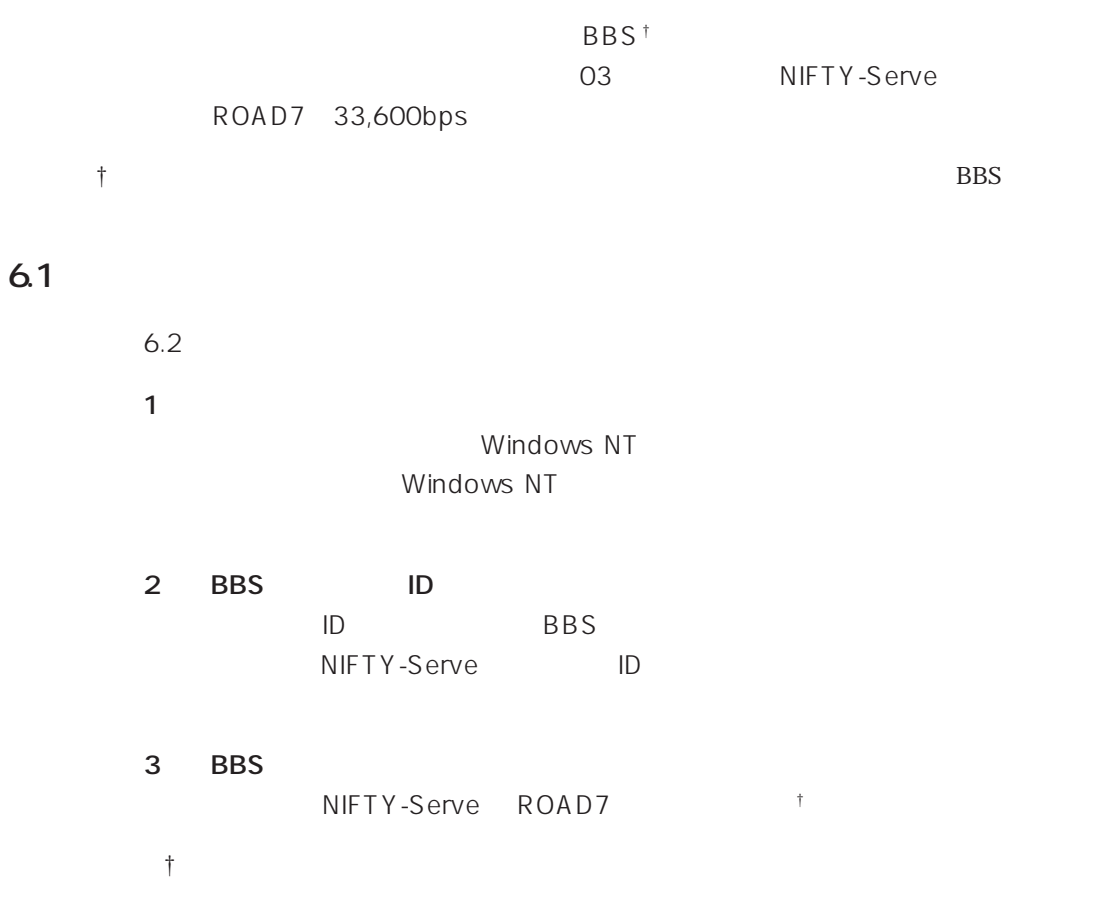

#### **6.2 接続の手順**

 $(1)$ 

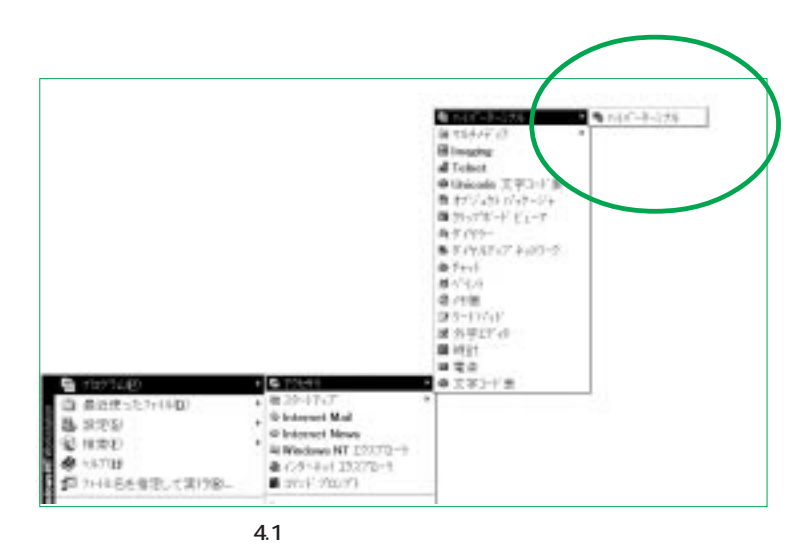

 $(2)$ 

"NIFTY-Serve" NIFTY-Serve the total terms of the DK

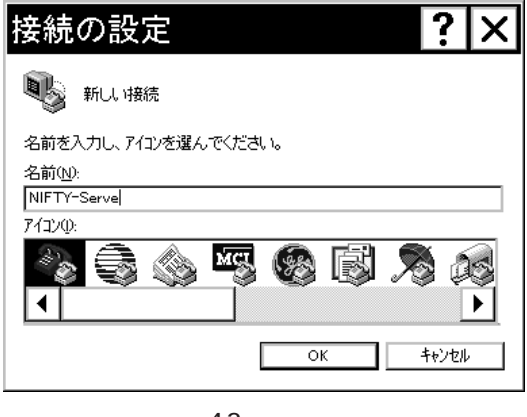

**画面 4.2 接続の設定**

† Windows NT
(3) NIFTY-Serve Allied Telesis LM33-PCM

OK

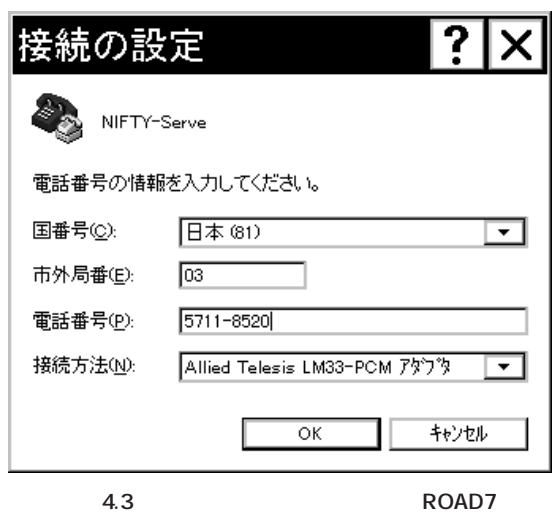

 $(4)$ 

NIFTY-Serve

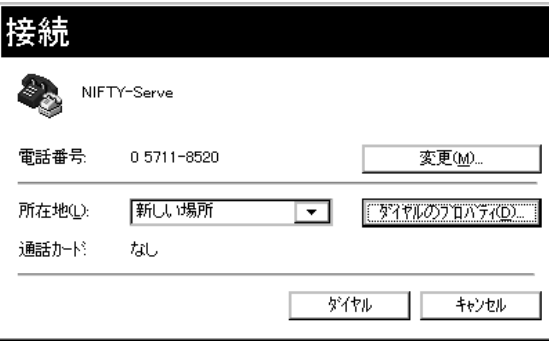

**画面 4.4 接続**

 $0$ 

 $(5)$ 

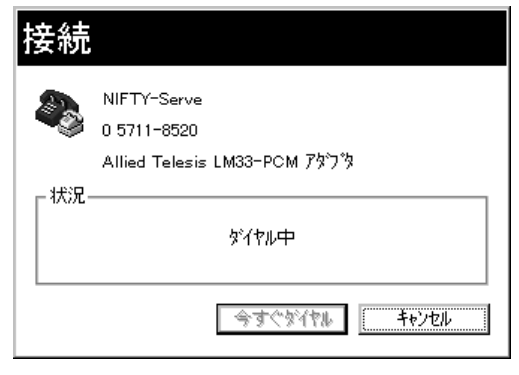

**画面 4.5 回線に接続**

 $(6)$ 

† ターミナルウィンドウが表示されるタイミングは「モデムのプロパティ」で設定し

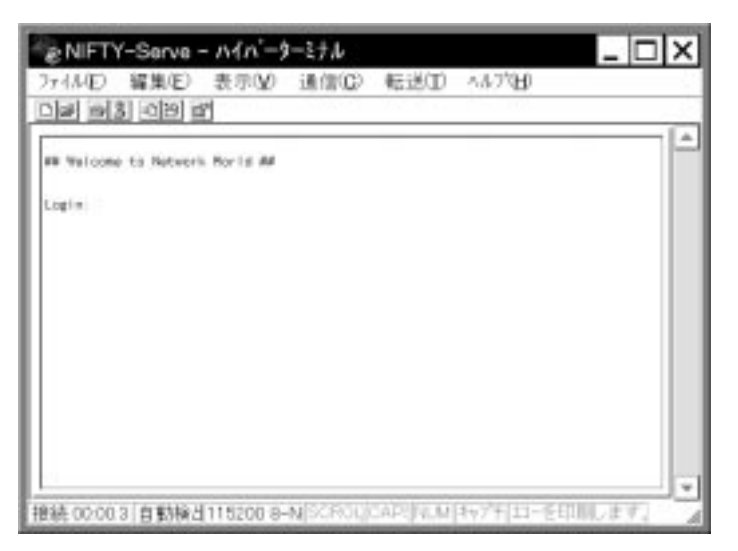

ナルウィンドウがアクティブになります†。下の画面は接続が完了し、まだ

**画面 4.6 ターミナルウィンドウ起動時**

40

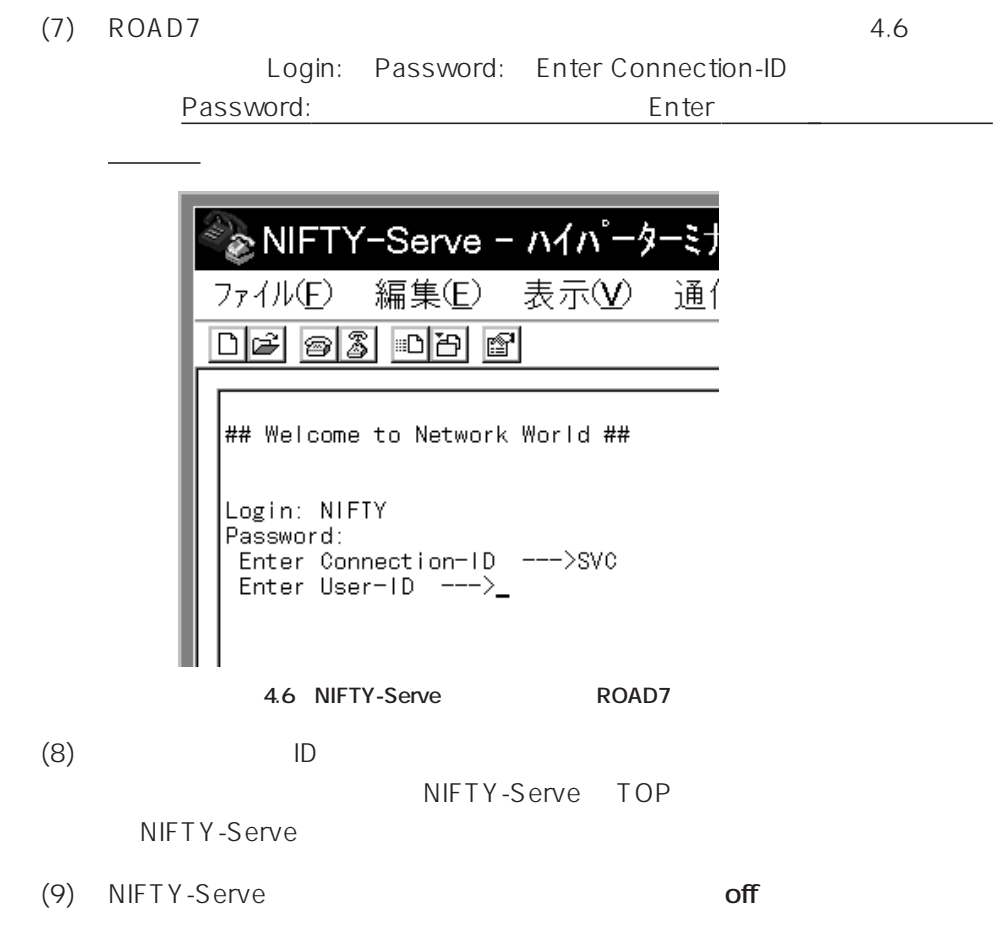

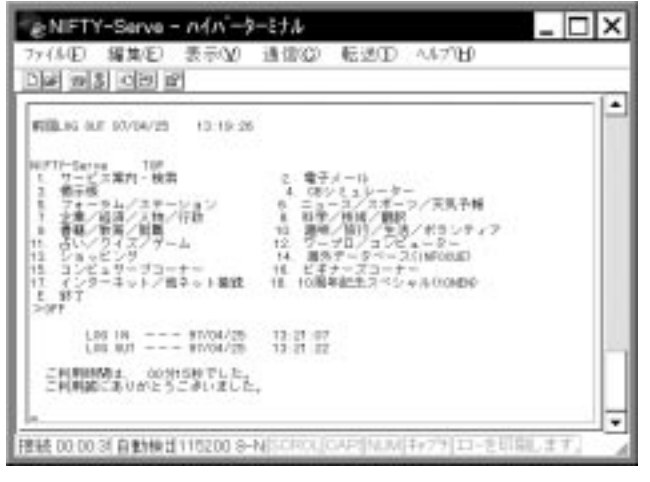

**画面 4.7 ログオフ**

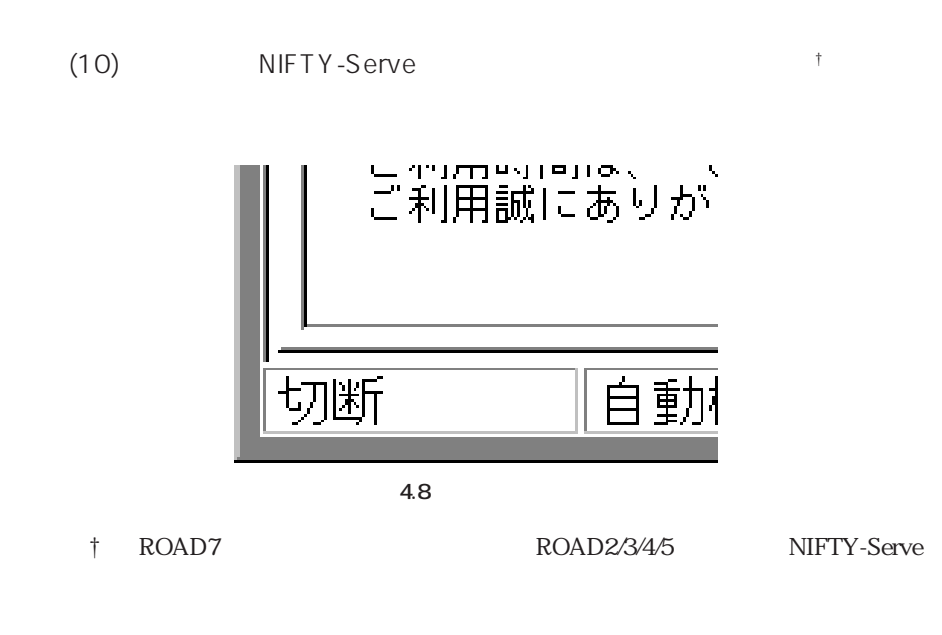

 $(11)$ 

NIFTY-Serve <u>†</u>

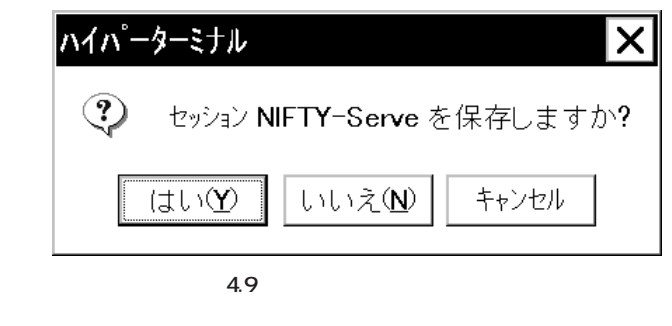

†  $(4)$ 

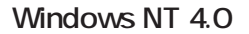

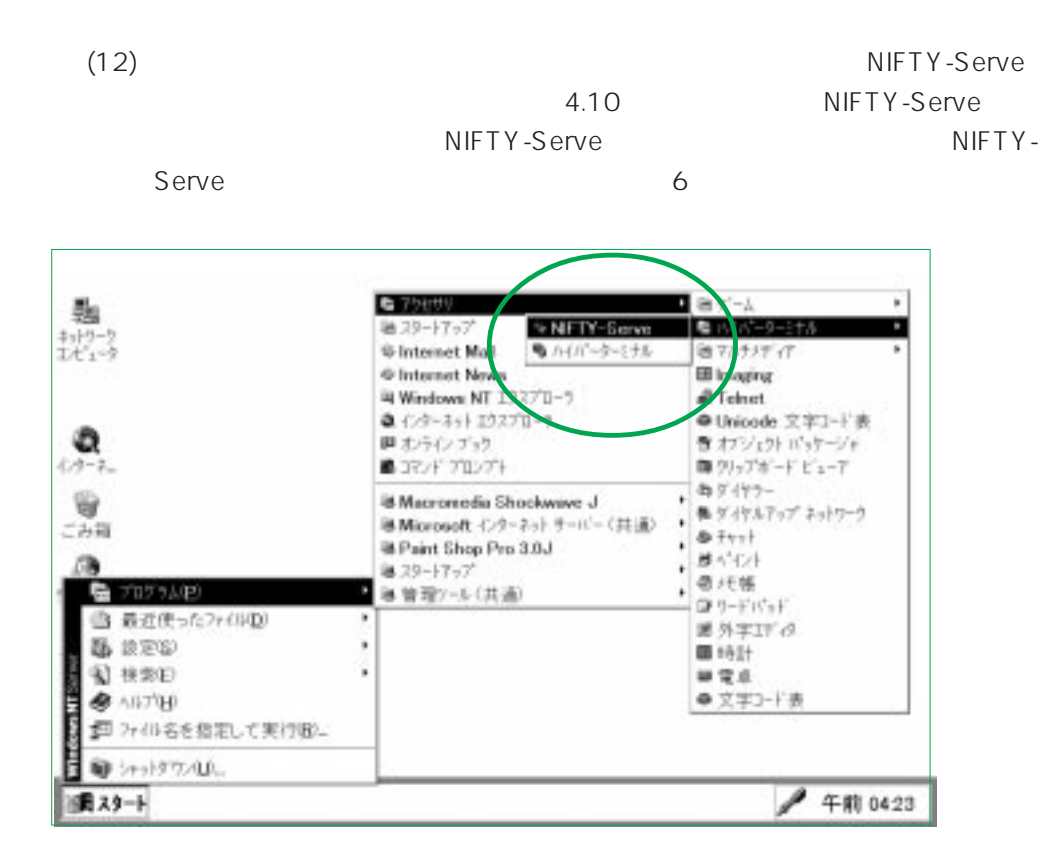

**画面 4.10 セッション(設定ファイル)の選択**

43

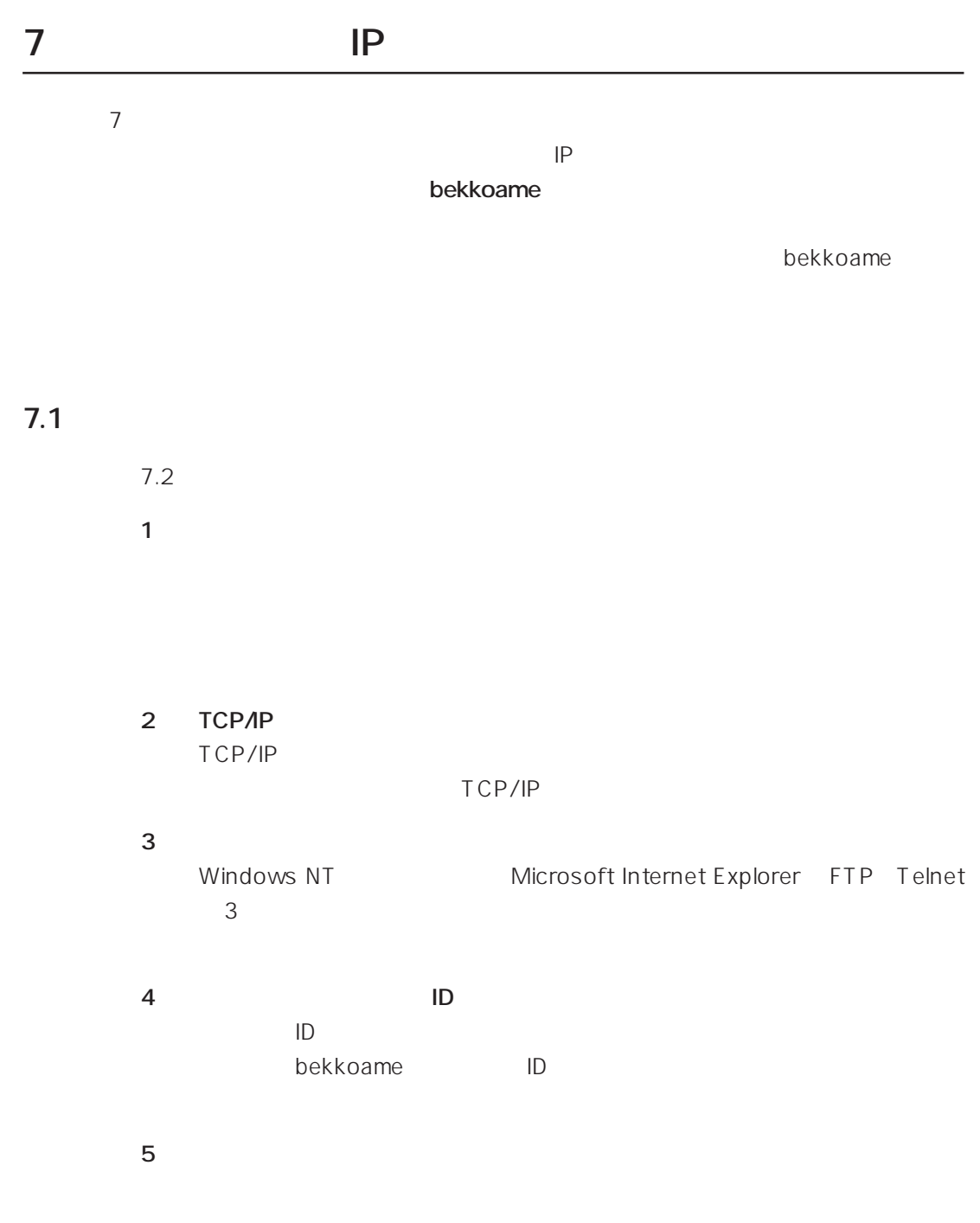

**7.2 接続の手順**

 $IP$ 

 $1.$ 

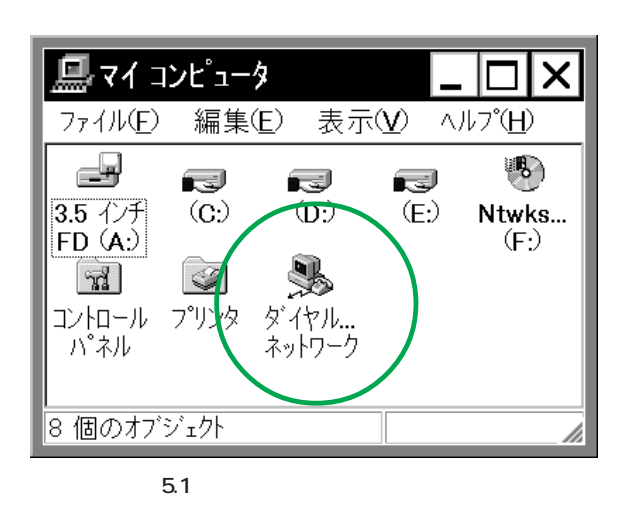

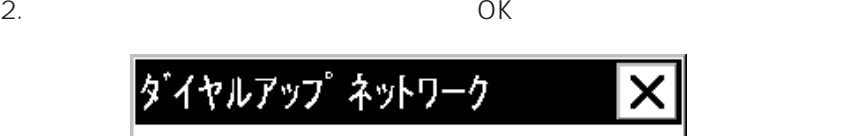

X

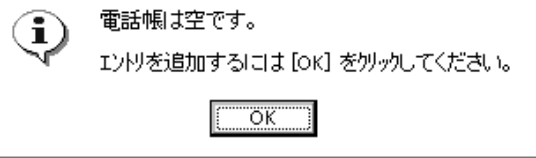

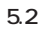

bekkoame

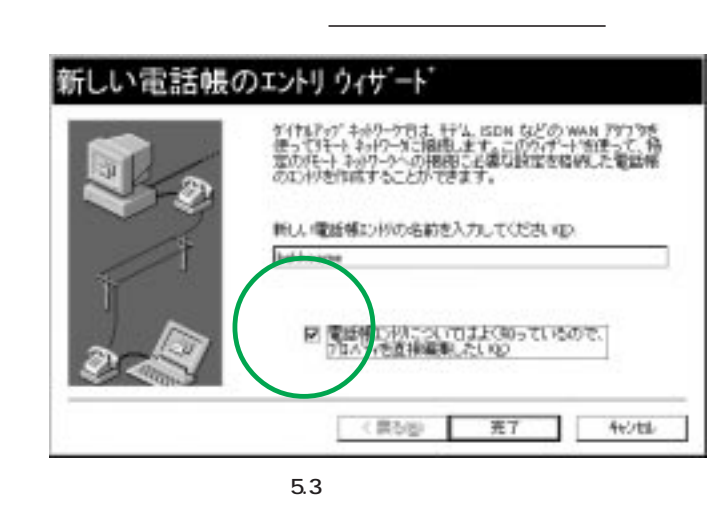

† Windows NT

**TP** Windows NT

 $4.$ 

Allied Telesis LM33-

PCM アイバイントウェア アイバイント アイバイント アイバイ しゅうしゅう しゅうしゅう しゅうしゅうしゅうしゅうしゅうしゅ

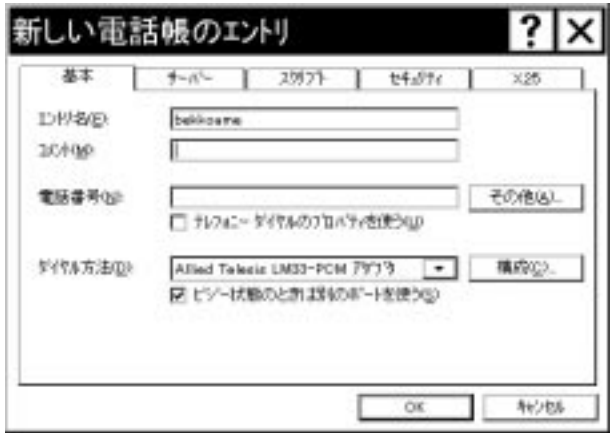

**画面 5.4 電話帳のエントリの編集(基本)**

PPP; Windows NT. Windows 95 Plus,

TCP/IP bekkoame

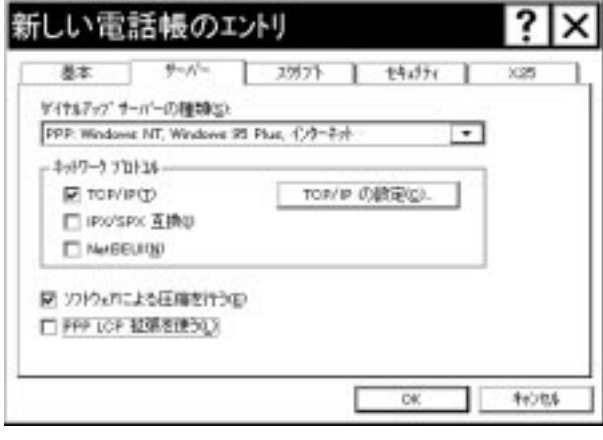

5.5

6. 5.5 TCP/IP OK

 $\overline{O}$ K $\overline{O}$ 

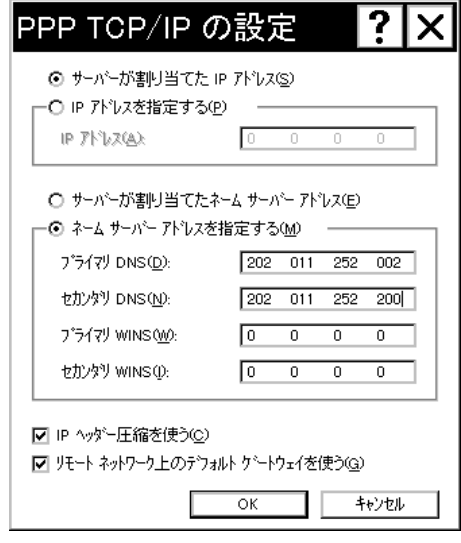

**5.6 PPP TCP/IP** 

OK bekkoame

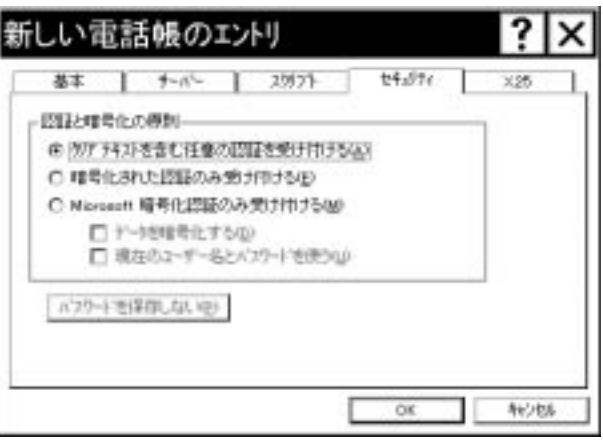

**画面 5.7 電話帳のエントリの編集(セキュリティ)**

8.  $\overline{\phantom{a}}$ 

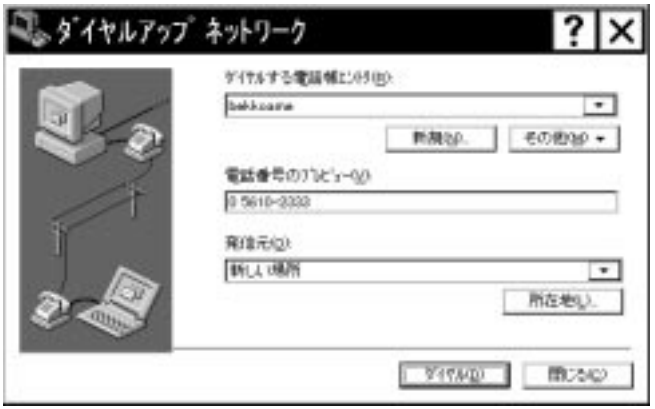

**画面 5.8**

9. bekkoame

 $\overline{O}$ K

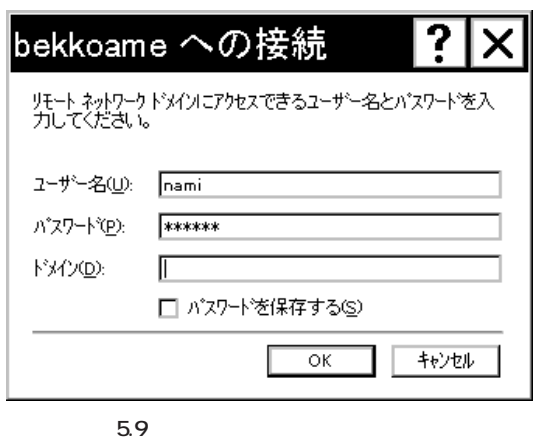

- 
- 10. bekkoame

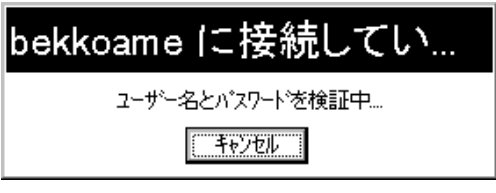

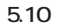

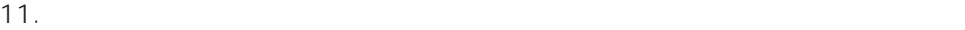

OK しゅうしょう しんしゃくださいがく しゅうしょく

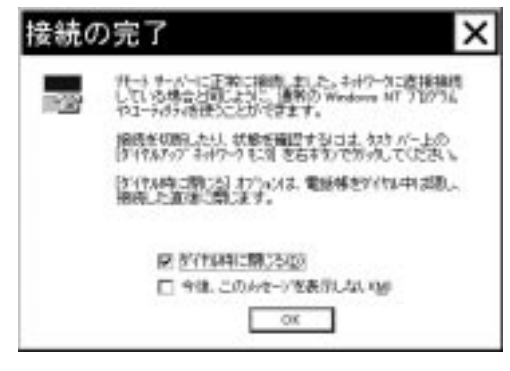

**画面 5.11 接続の完了**

## 12. WWW

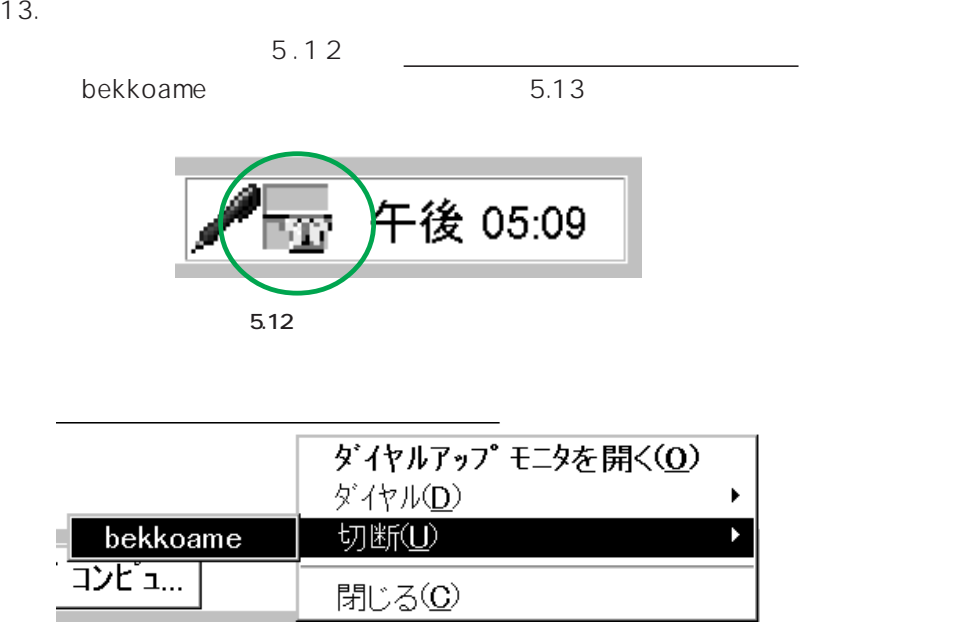

5.13 bekkoame

 $14.$ 

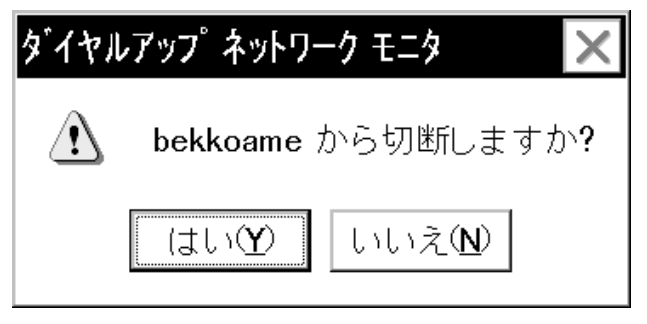

**画面 5.14** 

## **Windows NT**

## 1. **DIAGAT.EXE**

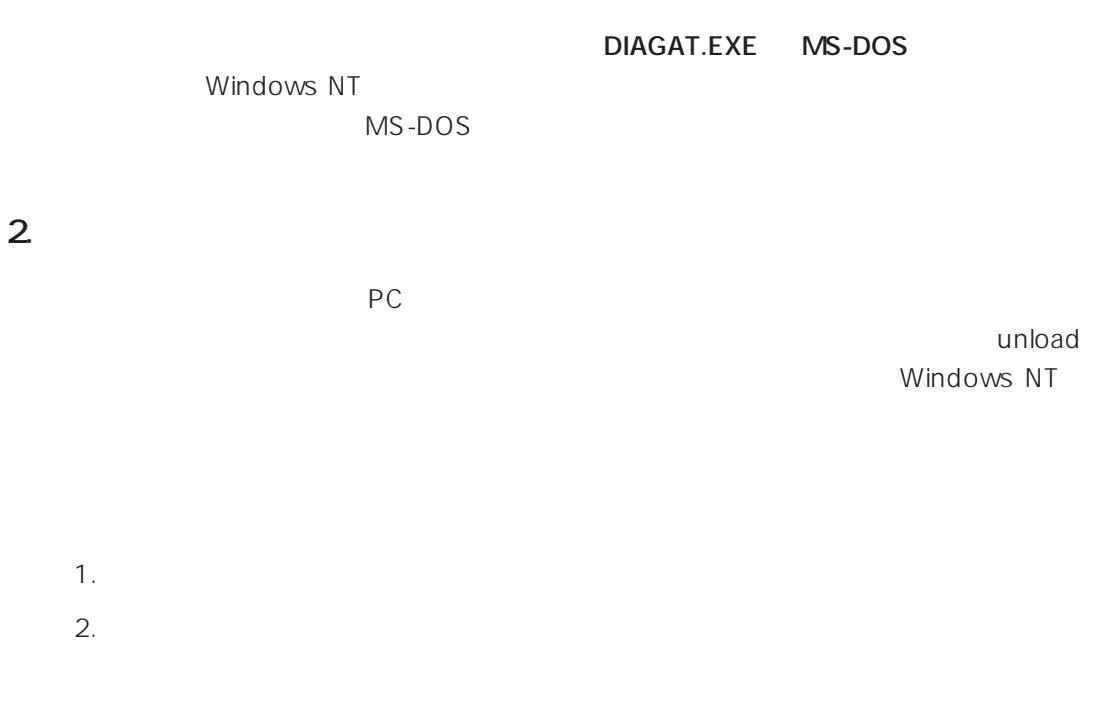

 $3.$ 

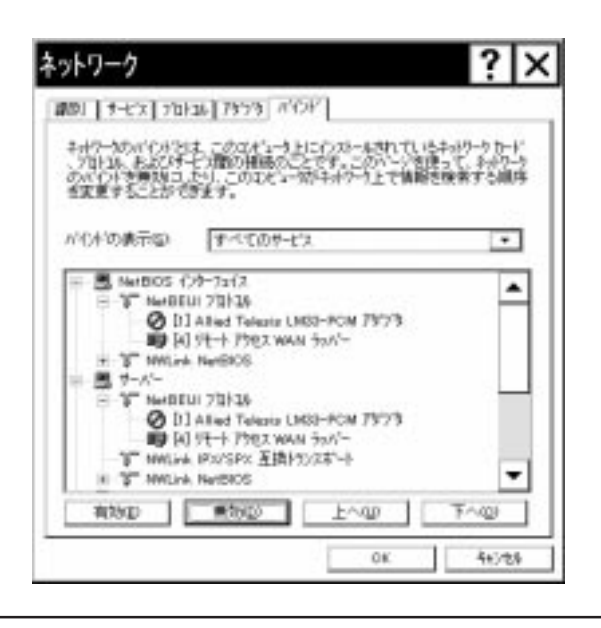

**计算** 

**3. ユーザーサポートについて** LM33-PCM-T  $\mathsf{S}$  example  $\mathsf{S}$  $\sim$  3. OS b. 6. Contract Unit Unit Unit Observation Services Number 0.6 Number 0.5 Number 0.6 Number 0.5 Number 0.5 Number 0.5 Number 0.5 Number 0.5 Number 0.5 Number 0.5 Number 0.6 Number 0.5 Number 0.5 Number 0.5 Number 0.5 Num Windows NT 4.0 **4. 規格仕様 4.1 対応規格** (i) PC PCMCIA Release2.1 JEIDA Ver.4.2 (ii) IEEE802.3 CSMA/CD Ethernet Ver.2.0 10BASE-T(RJ-45)  $(iii)$ 通信プロトコル: ITU-T V.21, V.22, V.22bis, V.32, V.32bis, V.34 † 1 BELL 103, 212A Rockwell V.FC V.42, MNP2-4 V.42bis, MNP5 **MNP10**  $† 1$  31,200bps 33,600bps  $(iv)$ ITU-T V.21ch2, V.27ter, V.29, V.17 T.30  $(V)$  VCCI-1  $(vi)$  RJ-11,  **4.2 ネットワーク機能**  $(i)$  10M bps (ii)RAM 32K byte SRAM (iii)I/O 300H, 320H, 340H, 360H (iv)  $\begin{array}{ccc} \text{IRQ} & 3, 4, 5, 7, 9,10,11,15 \end{array}$ 

52

**付録**

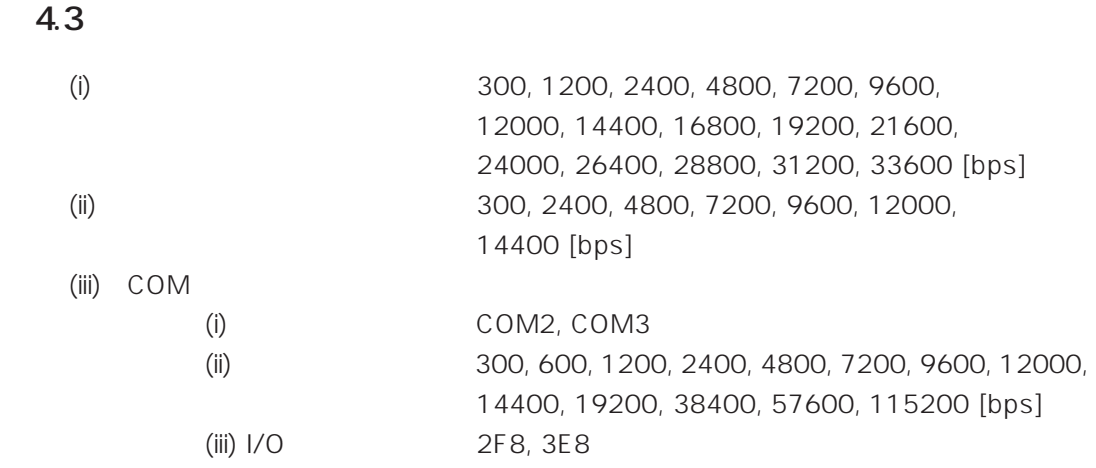

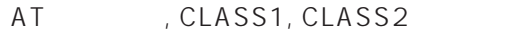

**计算** 

**付録**